# Manuel de l'utilisateur du HP ENVY 15

© Copyright 2009 Hewlett-Packard Development Company, L.P.

Intel est une marque déposée d'Intel Corporation aux États-Unis et dans d'autres pays. Microsoft et Windows sont des marques déposées de Microsoft Corporation aux États-Unis. Bluetooth est une marque détenue par son propriétaire et utilisée sous licence par Hewlett-Packard Company. SD Logo est une marque détenue par son propriétaire.

Les informations contenues dans ce document peuvent être modifiées sans préavis. Les garanties relatives aux produits et aux services HP sont décrites dans les déclarations de garantie limitée expresse qui les accompagnent. Aucun élément du présent document ne peut être interprété comme constituant une garantie supplémentaire. HP ne saurait être tenu pour responsable des erreurs ou omissions de nature technique ou rédactionnelle qui pourraient subsister dans le présent document.

Première édition : Décembre 2009

Référence du document : 596310-051

#### **Notice produit**

Ce manuel de l'utilisateur décrit les fonctions standard disponibles sur la plupart des modèles. Certaines fonctions peuvent ne pas être disponibles sur votre ordinateur.

# **Avis d'avertissement sur la sécurité**

**AVERTISSEMENT !** Pour éviter tout risque de blessure associée à la chaleur ou de surchauffe de l'ordinateur, ne placez pas ce dernier sur vos genoux et n'obstruez pas ses fentes d'aération. Utilisez toujours l'ordinateur sur une surface plane et rigide. La ventilation ne doit pas être entravée par des éléments rigides, tels qu'une imprimante, ni par des éléments souples, tels que des coussins, du tissu ou un tapis épais. Par ailleurs, ne mettez pas en contact l'adaptateur secteur avec la peau ou des éléments souples, tels que des coussins, du tissu ou un tapis épais, pendant le fonctionnement de l'appareil. L'ordinateur et l'adaptateur secteur sont conformes aux limites de température des surfaces accessibles à l'utilisateur, définies par la norme internationale sur la sécurité du matériel informatique (IEC 60950).

# **Sommaire**

### 1 Visite guidée du portable

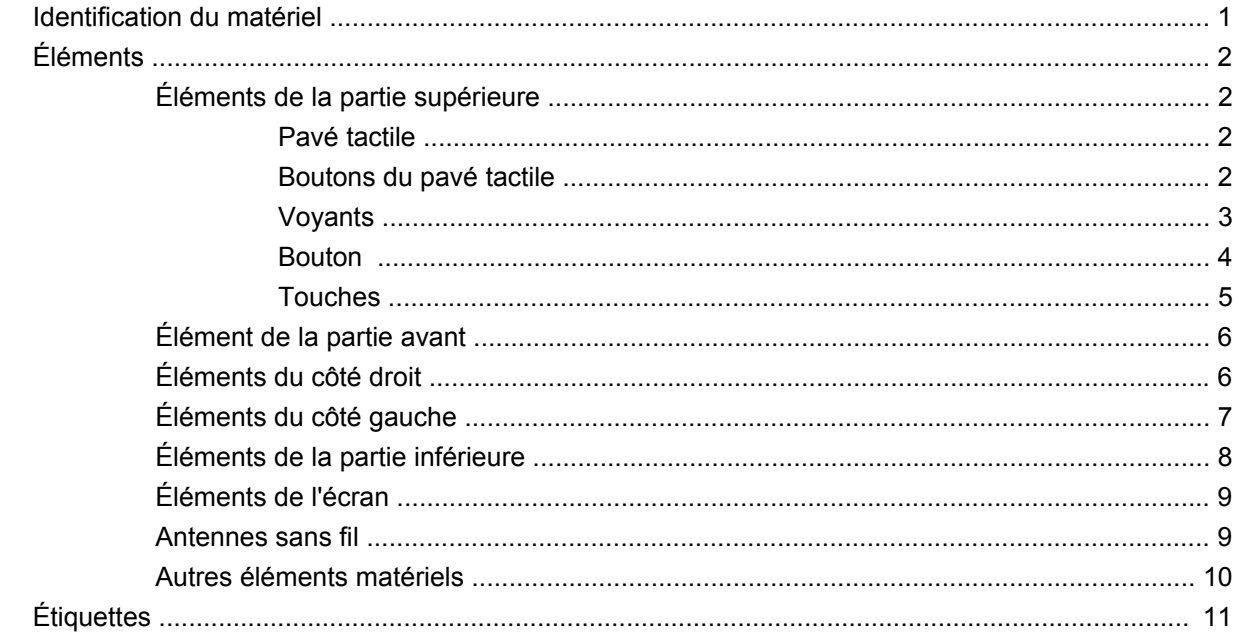

### 2 Utilisation de HP QuickWeb (certains modèles)

#### 3 Réseau local et sans fil

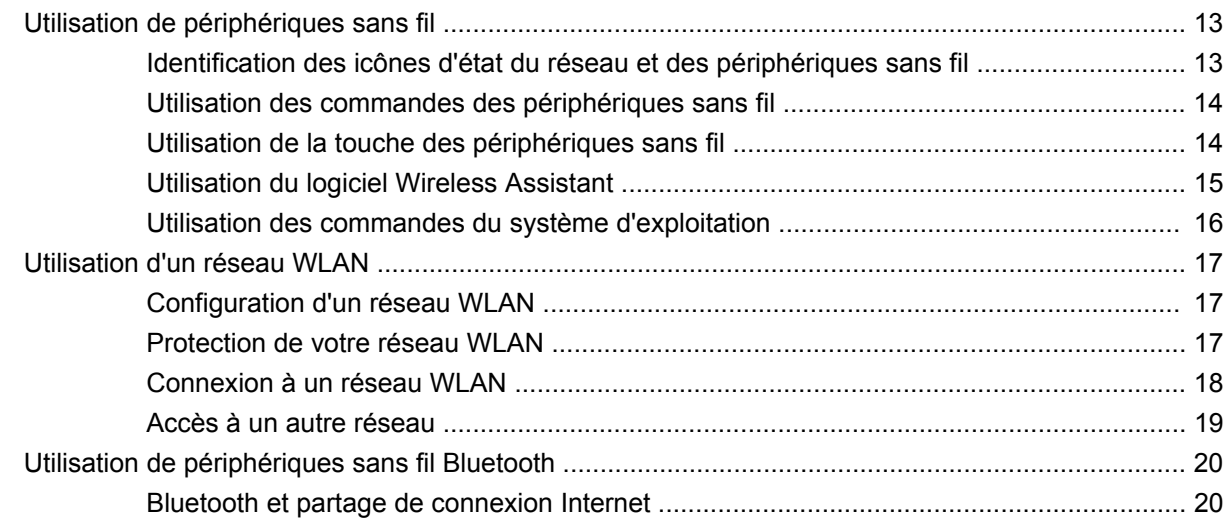

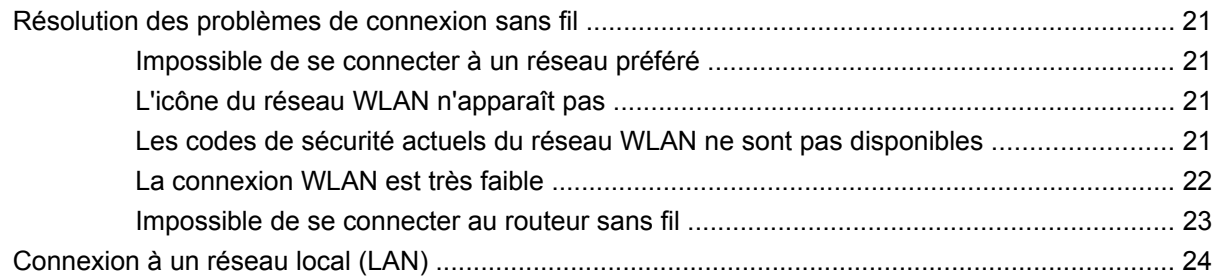

# 4 Périphériques de pointage et clavier

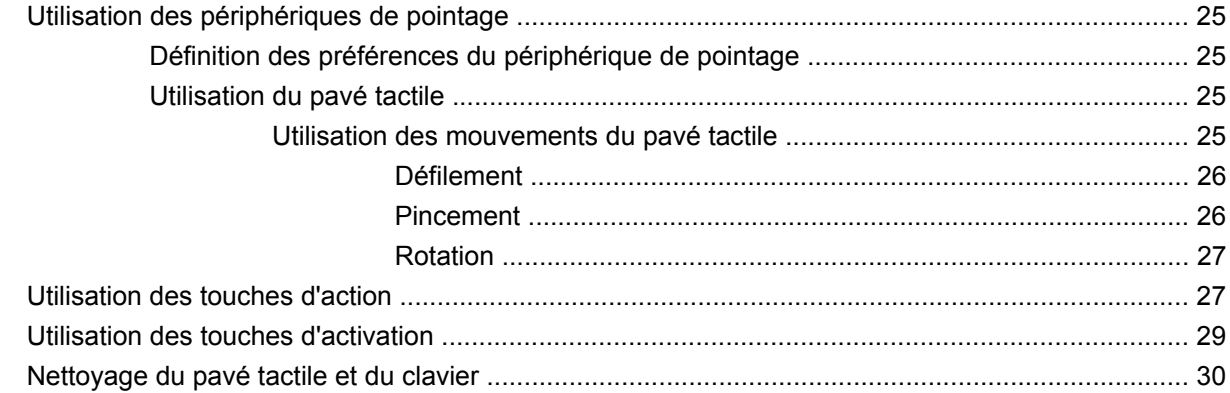

#### 5 Multimédia

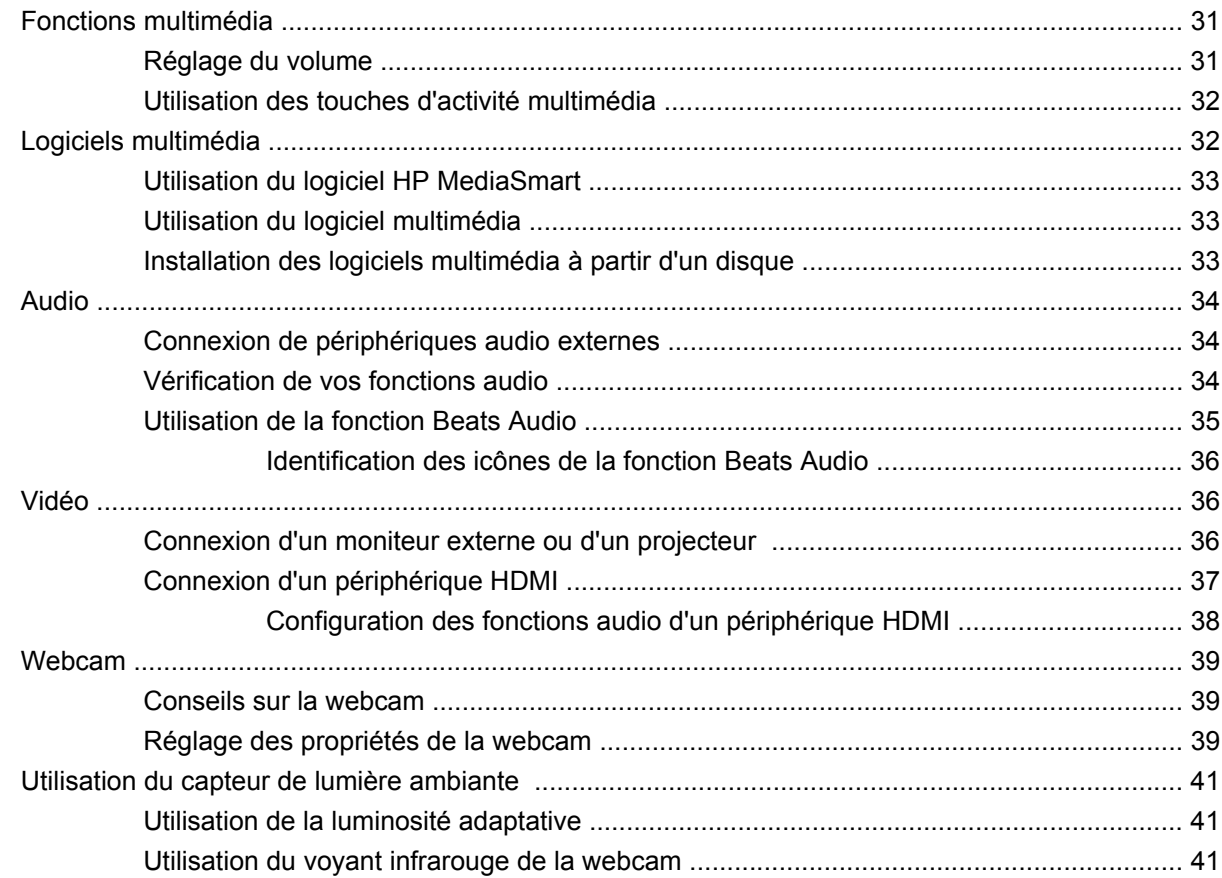

#### **[6 Gestion de l'alimentation](#page-52-0)**

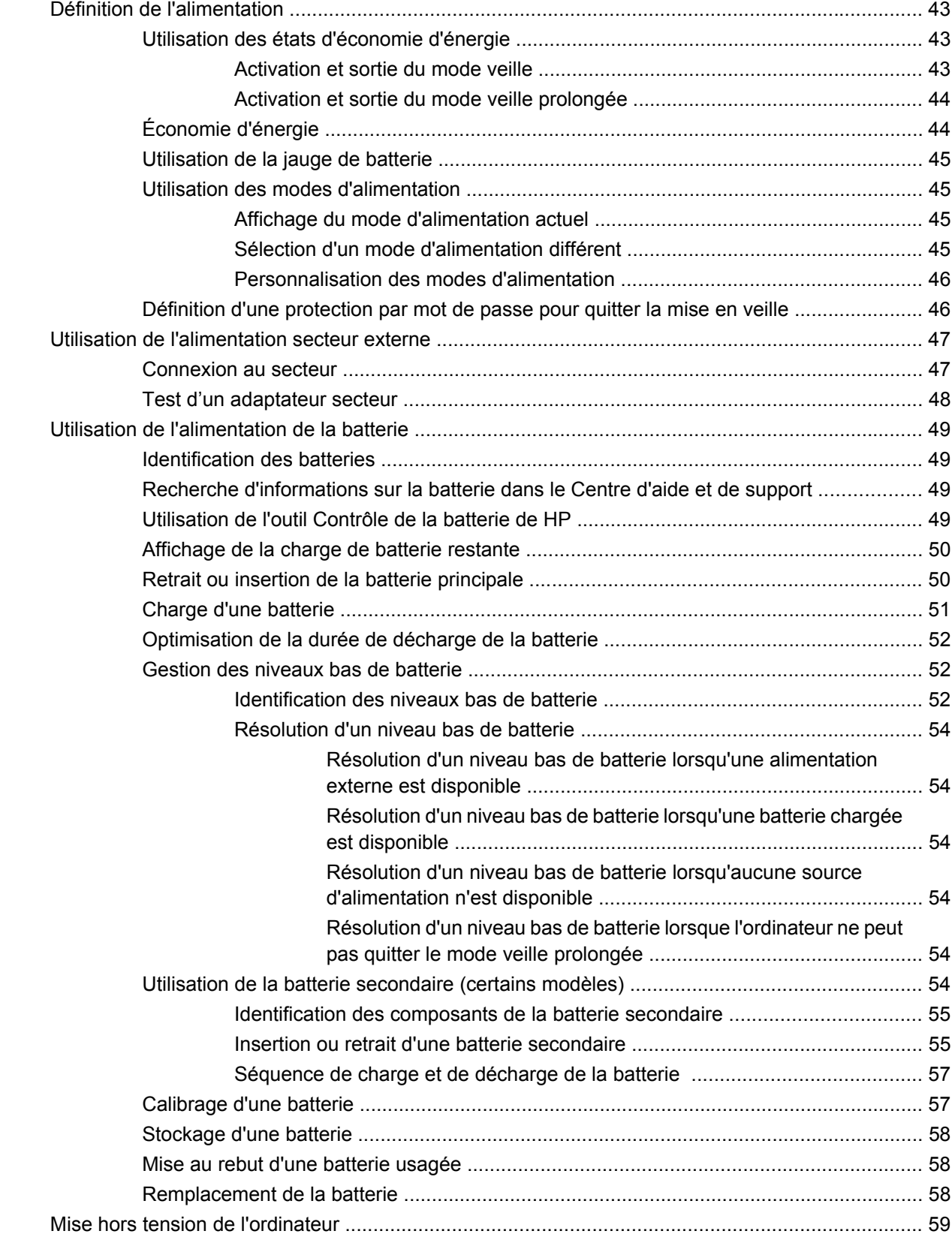

### **[7 Unités et périphériques externes](#page-69-0)**

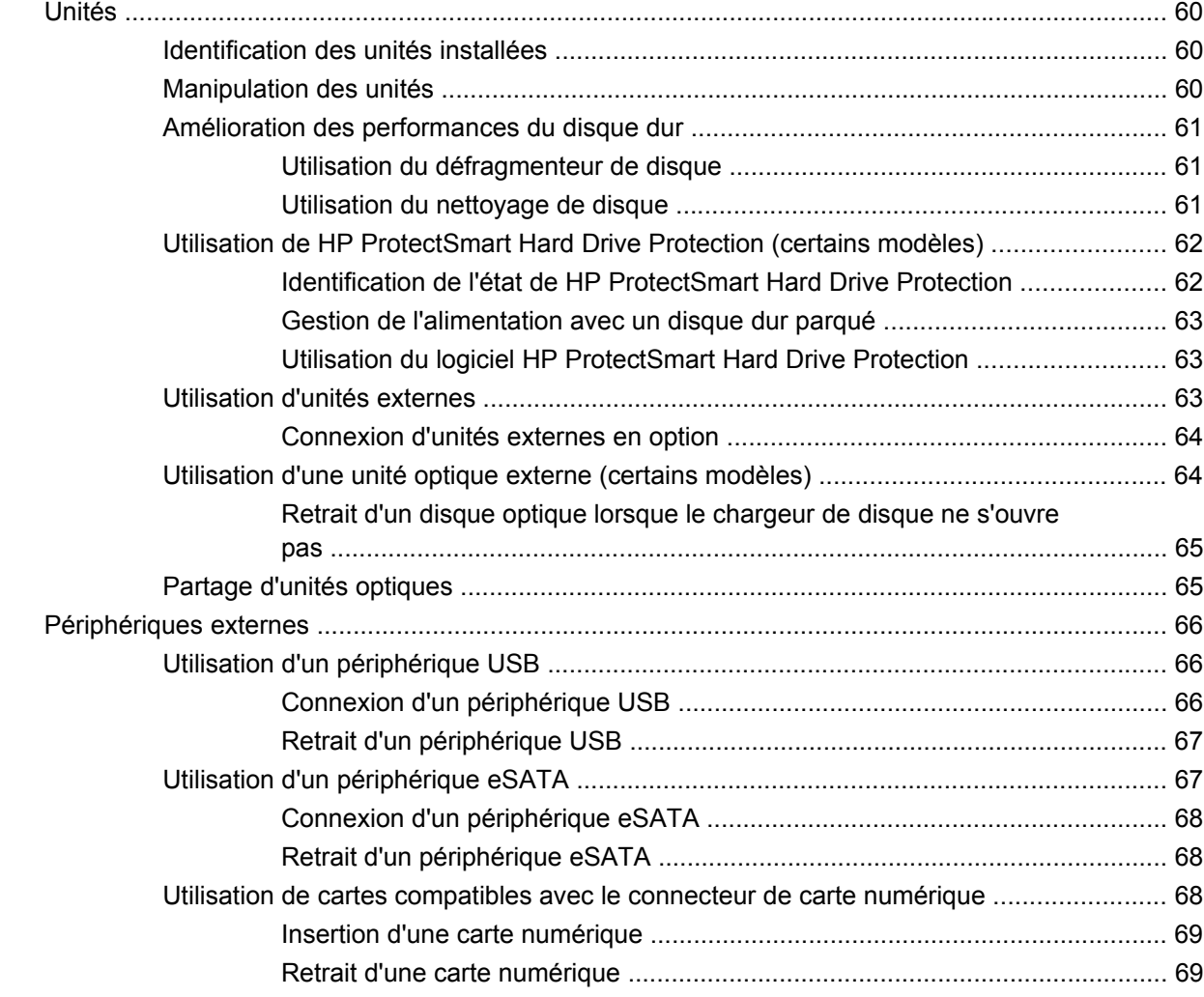

#### **[8 Modules mémoire](#page-80-0)**

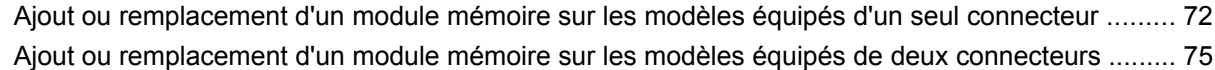

#### **[9 Sécurité](#page-88-0)**

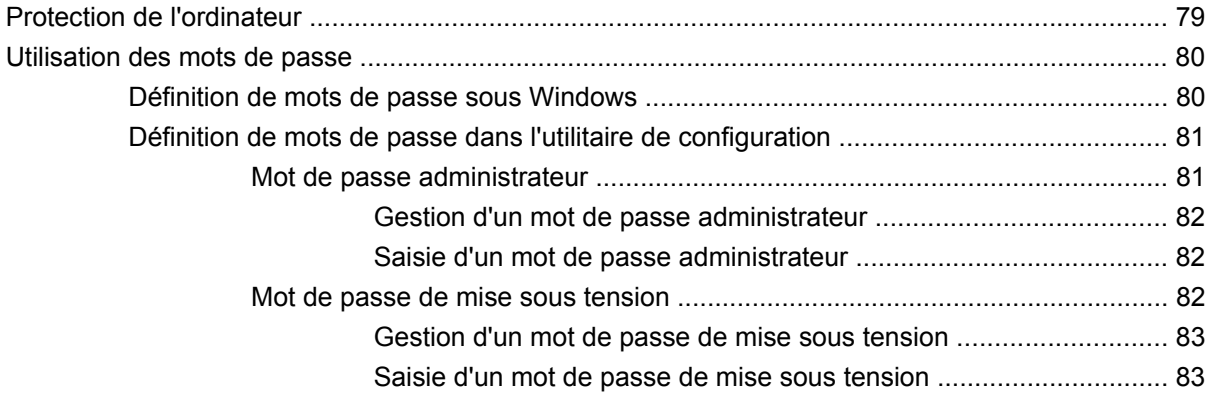

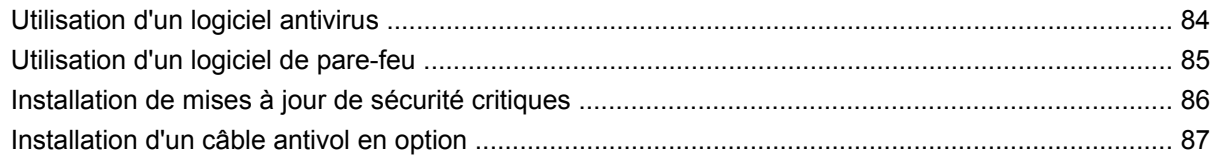

# **[Annexe A Utilitaire de configuration \(BIOS\)](#page-97-0)**

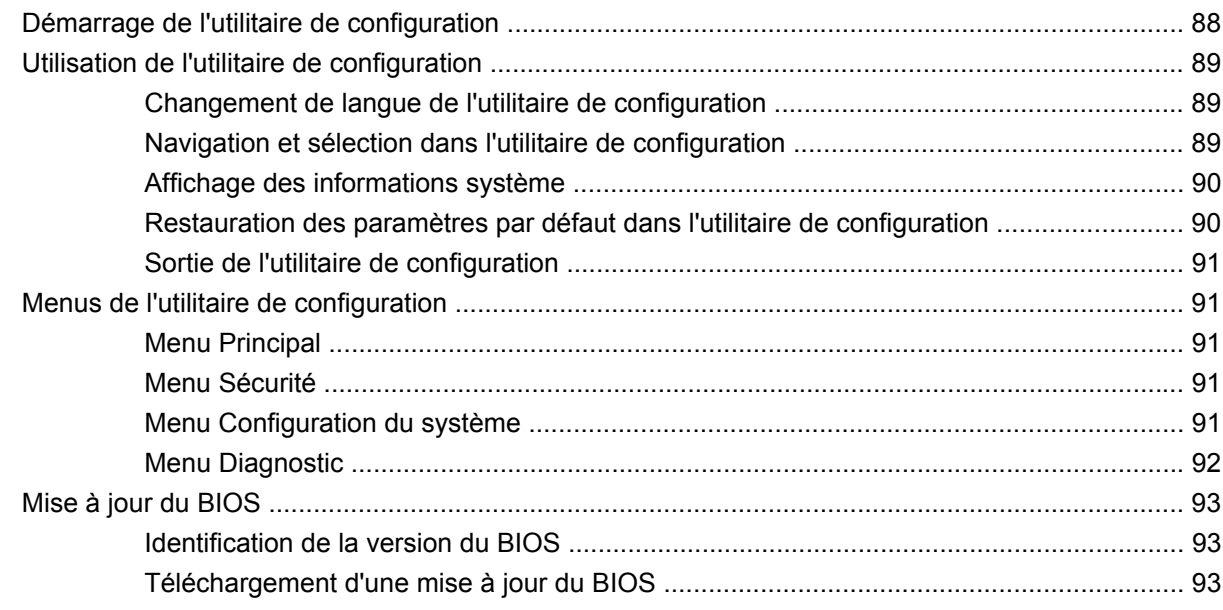

# **[Annexe B Sauvegarde et restauration](#page-104-0)**

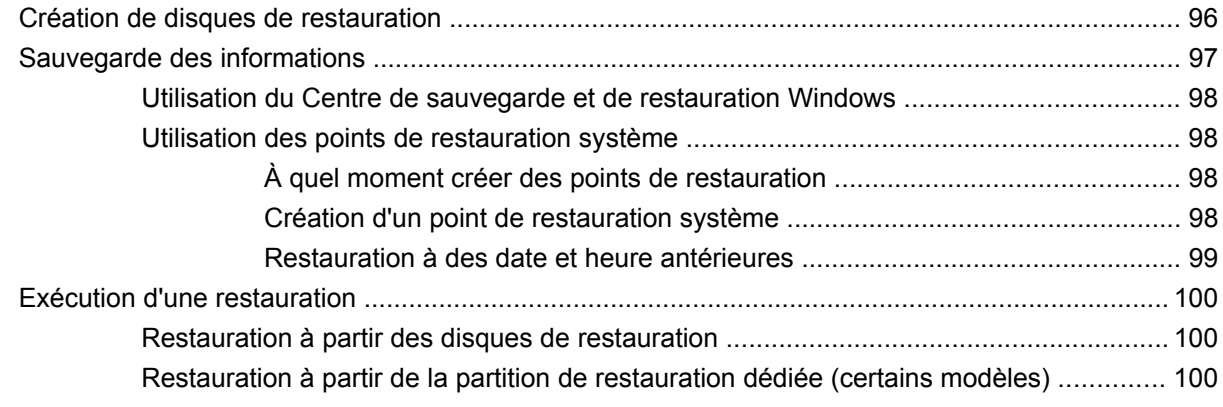

### **[Annexe C RAID 0 \(certains modèles\)](#page-111-0)**

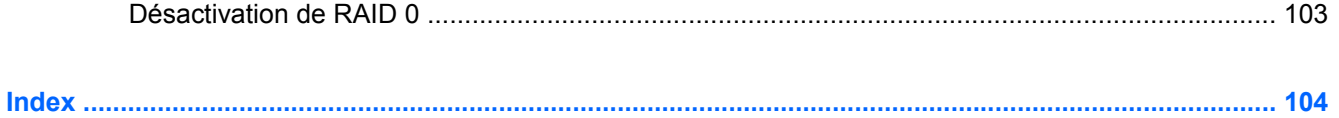

# <span id="page-10-0"></span>**1 Visite guidée du portable**

# **Identification du matériel**

Pour afficher la liste du matériel installé dans l'ordinateur :

▲ Sélectionnez **Démarrer > Panneau de configuration > Système et sécurité**. Ensuite, dans la zone Système, cliquez sur **Gestionnaire de périphériques**.

Vous pouvez également ajouter un matériel ou modifier les configurations des périphériques à l'aide du Gestionnaire de périphériques.

**EX REMARQUE :** Pour renforcer la sécurité de votre ordinateur, Windows® intègre la fonction Contrôle du compte utilisateur. Pour les tâches telles que l'installation d'applications, l'exécution d'utilitaires ou la modification de paramètres Windows, le système peut vous demander de fournir une autorisation ou un mot de passe. Pour plus d'informations, reportez-vous au Centre d'aide et de support.

# <span id="page-11-0"></span>**Éléments**

# **Éléments de la partie supérieure**

# **Pavé tactile**

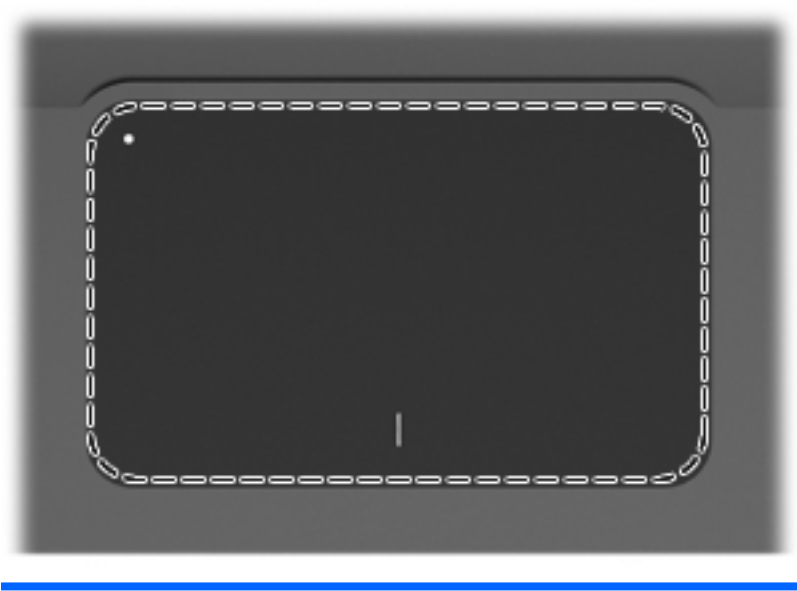

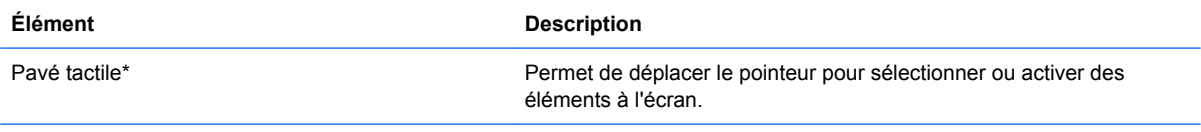

\*Ce tableau décrit les réglages par défaut. Pour afficher et modifier les préférences des périphériques de pointage, sélectionnez **Démarrer > Périphériques et imprimantes**. Cliquez ensuite avec le bouton droit sur le périphérique correspondant à votre ordinateur, puis sélectionnez **Paramètres de la souris**.

# **Boutons du pavé tactile**

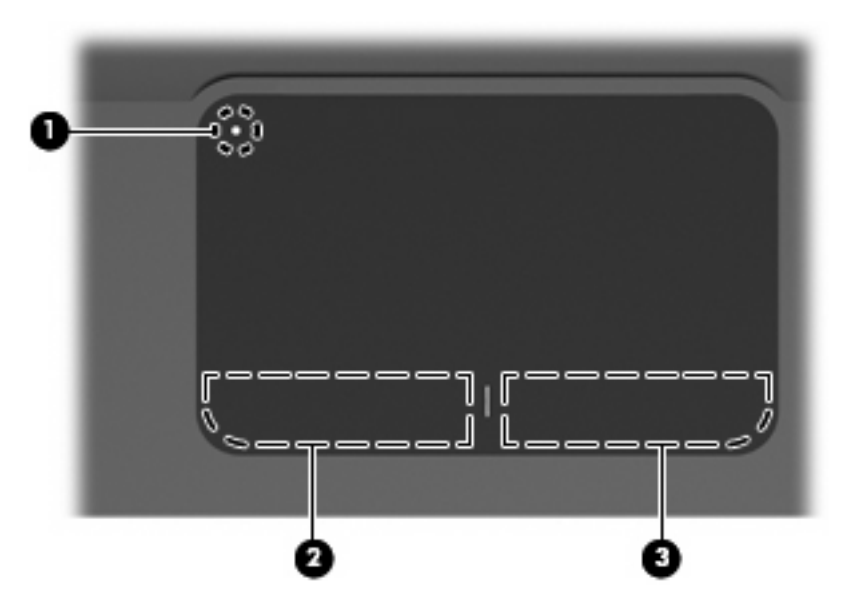

<span id="page-12-0"></span>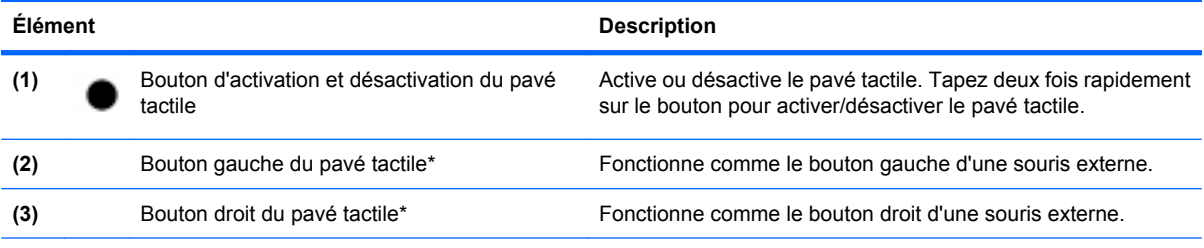

\*Ce tableau décrit les réglages par défaut. Pour afficher et modifier les préférences des périphériques de pointage, sélectionnez **Démarrer > Périphériques et imprimantes**. Cliquez ensuite avec le bouton droit sur le périphérique correspondant à votre ordinateur, puis sélectionnez **Paramètres de la souris**.

# **Voyants**

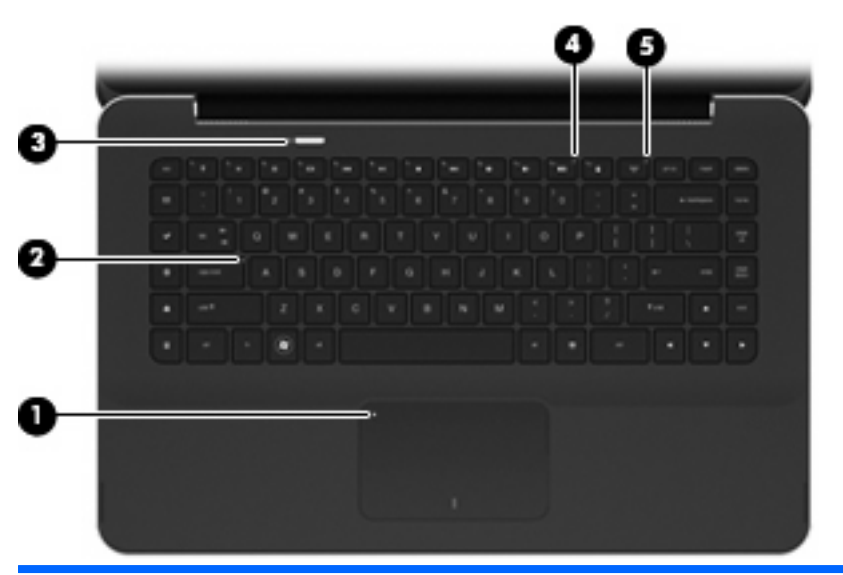

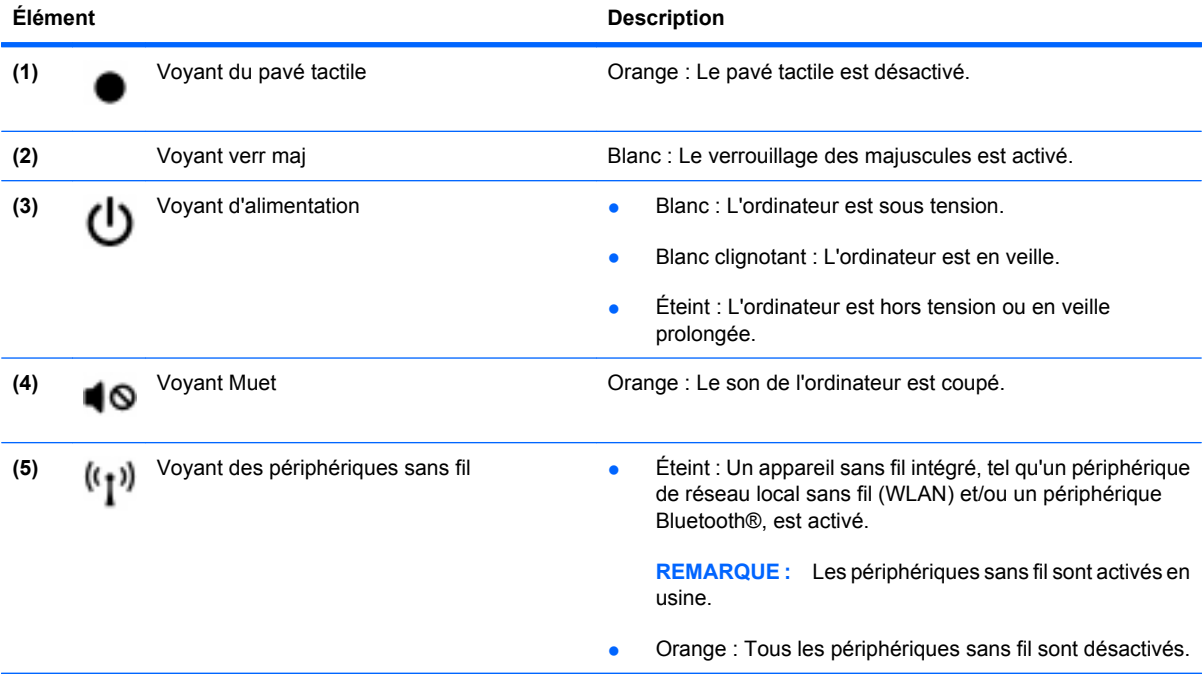

### <span id="page-13-0"></span>**Bouton**

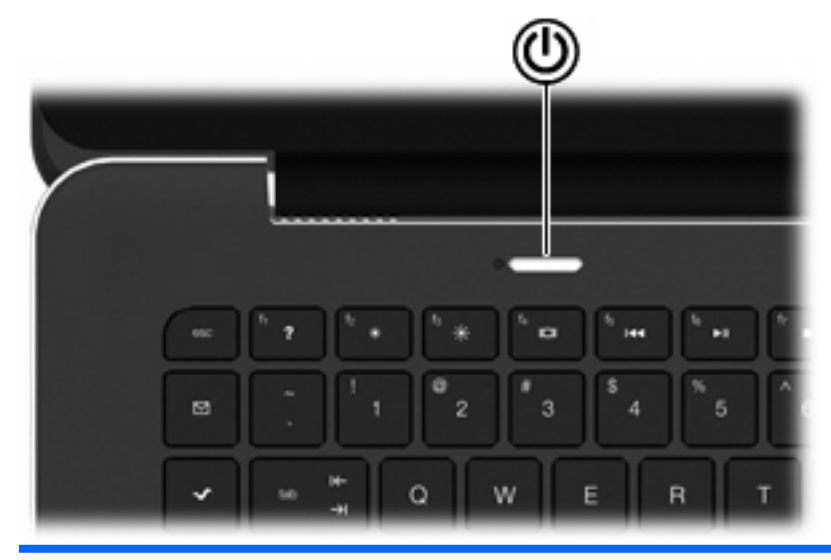

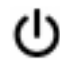

**Élément Description**

- 
- Interrupteur d'alimentation **be lacien et le province l'ordinateur est** hors tension, appuyez sur cet interrupteur pour le mettre sous tension.
	- Lorsque l'ordinateur est sous tension, appuyez brièvement sur cet interrupteur pour activer le mode veille.
	- Lorsque l'ordinateur est en veille, appuyez brièvement sur cet interrupteur pour quitter ce mode.
	- Lorsque l'ordinateur est en veille prolongée, appuyez brièvement sur cet interrupteur pour quitter ce mode.

Si l'ordinateur cesse de répondre et que vous ne parvenez pas à l'éteindre à l'aide des procédures d'arrêt Windows®, appuyez sur l'interrupteur d'alimentation pendant au moins 5 secondes pour le mettre hors tension.

Pour plus d'informations sur les paramètres d'alimentation, sélectionnez **Démarrer > Panneau de configuration > Système et sécurité > Options d'alimentation**.

# <span id="page-14-0"></span>**Touches**

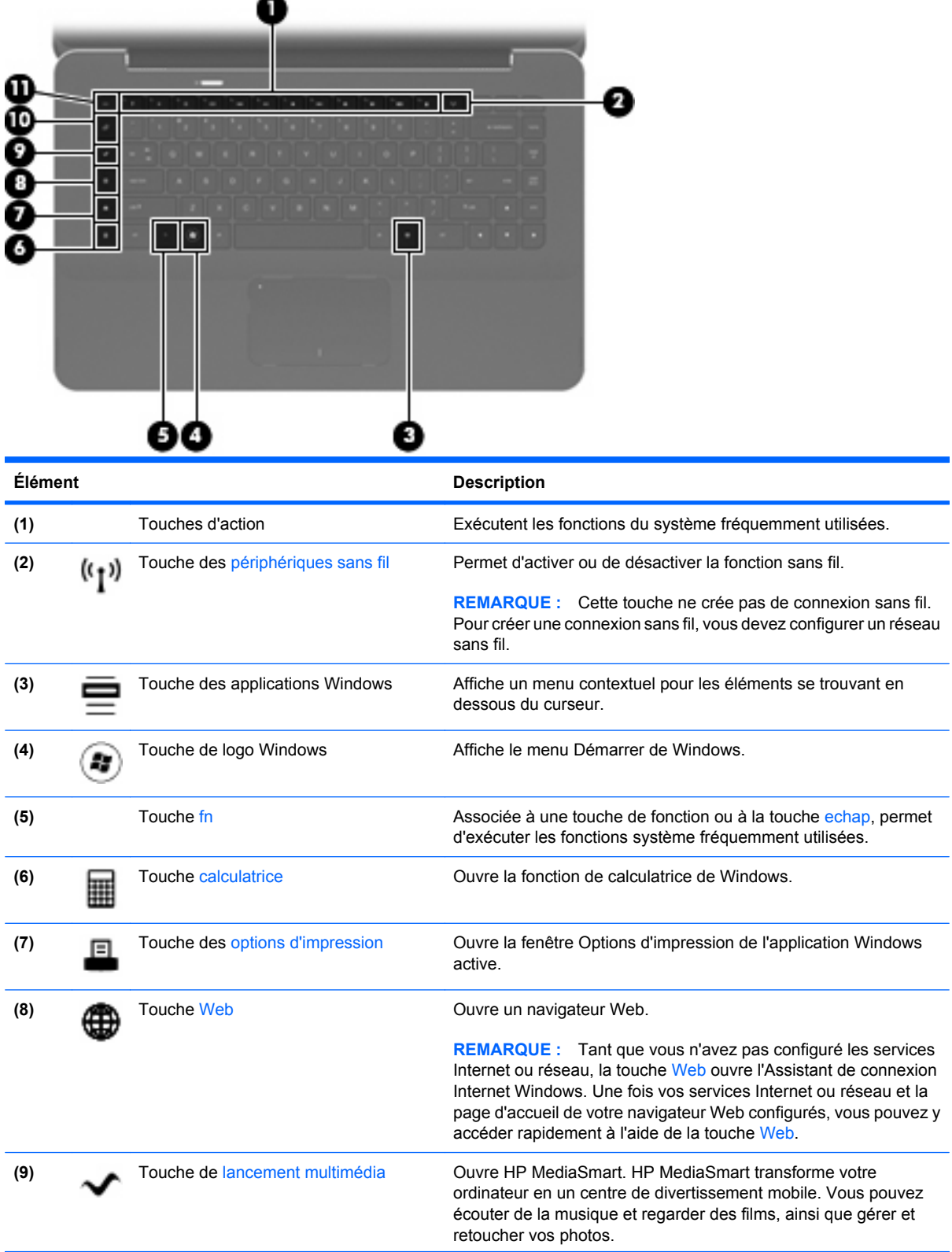

<span id="page-15-0"></span>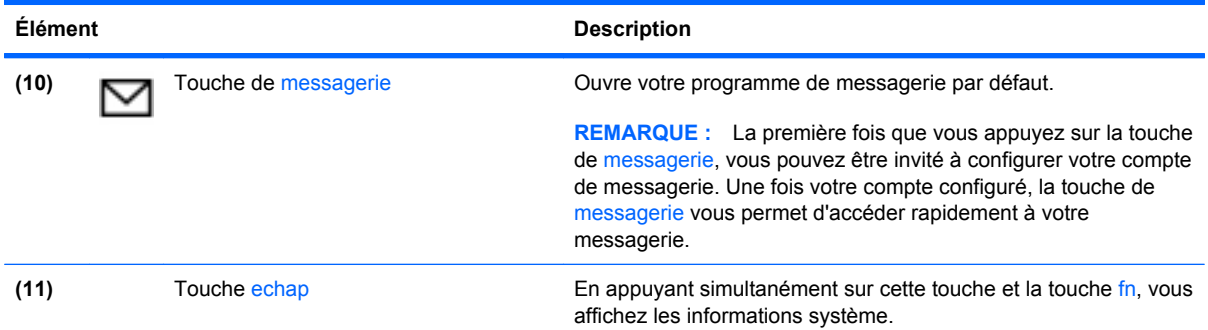

# **Élément de la partie avant**

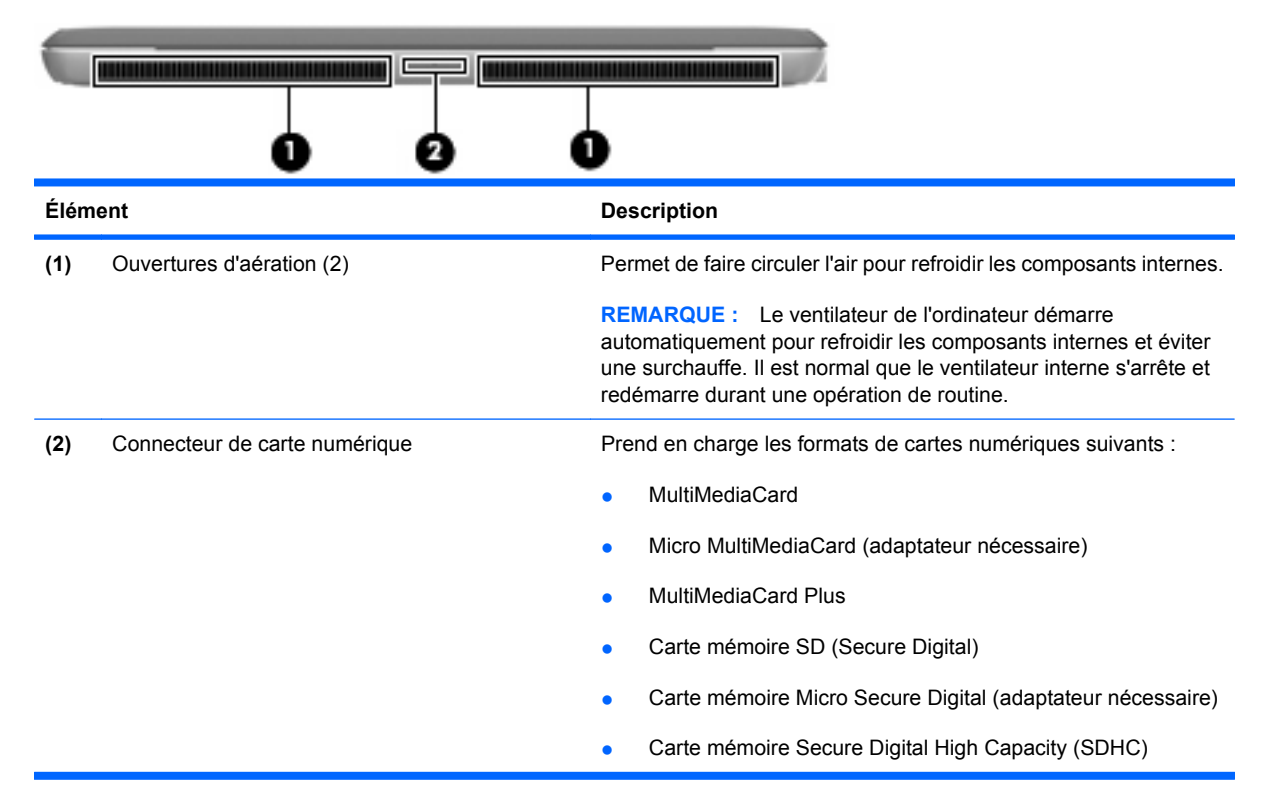

# **Éléments du côté droit**

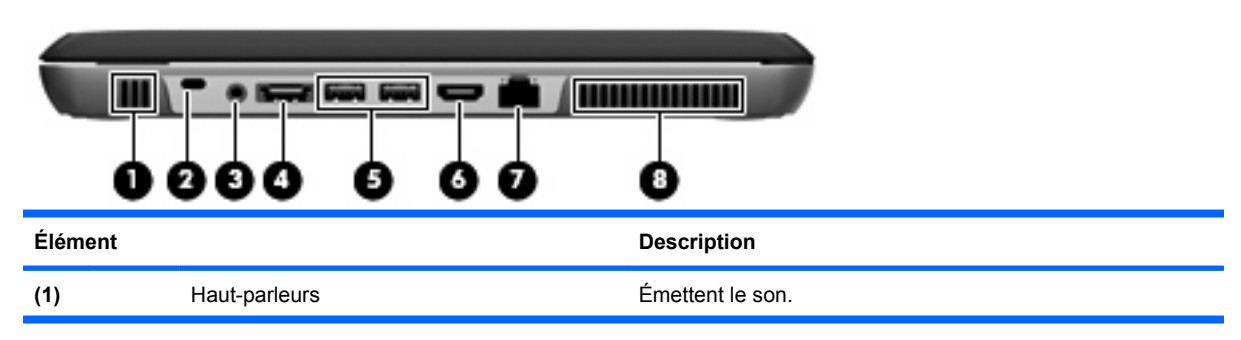

<span id="page-16-0"></span>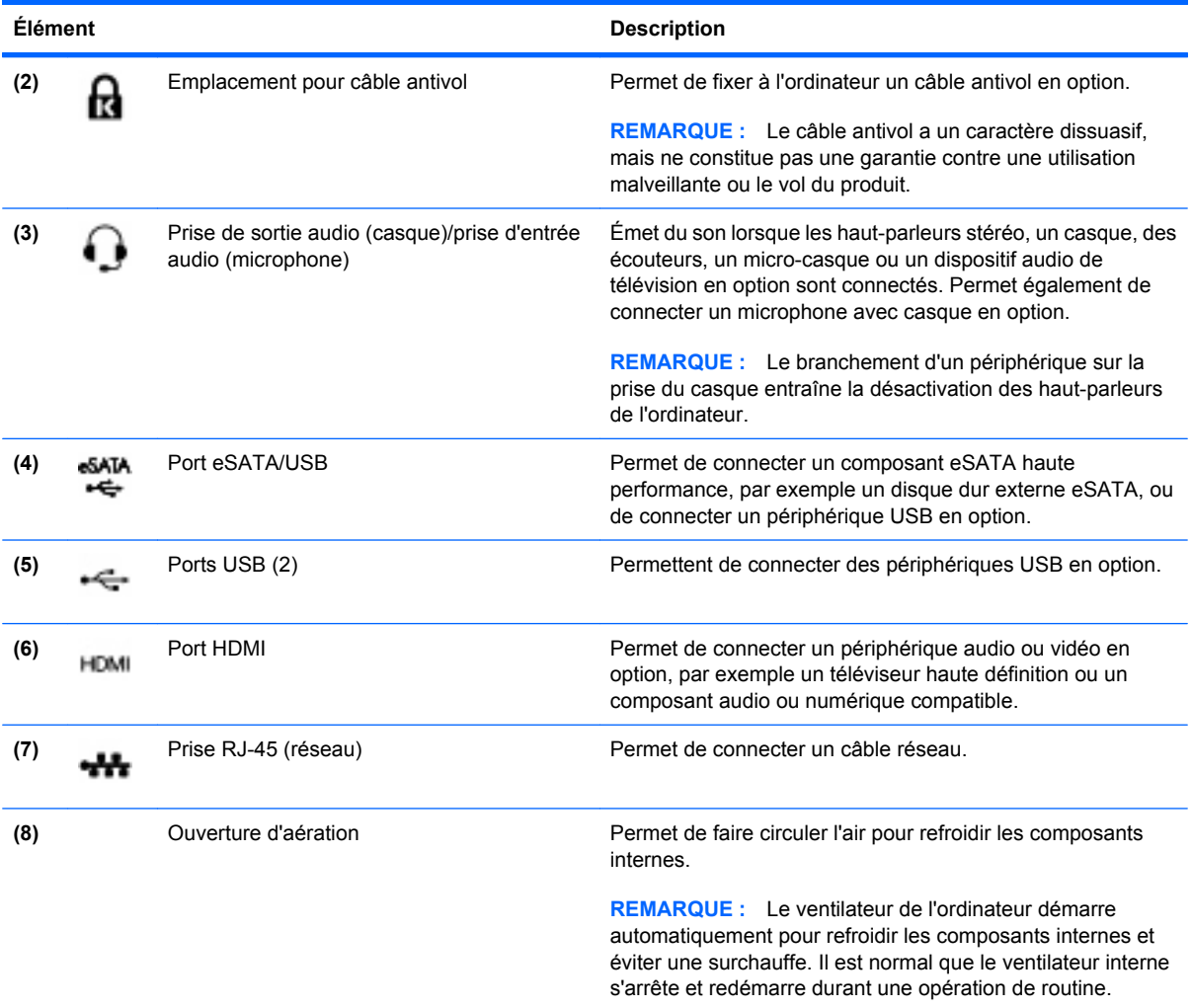

# **Éléments du côté gauche**

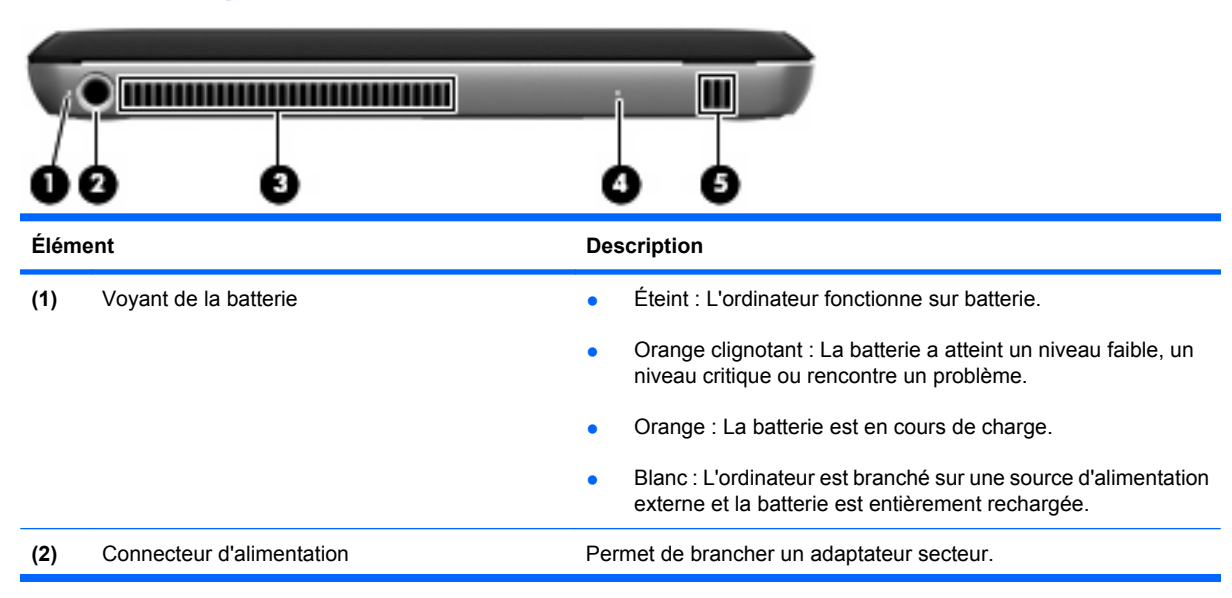

<span id="page-17-0"></span>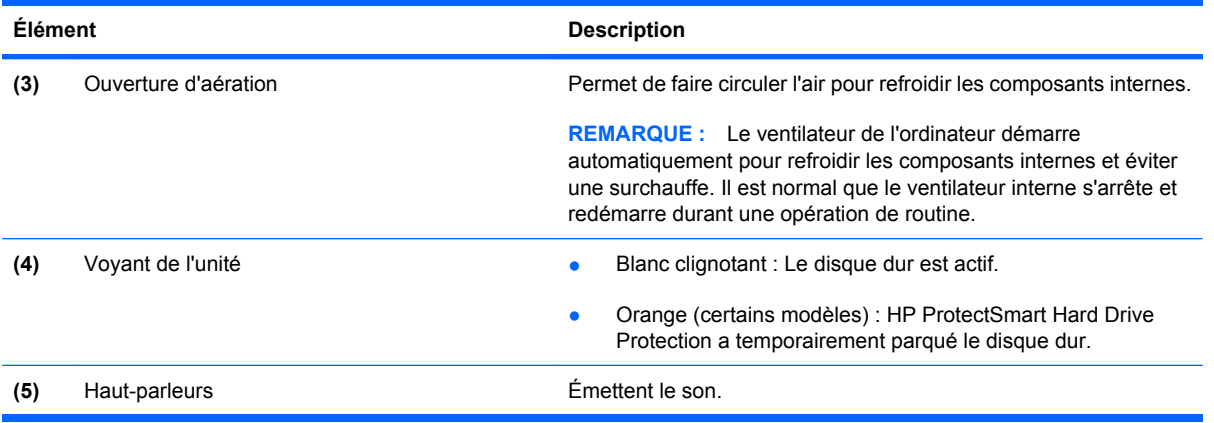

# **Éléments de la partie inférieure**

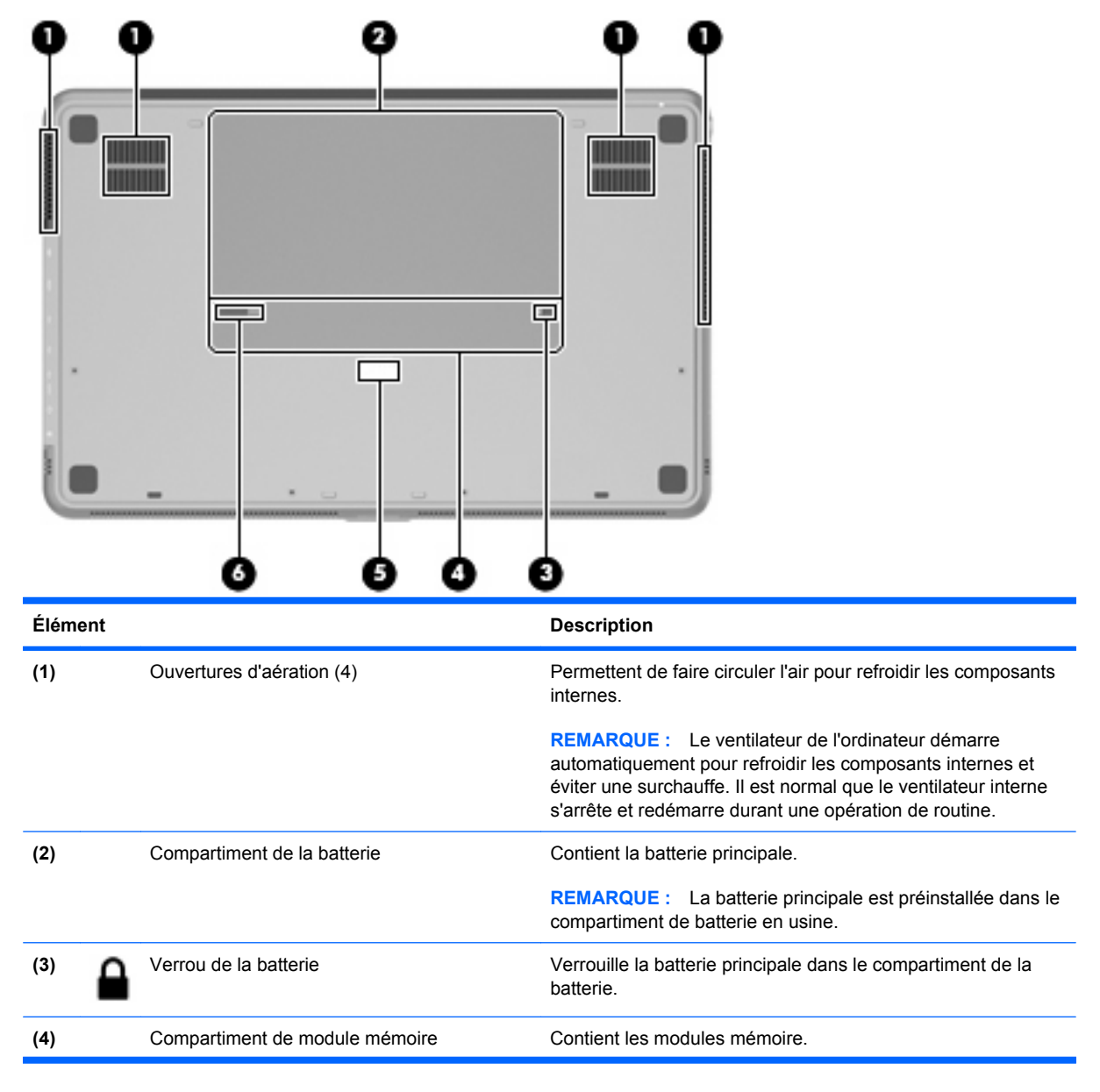

<span id="page-18-0"></span>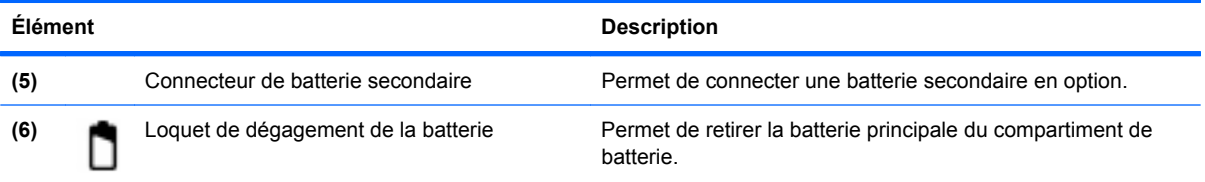

# **Éléments de l'écran**

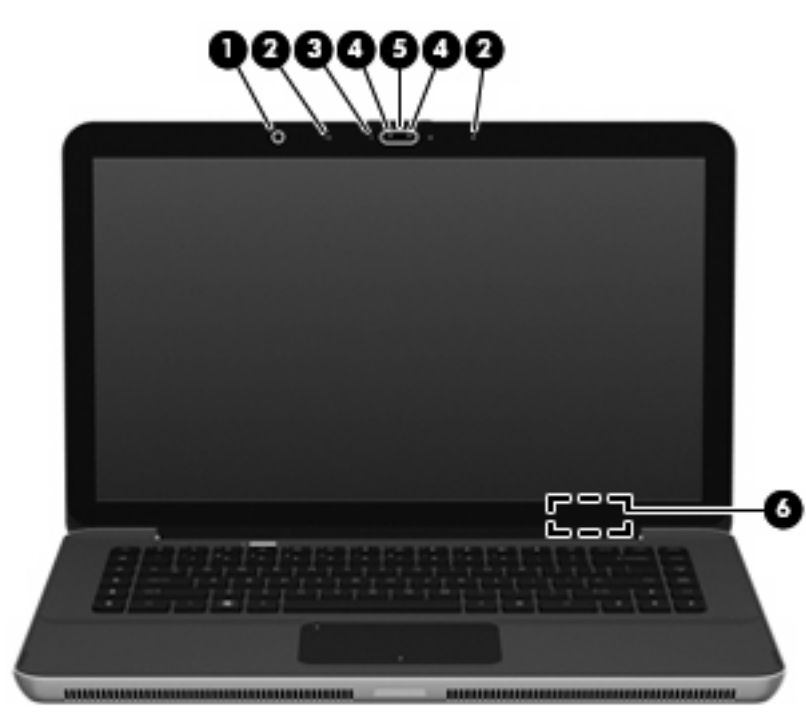

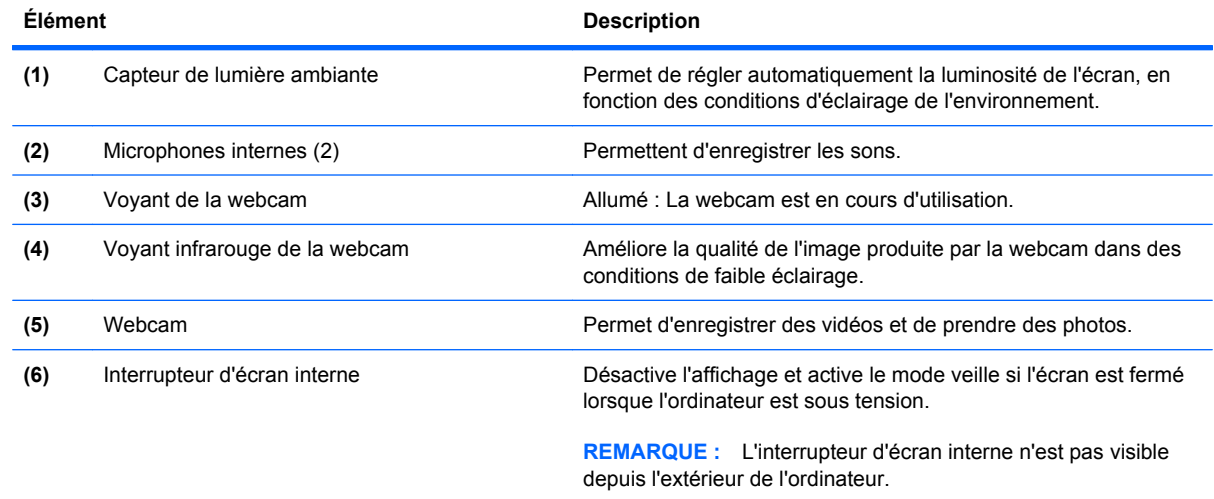

# **Antennes sans fil**

L'ordinateur possède 2 antennes qui permettent d'émettre et de recevoir des signaux provenant d'un ou plusieurs périphériques sans fil. Ces antennes ne sont pas visibles depuis l'extérieur de l'ordinateur.

<span id="page-19-0"></span>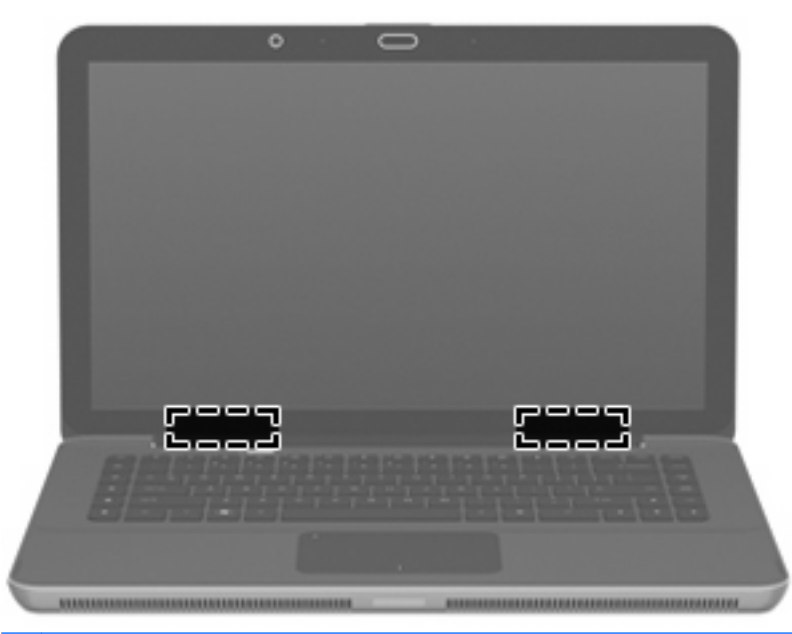

**REMARQUE :** Pour optimiser les transmissions, évitez d'obstruer les zones situées immédiatement autour des antennes.

Pour connaître les réglementations relatives aux appareils sans fil, reportez-vous à la section du document *Informations sur les réglementations, la sécurité et les conditions d'utilisation* s'appliquant à votre pays ou à votre région. Vous trouverez ces informations dans le Centre d'aide et de support.

## **Autres éléments matériels**

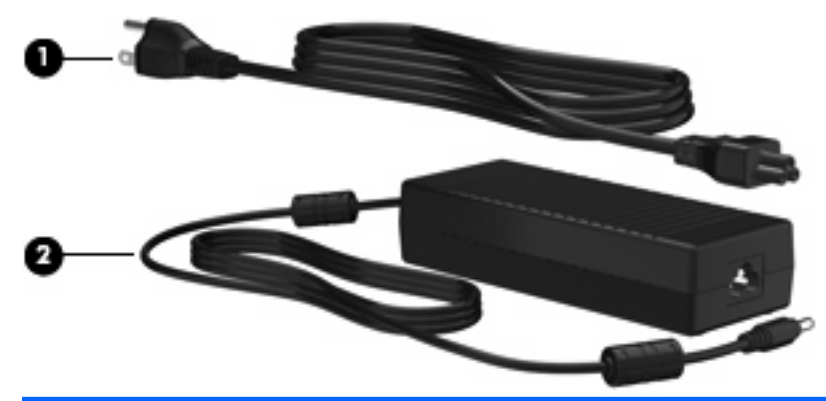

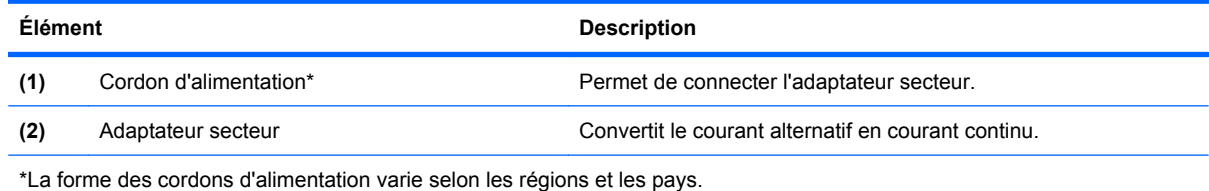

# <span id="page-20-0"></span>**Étiquettes**

Les étiquettes apposées sur l'ordinateur fournissent des informations qui peuvent être utiles en cas de résolution de problèmes liés au système ou de déplacement à l'étranger avec l'ordinateur.

Étiquette Service Tag : Fournit des informations importantes, et notamment :

L'étiquette Service Tag est située à l'intérieur du compartiment de la batterie.

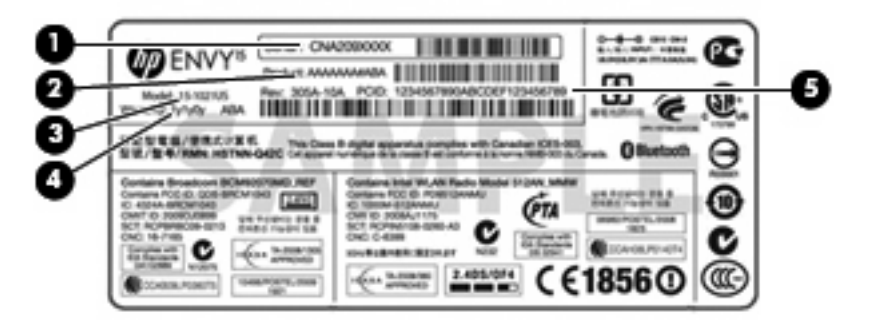

- Numéro de série (s/n) **(1)**. Identifiant alphanumérique unique à chaque produit.
- Nom du produit **(2)**. Nom de produit apposé à l'avant de votre ordinateur portable.
- Description du modèle **(3)**. Identifiant alphanumérique permettant de bénéficier des documents, des pilotes et du support technique correspondant à votre ordinateur portable.
- Période de garantie **(4)**. Numéro indiquant la durée (en années) de la garantie de votre ordinateur.
- Référence/Numéro de produit (p/n) **(5)**. Fournit des informations spécifiques sur les composants matériels du produit. Ce numéro permet aux techniciens du service après-vente de déterminer les composants et pièces nécessaires.

Veillez à disposer de ces informations lorsque vous contactez le support technique.

- Certificat d'authenticité Microsoft® : Présente la clé de produit Windows®. Ces informations vous seront utiles pour mettre à jour ou résoudre les problèmes liés au système d'exploitation. Ce certificat est apposé sous l'ordinateur.
- Étiquette de conformité : Fournit des informations sur les réglementations applicables à l'ordinateur. L'étiquette de conformité est apposée à l'intérieur du compartiment de la batterie.
- Étiquette(s) de certification sans fil : Fournit des informations sur les périphériques sans fil en option, ainsi que les certificats d''homologation de certains pays/certaines régions où l'utilisation des périphériques a été agréée. Un périphérique sans fil en option peut être un périphérique de réseau local sans fil (WLAN) ou un périphérique Bluetooth®. Si votre modèle d'ordinateur intègre un ou plusieurs périphériques sans fil, une ou plusieurs étiquettes de certification sont apposées sur l'ordinateur. Ces informations vous seront utiles lors de vos déplacements. Ces étiquettes sont apposées à l'intérieur du compartiment de batterie.

# <span id="page-21-0"></span>**2 Utilisation de HP QuickWeb (certains modèles)**

HP QuickWeb est un environnement en option qui est indépendant de votre système d'exploitation Windows. Il vous permet d'accéder rapidement à certaines applications sans avoir à démarrer le système d'exploitation. Vous pouvez en bénéficier pour naviguer sur Internet, consulter et envoyer des e-mails, visionner des photos numériques, écouter de la musique ou garder le contact via votre programme de messagerie instantanée ou Skype. QuickWeb est opérationnel quelques secondes après avoir appuyé sur l'interrupteur d'alimentation.

**E** REMARQUE : Sur les ordinateurs équipés de deux disques durs électroniques (SSD), QuickWeb est uniquement pris en charge par certains modèles.

QuickWeb inclut les fonctions suivantes :

- Navigateur Web : Faites des recherches sur Internet et créez des liens vers vos sites Web préférés.
- Lecteur audio : Écoutez votre musique préférée et créez des listes de lecture.
- Visionneuse de photos : Parcourez vos photos, créez des albums et visionnez des diaporamas.
- Skype : Skype repose sur un protocole de voix sur IP (VoIP) qui vous permet de communiquer gratuitement avec d'autres utilisateurs de Skype. Ce petit outil vous permet d'organiser des conférences téléphoniques ou des conversations vidéo avec une ou plusieurs personnes à la fois. Vous pouvez également passer des appels longue distance vers des lignes fixes.
- Chat : Discutez avec vos amis sur divers programmes de messagerie instantanée, tels que AOL Instant Messenger, Google Talk, MSN, Windows Live Messenger ou Yahoo Messenger.
- Calendrier Web : Affichez, modifiez et organisez votre emploi du temps.
- Messagerie Web : Consultez et envoyez des e-mails.
- **REMARQUE :** Pour plus d'informations sur l'utilisation de QuickWeb, reportez-vous au manuel *Présentation rapide du portable HP ENVY 15*. Ce manuel est enregistré sur la carte mémoire SD (Secure Digital) qui accompagne votre ordinateur.

# <span id="page-22-0"></span>**3 Réseau local et sans fil**

# **Utilisation de périphériques sans fil**

La technologie sans fil transfère les données au moyen d'ondes radio au lieu d'utiliser des câbles. Votre ordinateur peut être équipé d'un ou de plusieurs des périphériques sans fil suivants :

- Périphérique de réseau local sans fil (WLAN) : permet de connecter l'ordinateur à des réseaux locaux sans fil (également appelés réseaux Wi-Fi) dans des entreprises, à domicile et dans les lieux publics tels que les aéroports, les restaurants, les cafés, les hôtels et les universités. Dans un réseau WLAN, chaque périphérique sans fil communique avec un routeur sans fil ou un point d'accès sans fil.
- Périphérique Bluetooth® : permet de créer un réseau personnel (PAN) en vue de se connecter à d'autres périphériques Bluetooth tels que des ordinateurs, des téléphones, des imprimantes, des casques, des haut-parleurs et des appareils photos. Dans un réseau personnel, chaque périphérique communique directement avec les autres périphériques. Tous les périphériques doivent être relativement proches les uns des autres (en général, 10 mètres, soit 33 pieds).

Les ordinateurs dotés de périphériques WLAN prennent en charge au moins l'une des normes industrielles IEEE suivantes :

- La norme standard, 802.11b, prend en charge des débits de données pouvant atteindre 11 Mbits/s et peut fonctionner à une fréquence de 2,4 GHz.
- La norme 802.11g prend en charge des débits de données pouvant atteindre 54 Mbits/s et peut fonctionner à une fréquence de 2,4 GHz. Les périphériques WLAN acceptant cette norme sont compatibles en amont avec les périphériques acceptant la norme 802.11b, ce qui leur permet de fonctionner sur un même réseau.
- La norme 802.11a prend en charge des débits de données pouvant atteindre 54 Mbits/s et peut fonctionner à une fréquence de 5 GHz.

```
REMARQUE : La norme 802.11a n'est pas compatible avec les normes 802.11b et 802.11g.
```
La norme 802.11n prend en charge des débits de données pouvant atteindre 450 Mbits/s et peut fonctionner à une fréquence de 2,4 ou 5 GHz, ce qui assure une compatibilité en amont avec les normes 802.11a, b et g.

Pour plus d'informations sur la technologie sans fil, reportez-vous aux informations et aux liens vers les sites Web du Centre d'aide et de support.

# **Identification des icônes d'état du réseau et des périphériques sans fil**

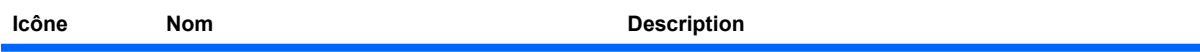

<span id="page-23-0"></span>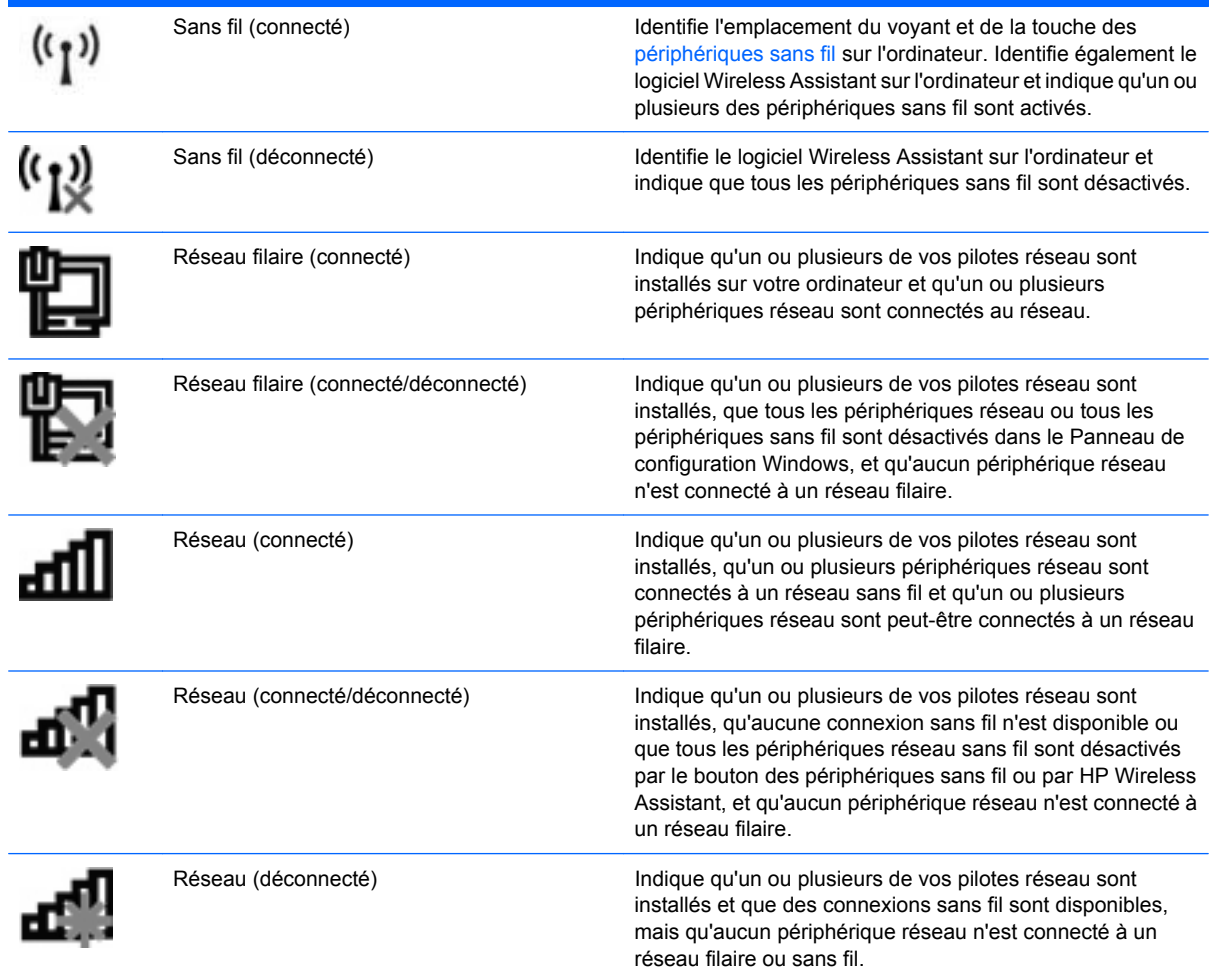

# **Utilisation des commandes des périphériques sans fil**

Vous disposez des fonctions suivantes pour contrôler les périphériques sans fil de votre ordinateur :

- **•** Touche des périphériques sans fil
- **•** Logiciel Wireless Assistant
- Commandes du système d'exploitation

# **Utilisation de la touche des périphériques sans fil**

L'ordinateur est équipé d'une touche des périphériques sans fil **(1)**, d'un ou plusieurs périphériques sans fil et d'un voyant des périphériques sans fil **(2)**. Tous les périphériques sans fil de votre ordinateur sont activés en usine.

<span id="page-24-0"></span>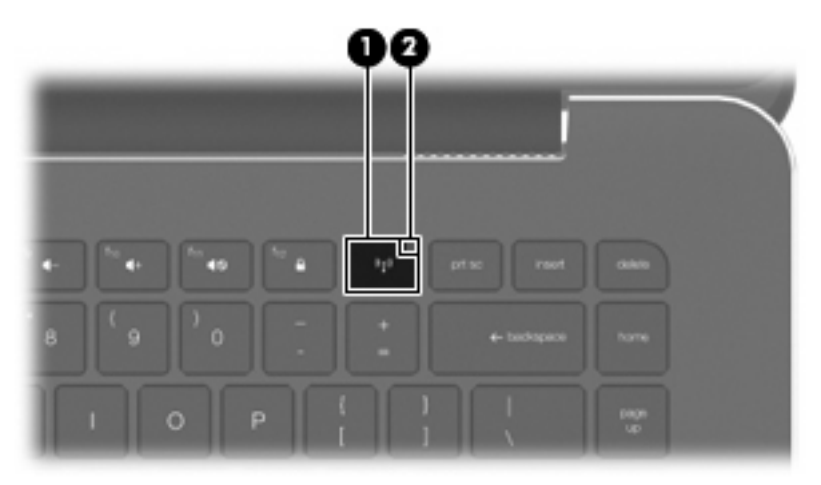

Si le voyant est orange, tous les périphériques sans fil sont désactivés. Si le voyant est éteint, tous les périphériques sans fil sont activés.

Le voyant des périphériques sans fil indique l'état de l'alimentation générale de vos périphériques et non pas l'état de chaque périphérique. Appuyez sur la touche des périphériques sans fil pour activer ou désactiver les périphériques sans fil.

Les périphériques sans fil sont activés en usine. Vous pouvez utiliser la touche des périphériques sans fil pour les activer ou les désactiver simultanément. Les périphériques sans fil peuvent être contrôlés individuellement à l'aide du logiciel Wireless Assistant.

# **Utilisation du logiciel Wireless Assistant**

Un périphérique sans fil peut être mis sous/hors tension à l'aide du logiciel Wireless Assistant. Une fois un périphérique sans fil désactivé dans l'utilitaire de configuration, il doit être réactivé dans cet utilitaire avant de pouvoir être mis sous ou hors tension à l'aide de Wireless Assistant.

**REMARQUE :** L'activation ou la mise sous tension d'un périphérique sans fil n'entraîne pas automatiquement sa connexion à un ordinateur ou à un périphérique Bluetooth.

Pour afficher l'état des périphériques sans fil, cliquez sur l'icône **Afficher les icônes cachées**, la flèche à gauche de la zone de notification, et placez le pointeur de la souris sur l'icône de la technologie sans fil.

Si l'icône Sans fil ne figure pas dans la zone de notification, effectuez les opérations ci-dessous pour modifier les propriétés de l'Assistant sans fil :

- **1.** Sélectionnez **Démarrer > Panneau de configuration > Matériel et audio > Centre de mobilité Windows**.
- **2.** Cliquez sur l'icône de la technologie sans fil dans Wireless Assistant, dans la partie inférieure du Centre de mobilité Windows®.
- **3.** Cliquez sur **Propriétés**.
- **4.** Sélectionnez la case à cocher en regard de **Afficher l'icône Wireless Assistant dans la zone de notification**.
- **5.** Cliquez sur **Appliquer**.
- **6.** Cliquez sur **Fermer**.

<span id="page-25-0"></span>Pour plus d'informations, reportez-vous à l'aide du logiciel de Wireless Assistant:

- **1.** Ouvrez Wireless Assistant en cliquant sur l'icône des périphériques sans fil dans le Centre de mobilité Windows.
- **2.** Cliquez sur le bouton **Aide**.

## **Utilisation des commandes du système d'exploitation**

Certains systèmes d'exploitation permettent également de gérer les périphériques sans fil intégrés et la connexion sans fil. Par exemple, le Centre Réseau et partage de Windows vous permet de configurer une connexion ou un réseau, de vous connecter à un réseau, de gérer des réseaux sans fil et de diagnostiquer et réparer des problèmes réseau.

Pour accéder au Centre Réseau et partage, cliquez sur **Démarrer > Panneau de configuration > Réseau et Internet > Centre Réseau et partage**.

Pour plus d'informations, sélectionnez **Démarrer > Aide et support**.

# <span id="page-26-0"></span>**Utilisation d'un réseau WLAN**

Un périphérique WLAN permet d'accéder à un réseau local sans fil (WLAN), constitué d'autres ordinateurs et accessoires reliés par un routeur ou un point d'accès sans fil.

**REMARQUE :** Les termes *routeur sans fil* et *point d'accès sans fil* sont souvent utilisés indifféremment.

- Les réseaux WLAN de grande envergure, comme un réseau WLAN d'entreprise ou public, utilisent généralement des points d'accès sans fil, capables de prendre en charge un grand nombre d'ordinateurs et d'accessoires et de séparer les fonctions réseau vitales.
- Les réseaux WLAN domestiques ou ceux des petites entreprises utilisent généralement un routeur sans fil, qui permet à de nombreux ordinateurs sans fil et filaires de partager une connexion Internet, une imprimante et des fichiers sans besoin d'un équipement matériel ou d'un logiciel supplémentaire.

Pour utiliser un périphérique WLAN sur votre ordinateur, vous devez vous connecter à une infrastructure WLAN (délivrée par un fournisseur de services, un réseau public ou d'entreprise).

# **Configuration d'un réseau WLAN**

Pour configurer un réseau WLAN et accéder à Internet, vous devez disposer du matériel suivant :

- Un modem à large bande (ADSL ou câble) **(1)** et un accès Internet haut débit souscrit auprès d'un fournisseur d'accès Internet (FAI)
- Un routeur sans fil (acheté séparément) **(2)**
- Un ordinateur sans fil **(3)**

L'illustration suivante décrit un exemple d'installation d'un réseau sans fil connecté à Internet.

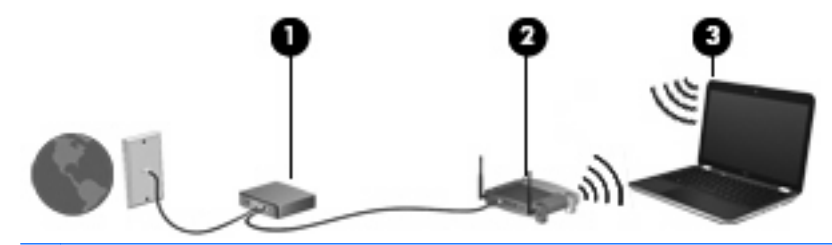

**REMARQUE :** Lorsque vous configurez une connexion sans fil, assurez-vous que l'ordinateur et le routeur sans fil sont synchronisés. Pour ce faire, mettez hors tension l'ordinateur et le routeur sans fil, puis remettez-les sous tension.

Au fur et à mesure que le réseau se développe, vous pouvez y connecter d'autres ordinateurs sans fil et filaires pour accéder à Internet.

Pour obtenir une aide pour installer votre réseau WLAN, reportez-vous aux informations fournies par le fabricant de votre routeur ou votre fournisseur d'accès Internet.

# **Protection de votre réseau WLAN**

Étant donné que la norme WLAN a été conçue avec des fonctions de sécurité limitées, permettant d'empêcher les éventuelles indiscrétions mais pas de contrecarrer les attaques plus importantes, vous devez savoir que les réseaux WLAN sont vulnérables face à certaines défaillances de sécurité reconnues et documentées.

<span id="page-27-0"></span>Les réseaux WLAN situés dans les lieux publics (bornes d'accès), tels que les cafés et les aéroports, ne fournissent pas nécessairement de garantie de sécurité. Les fabricants d'appareils sans fil et les fournisseurs de services de borne d'accès développent actuellement de nouvelles technologies offrant une meilleure sécurité et garantissant davantage d'anonymat aux utilisateurs des réseaux public. Si vous craignez pour la sécurité de votre ordinateur à une borne d'accès, limitez vos activités sur le réseau à l'envoi et la réception de courriers électroniques non critiques, et à une navigation standard sur Internet.

Lorsque vous configurez un réseau WLAN ou accédez à un réseau WLAN existant, activez toujours les fonctions de sécurité pour protéger votre réseau contre les accès non autorisés. Les niveaux de sécurité courants sont Wi-Fi Protected Access (WPA) et Personal et Wired Equivalent Privacy (WEP). Les signaux radio sans fil étant acheminés hors du réseau, d'autres périphériques WLAN peuvent récupérer des signaux non protégés et se connecter à votre réseau (sans y avoir été invité) ou intercepter des informations envoyées sur le réseau. Vous pouvez cependant prendre certaines mesures pour protéger votre réseau WLAN :

#### ● **Utiliser un transmetteur sans fil doté de fonctions de sécurité**

La plupart des stations de base sans fil, passerelles et routeurs comportent des fonctions de sécurité intégrées telles que des protocoles de sécurité sans fil et des pare-feu. En choisissant le transmetteur de sécurité approprié, vous pouvez protéger votre réseau de la plupart des risques courants liés à la sécurité d'un réseau sans fil.

#### ● **Travailler derrière un pare-feu**

Le pare-feu fait office de barrière : il vérifie les données et les requêtes de données envoyées sur le réseau, et supprime tout élément suspect. Les pare-feu peuvent être de type logiciel ou matériel. Certains réseaux utilisent une combinaison des deux.

#### ● **Utiliser le cryptage de réseau sans fil**

Il existe divers protocoles de cryptage haut de gamme que vous pouvez utiliser pour votre réseau WLAN. Trouvez la solution la mieux adaptée à la sécurité de votre réseau :

- **WEP (Wired Equivalent Privacy)** est un protocole de sécurité sans fil qui code ou crypte toutes les données du réseau avant leur transmission via une clé WEP. En général, vous pouvez autoriser le réseau à affecter la clé WEP. Vous pouvez également configurer votre propre clé, générer une autre clé ou choisir d'autres options avancées. Sans la clé appropriée, les autres utilisateurs ne peuvent pas utiliser le réseau WLAN.
- À l'instar du WEP, le **WPA (Wi-Fi Protected Access)** utilise des paramètres de sécurité pour crypter et décrypter les données transmises sur le réseau. Cependant, si le WEP utilise une clé de sécurité statique, le WPA utilise quant à lui le « protocole d'intégrité de clé temporelle » (TKIP) pour générer dynamiquement une nouvelle clé pour chaque paquet. Il génère également des ensembles de clés différents pour chaque ordinateur du réseau.

# **Connexion à un réseau WLAN**

Pour vous connecter au réseau WLAN, suivez les étapes suivantes :

- **1.** Vérifiez que le périphérique WLAN est sous tension (voyant des périphériques sans fil éteint). Si le voyant est orange, appuyez sur la touche des périphériques sans fil.
- **2.** Cliquez sur l'icône du réseau dans la zone de notification (à l'extrémité droite de la barre des tâches).
- <span id="page-28-0"></span>**3.** Sélectionnez votre réseau WLAN dans la liste.
- **4.** Cliquez sur **Connecter**.

Si le réseau WLAN est sécurisé, le système vous invite à entrer la clé de sécurité réseau (le code de sécurité). Entrez le code, puis cliquez sur Connecter pour terminer la connexion.

**FY REMARQUE :** Si aucun réseau WLAN ne figure dans la liste, vous êtes hors de portée d'un routeur sans fil ou d'un point d'accès.

**REMARQUE :** Si le réseau auquel vous souhaitez vous connecter n'apparaît pas dans la liste, cliquez sur **Ouvrir le Centre Réseau et partage**, puis sélectionnez **Configurer une connexion ou un réseau**. La liste des options s'affiche. Vous pouvez choisir de rechercher manuellement un réseau et de vous y connecter, ou de créer une nouvelle connexion réseau.

Une fois la connexion établie, placez le pointeur de la souris sur l'icône d'état du réseau dans la zone de notification à l'extrémité droite de la barre de tâches pour vérifier le nom et l'état de la connexion.

**REMARQUE :** La plage de fonctionnement (distance parcourue par les signaux sans fil) dépend de l'implémentation WLAN, du fabricant du routeur et des interférences produites par d'autres appareils électroniques ou d'autres barrières structurelles telles que murs et sols.

Vous trouverez plus d'informations sur l'utilisation d'un réseau WLAN dans les ressources suivantes :

- Informations fournies par votre fournisseur d'accès Internet et par les manuels de l'utilisateur livrés avec le routeur sans fil et les autres équipements WLAN
- Informations et liens vers des sites Web fournis dans le Centre d'aide et de support

Pour obtenir la liste des réseaux WLAN les plus proches, contactez votre FAI ou effectuez des recherches sur Internet. Les principaux sites Web qui répertorient les réseaux WLAN publics sont Cisco Internet Mobile Office Wireless Locations, Hotspotlist et Geektools. Pour des informations sur le coût et les conditions de connexion, consultez chaque réseau WLAN public.

Pour obtenir des informations supplémentaires sur la connexion de votre ordinateur à un réseau WLAN d'entreprise, contactez votre administrateur réseau ou votre service informatique.

# **Accès à un autre réseau**

Lorsque vous placez votre ordinateur à la portée d'un autre réseau WLAN, Windows tente de s'y connecter. Si la tentative réussit, l'ordinateur est automatiquement connecté au nouveau réseau. Si Windows ne reconnaît pas ce réseau, suivez la procédure que vous avez déjà utilisée pour vous connecter à votre réseau WLAN.

# <span id="page-29-0"></span>**Utilisation de périphériques sans fil Bluetooth**

Un périphérique Bluetooth permet d'établir des communications sans fil de faible portée, pouvant remplacer les connexions filaires physiques traditionnellement utilisées pour relier des périphériques électroniques, tels que :

- Ordinateurs (de bureau, portable, PDA)
- Téléphones (portable, sans fil, intelligent)
- Périphériques d'imagerie (imprimante, appareil photo)
- Périphériques audio (casque, haut-parleurs)

Les périphériques Bluetooth offrent une fonctionnalité homologue qui vous permet de créer un réseau personnel sans fil (PAN) de périphériques Bluetooth. Pour plus d'informations sur la configuration et l'utilisation des périphériques Bluetooth, reportez-vous à l'aide du logiciel Bluetooth.

# **Bluetooth et partage de connexion Internet**

HP **déconseille** de configurer un ordinateur avec Bluetooth en tant qu'hôte et de l'utiliser comme passerelle via laquelle d'autres ordinateurs pourraient se connecter à Internet. Lorsque plusieurs ordinateurs sont connectés à l'aide de Bluetooth et que le partage de connexion Internet est activé sur l'un des ordinateurs, il arrive que les autres ordinateurs ne soient pas en mesure d'accéder à Internet via le réseau Bluetooth.

L'avantage de Bluetooth consiste à synchroniser les transferts d'informations entre un ordinateur et des périphériques sans fil, notamment les téléphones portables, les imprimantes, les appareils photos et les Assistants numériques personnels. En revanche, utilisés ensemble, Bluetooth et le système d'exploitation Windows présentent l'inconvénient de ne pas pouvoir connecter de manière cohérente plusieurs ordinateurs pour partager l'accès à Internet.

# <span id="page-30-0"></span>**Résolution des problèmes de connexion sans fil**

Les principales causes des problèmes de connexion sans fil sont les suivantes :

- La configuration du réseau (SSID ou sécurité) a été modifiée.
- Le périphérique sans fil n'est pas correctement installé ou a été désactivé.
- Le périphérique sans fil ou le routeur a connu une défaillance.
- Le périphérique sans fil a subi une interférence provenant d'autres périphériques.

#### **Impossible de se connecter à un réseau préféré**

Windows peut automatiquement réparer une connexion WLAN endommagée :

Si une icône du réseau apparaît dans la zone de notification, à l'extrémité droite de la barre de tâches, cliquez dessus avec le bouton droit de la souris, puis sélectionnez **Diagnostiquer et réparer** dans le menu.

Windows réinitialise le périphérique réseau et tente de se reconnecter à l'un des réseaux favoris.

- Si l'icône du réseau n'apparaît pas dans la zone de notification, procédez comme suit :
	- **1.** Sélectionnez **Démarrer > Panneau de configuration > Réseau et Internet > Centre Réseau et partage**.
	- **2.** Cliquez sur **Résoudre les problèmes** et sélectionnez le réseau à réparer.

#### **L'icône du réseau WLAN n'apparaît pas**

Si l'icône du réseau n'apparaît pas dans la zone de notification une fois le réseau WLAN configuré, le pilote du logiciel est soit manquant, soit endommagé. Le message d'erreur Windows « Périphérique introuvable » peut également apparaître. Vous devez réinstaller le pilote.

Vous pouvez obtenir la dernière version du logiciel et des pilotes du périphérique WLAN de votre ordinateur sur le site Web HP à l'adresse<http://www.hp.com> :

- **1.** Ouvrez votre navigateur Web et accédez à [http://www.hp.com/support.](http://www.hp.com/support)
- **2.** Sélectionnez votre pays ou votre région.
- **3.** Cliquez sur l'option Téléchargement de pilotes et de logiciels, puis entrez la référence du modèle de votre ordinateur dans le champ de recherche.
- **4.** Appuyez sur entrée, puis suivez les instructions à l'écran.

### **Les codes de sécurité actuels du réseau WLAN ne sont pas disponibles**

Si vous êtes invité à entrer une clé de réseau ou un nom (SSID) lors de la connexion à un réseau WLAN, le réseau est protégé par une fonction de sécurité. Pour établir la connexion au réseau sécurisé, vous

<span id="page-31-0"></span>devez disposer des codes actuels. Le SSID et la clé de réseau sont composés de caractères alphanumériques que vous saisissez pour identifier l'ordinateur auprès du réseau.

- Si le réseau est connecté à votre routeur sans fil, suivez les instructions du manuel de l'utilisateur du routeur relatives à la configuration de codes SSID identiques sur le routeur et le périphérique WLAN.
- Pour un réseau privé, tel que le réseau d'un bureau ou d'un cybercafé, contactez l'administrateur réseau pour obtenir les codes, puis saisissez ces codes lorsque le système vous y invite.

Sur certains réseaux, les codes SSID ou de clé réseau utilisés sur les routeurs ou points d'accès sont régulièrement modifiés afin d'optimiser la sécurité. Vous devez modifier le code correspondant sur votre ordinateur en conséquence.

Si vous recevez de nouvelles clés de réseau sans fil et de nouveaux codes SSID pour un réseau et que vous vous êtes déjà connecté à ce réseau, suivez ces étapes pour établir la connexion au réseau :

- **1.** Sélectionnez **Démarrer > Panneau de configuration > Réseau et Internet > Centre Réseau et partage**.
- **2.** Cliquez sur **Gérer les réseaux sans fil** dans le volet de gauche.

La liste indiquant les réseaux WLAN disponibles apparaît. Si vous vous trouvez à proximité d'une borne d'accès où plusieurs réseaux WLAN sont actifs, tous ces réseaux s'affichent.

- **3.** Sélectionnez le réseau dans la liste, cliquez avec le bouton droit sur le réseau, puis cliquez sur **Propriétés**.
- **FREMARQUE :** Si le réseau voulu ne figure pas dans la liste, vérifiez auprès de l'administrateur réseau que le routeur ou le point d'accès fonctionne.
- **4.** Cliquez sur l'onglet **Sécurité** et saisissez les données de cryptage sans fil appropriées dans la zone **Clé de sécurité réseau**.
- **5.** Cliquez sur **OK** pour enregistrer ces paramètres.

## **La connexion WLAN est très faible**

Si la connexion est très faible ou si l'ordinateur ne parvient pas à se connecter au WLAN, réduisez les interférences provenant des autres périphériques en procédant comme suit :

- Placez l'ordinateur plus près du routeur sans fil ou du point d'accès.
- Déconnectez provisoirement des appareils tels que les micro-ondes, les téléphones sans fil ou les téléphones portables pour être sûr qu'aucun autre périphérique sans fil ne crée d'interférences.

Si la qualité de la connexion ne s'améliore pas, essayez de forcer le périphérique à rétablir toutes les valeurs de connexion :

- **1.** Sélectionnez **Démarrer > Panneau de configuration > Réseau et Internet > Centre Réseau et partage**.
- **2.** Cliquez sur **Gérer les réseaux sans fil** dans le volet de gauche.

La liste indiquant les réseaux WLAN disponibles apparaît. Si vous vous trouvez à proximité d'une borne d'accès où plusieurs réseaux WLAN sont actifs, tous ces réseaux s'affichent.

**3.** Sélectionnez un réseau, puis cliquez sur **Supprimer**.

# <span id="page-32-0"></span>**Impossible de se connecter au routeur sans fil**

Si vos tentatives de connexion au routeur sans fil échouent, réinitialisez le routeur en le mettant hors tension pendant 10 à 15 secondes.

Si l'ordinateur ne parvient toujours pas à se connecter au WLAN, redémarrez le routeur sans fil. Pour plus d'informations, reportez-vous aux instructions du fabricant du routeur.

# <span id="page-33-0"></span>**Connexion à un réseau local (LAN)**

La connexion à un réseau local (LAN) nécessite un câble réseau RJ-45 à 8 broches (vendu séparément). Si le câble réseau inclut un circuit de suppression du bruit **(1)** permettant d'éviter les interférences en provenance de la TV ou de la radio, orientez l'extrémité du câble contenant ce circuit **(2)** vers l'ordinateur.

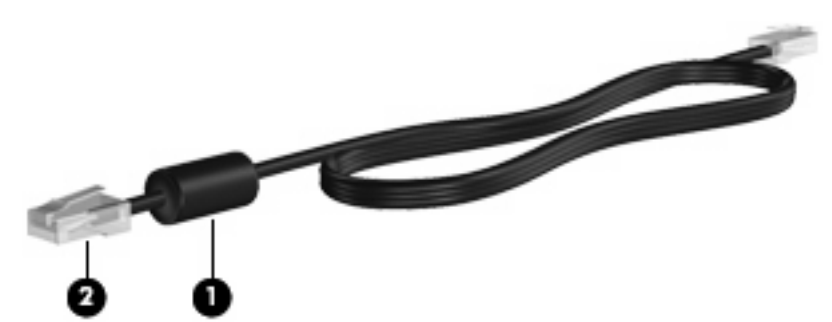

Pour vous connecter à un réseau local (LAN) :

- **1.** Branchez le câble réseau sur la prise réseau **(1)** de l'ordinateur.
- **2.** Branchez l'autre extrémité du câble réseau sur une prise réseau murale **(2)**.

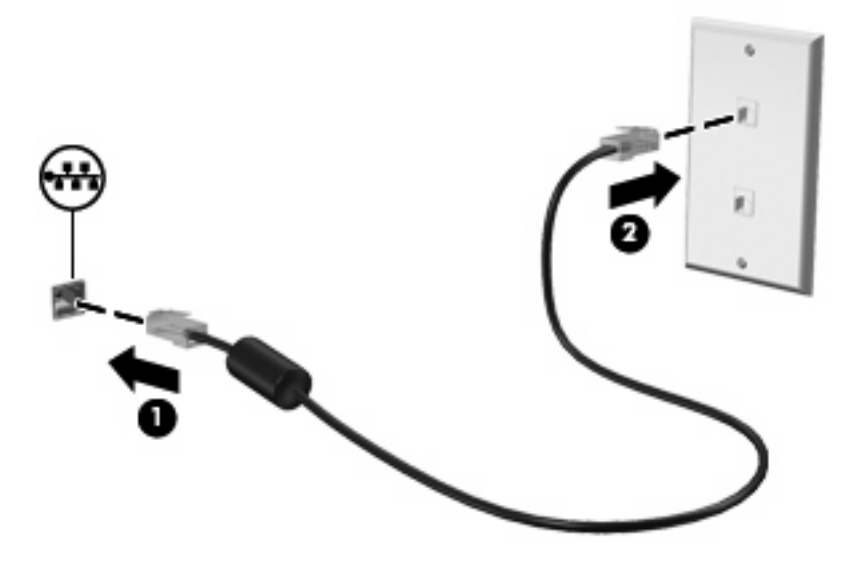

**AVERTISSEMENT !** Afin de réduire les risques d'électrocution, d'incendie ou de détérioration du matériel, ne branchez pas de câble modem ou téléphonique sur une prise réseau (RJ-45).

# <span id="page-34-0"></span>**4 Périphériques de pointage et clavier**

# **Utilisation des périphériques de pointage**

**EX REMARQUE :** Outre le pavé tactile, vous pouvez également connecter une souris USB externe à l'un des ports USB de l'ordinateur.

# **Définition des préférences du périphérique de pointage**

Sous Windows®, les propriétés de souris permettent de personnaliser les paramètres des périphériques de pointage, tels que configuration des boutons, vitesse du clic et options du curseur.

Pour accéder aux propriétés de la souris, sélectionnez **Démarrer > Périphériques et imprimantes**. Cliquez ensuite avec le bouton droit sur le périphérique correspondant à votre ordinateur, puis sélectionnez **Paramètres de la souris**.

## **Utilisation du pavé tactile**

Pour déplacer le curseur, faites glisser un doigt sur la surface du pavé tactile dans la direction souhaitée. Les boutons gauche et droit du pavé tactile fonctionnent comme ceux d'une souris externe.

**REMARQUE :** Pour plus d'informations sur l'identification des composants du pavé tactile, reportezvous à la section [Boutons du pavé tactile à la page 2](#page-11-0).

#### **Utilisation des mouvements du pavé tactile**

Le pavé tactile prend en charge un large éventail de mouvements. Pour activer les mouvements du pavé tactile, placez deux doigts sur le pavé tactile, comme décrit dans les sections suivantes.

Ces mouvements sont activés en usine. Pour désactiver ou réactiver ces mouvements :

- **1.** Double-cliquez sur l'icône **Synaptics** dans la zone de notification, à l'extrémité droite de la barre des tâches, puis sélectionnez l'onglet **Device Settings** (Paramètres du périphérique).
- **2.** Sélectionnez le périphérique, puis cliquez sur **Settings** (Paramètres).
- **3.** Sélectionnez la case à cocher permettant d'activer ou de réactiver les mouvements du pavé tactile.
- **4.** Cliquez sur **Appliquer**, puis sur **OK**.
- **REMARQUE :** Votre ordinateur prend également en charge des fonctions supplémentaires du pavé tactile qui sont désactivées en usine. Pour afficher et activer ces fonctions, cliquez sur l'icône **Synaptics** dans la zone de notification, à l'extrémité droite de la barre des tâches, puis sélectionnez l'onglet **Device Settings** (Paramètres du périphérique). Sélectionnez le périphérique, puis cliquez sur **Settings** (Paramètres).

#### <span id="page-35-0"></span>**Défilement**

Le défilement est utile pour faire défiler une page ou une image vers le haut ou vers le bas. Pour exercer un défilement, placez deux doigts sur le pavé tactile et faites-les glisser dans un mouvement vers le haut, le bas, la gauche ou la droite.

**REMARQUE :** La vitesse de défilement est contrôlée par la vitesse de vos doigts.

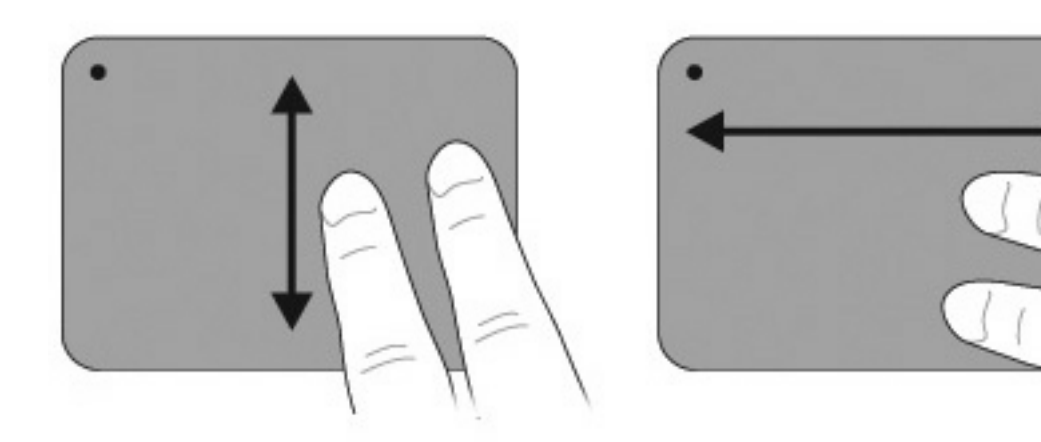

#### **Pincement**

Le pincement vous permet de zoomer en avant ou en arrière sur des éléments, tels que des PDF, des images et des photos.

Pour exercer un pincement :

- Pour effectuer un zoom avant, placez deux doigts sur le pavé tactile et éloignez-les pour augmenter la taille d'un objet.
- Pour effectuer un zoom arrière, placez deux doigts légèrement écartés sur le pavé tactile et rapprochez-les pour réduire la taille d'un objet.

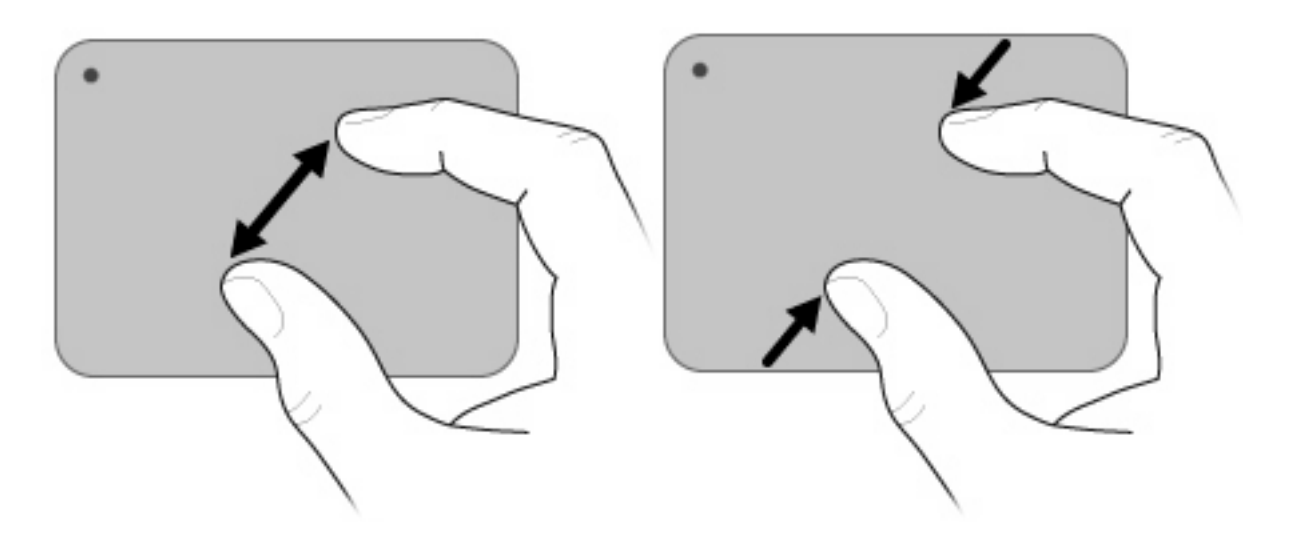
#### **Rotation**

La rotation vous permet de faire pivoter des éléments tels que des photos et des pages. Pour exercer une rotation, placez votre pouce sur le pavé tactile, puis effectuez ensuite un demi-cercle autour de votre pouce à l'aide de votre index.

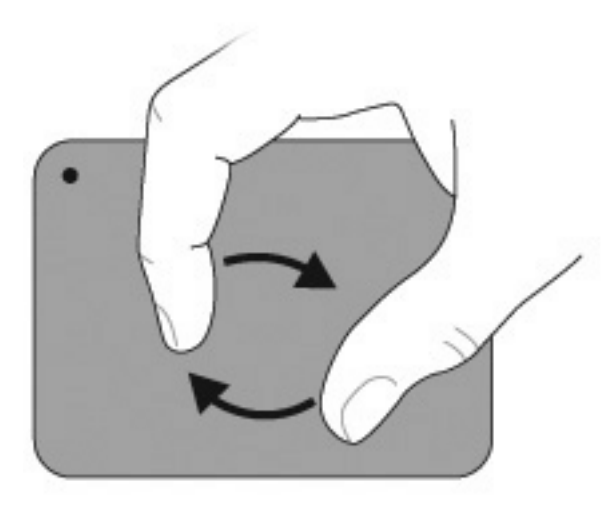

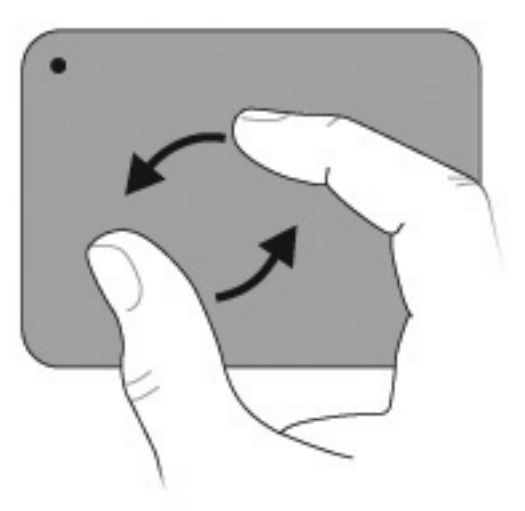

# **Utilisation des touches d'action**

**REMARQUE :** Certaines touches d'action ne sont pas disponibles dans QuickWeb.

Les touches d'action sont des actions personnalisées attribuées à certaines touches du clavier.

Pour utiliser une touche d'action, appuyez sur la touche et maintenez-la enfoncée afin d'activer la fonction attribuée.

**EX REMARQUE :** Selon l'application que vous utilisez, une pression sur la touche fn et sur l'une des touches d'action permet d'ouvrir un menu contextuel spécifique à cette application.

**REMARQUE :** La fonction de chaque touche d'action est activée en usine. Vous pouvez désactiver cette fonction dans l'utilitaire de configuration (BIOS) pour obliger la sélection de la touche fn et de l'une des touches de fonction pour activer la fonction assignée. Pour plus d'informations, reportez-vous à la section [Utilitaire de configuration \(BIOS\) à la page 88.](#page-97-0)

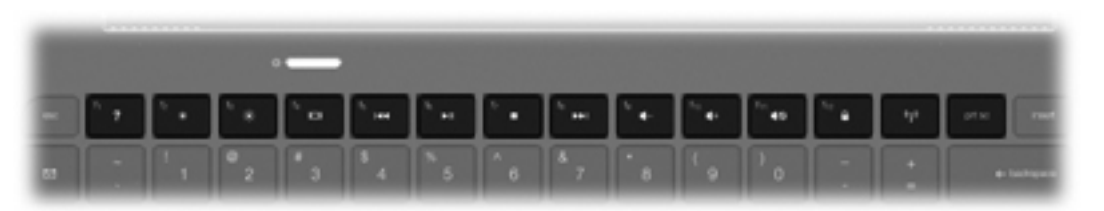

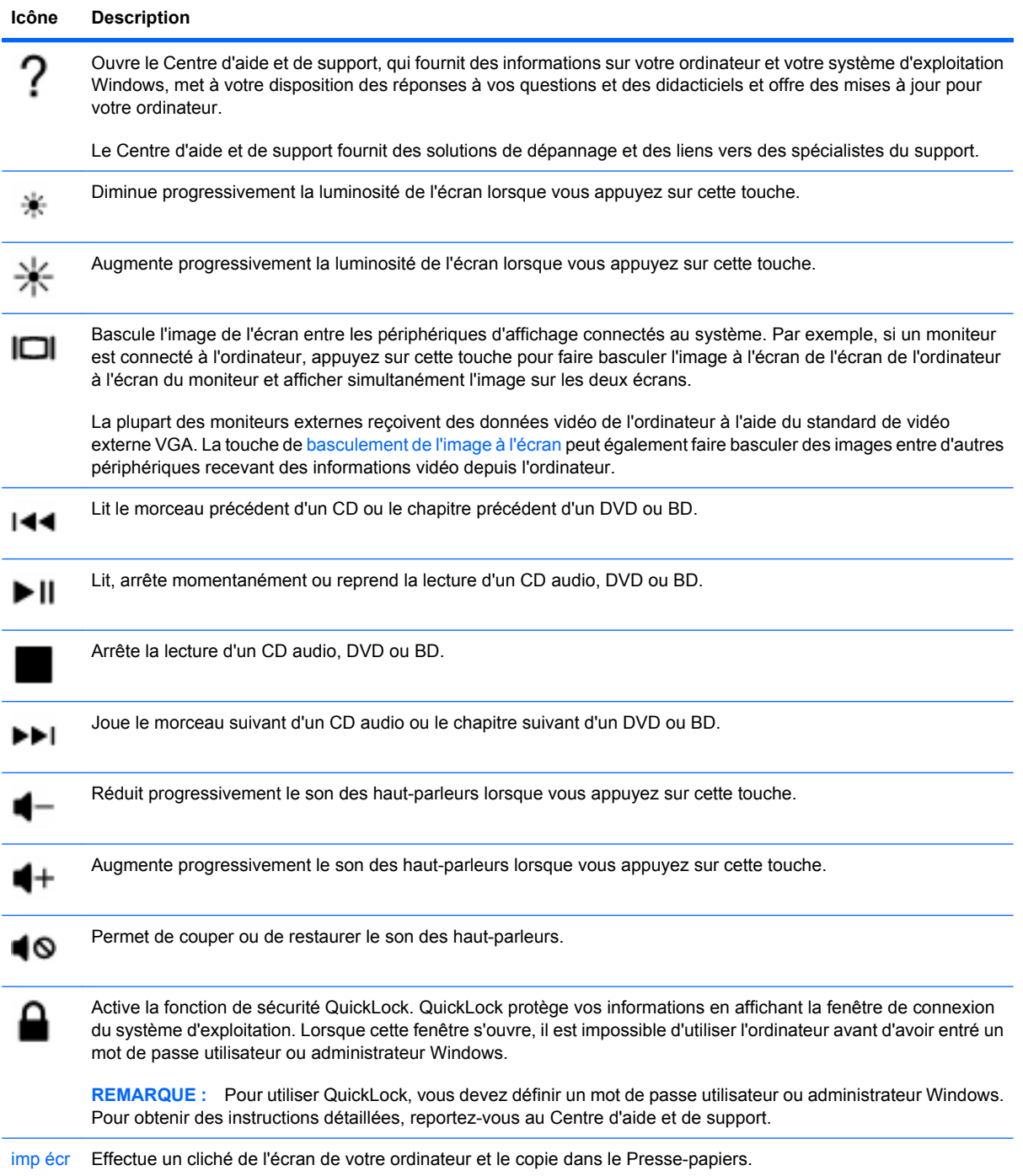

# **Utilisation des touches d'activation**

Les touches d'activation sont des combinaisons associant la touche fn **(1)** et la touche echap **(2)** ou la touche b **(3)**.

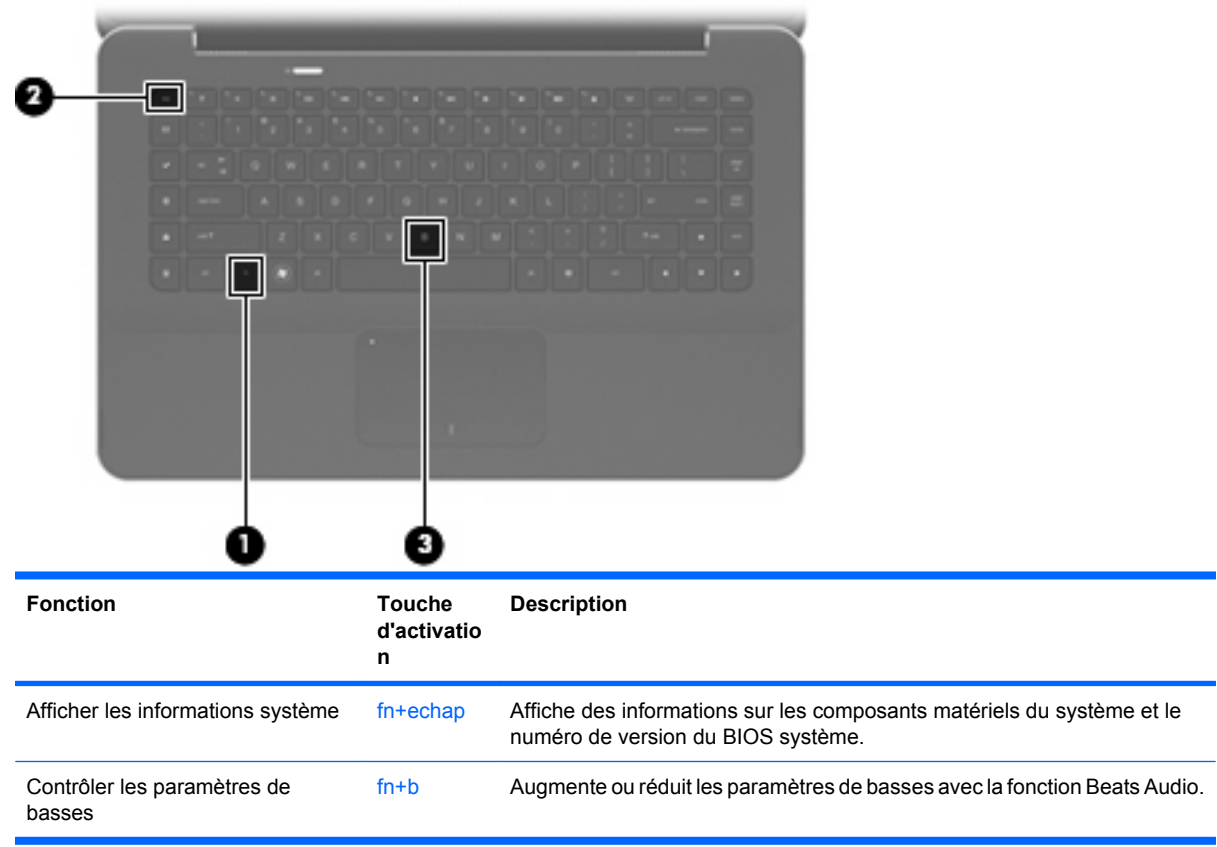

Pour utiliser une commande de touches d'activation, procédez de l'une des façons suivantes :

Appuyez brièvement sur la touche fn, puis sur la deuxième touche de la commande de touches d'activation.

–ou–

● Appuyez sur la touche fn et maintenez-la enfoncée, appuyez brièvement sur la deuxième touche de la commande de touches d'activation, puis relâchez les deux touches simultanément.

# **Nettoyage du pavé tactile et du clavier**

Un pavé tactile gras et sale peut entraîner des sautillements du pointeur à l'écran. Pour éviter ce problème, nettoyez le pavé tactile avec un chiffon humide et lavez-vous les mains fréquemment lorsque vous utilisez l'ordinateur.

**AVERTISSEMENT !** Pour éviter tout risque de choc électrique et toute détérioration des composants internes, n'utilisez pas d'embout d'aspirateur pour nettoyer le clavier. L'utilisation d'un aspirateur peut entraîner le dépôt de poussières ménagères sur le clavier.

Nettoyez régulièrement le clavier pour éviter que les touches ne deviennent collantes et supprimer la poussière, les peluches et les particules susceptibles de se loger sous les touches. Utilisez une bombe dépoussiérante à air comprimé avec embout directionnel permettant d'insuffler de l'air sous le clavier et autour des touches et ainsi d'éliminer les particules.

# **5 Multimédia**

# **Fonctions multimédia**

Votre ordinateur intègre des fonctions multimédias qui vous permettent d'écouter de la musique, de regarder des films et de visionner des photos. Les composants multimédia suivants peuvent être inclus sur votre ordinateur :

- Haut-parleurs intégrés pour lire de la musique
- Microphones internes pour enregistrer vos propres sons
- Webcam intégrée pour capturer et partager des vidéos
- Logiciels multimédias préinstallés pour lire et gérer votre musique, vos films et vos photos
- Touches multimédia pour accéder rapidement aux tâches multimédia

Les sections suivantes expliquent comment utiliser les composants multimédia de votre ordinateur.

#### **Réglage du volume**

Vous pouvez régler le volume à l'aide des touches de contrôle du volume de l'ordinateur :

- Pour réduire le volume, appuyez sur la touche de réduction du volume (1).
- Pour augmenter le volume, appuyez sur la touche d'augmentation du volume **(2)**.
- Pour couper ou rétablir le son, appuyez sur la touche Muet **(3)**.

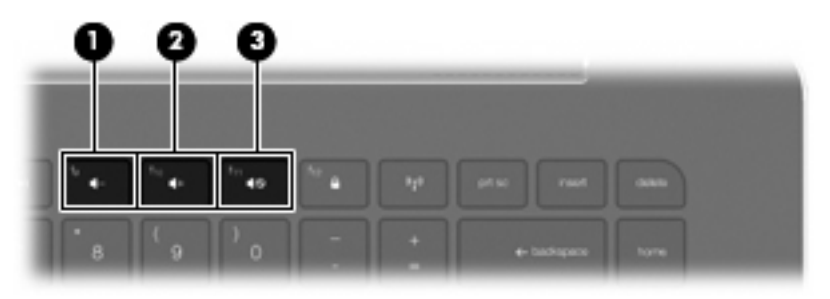

**REMARQUE :** Vous pouvez également contrôler le volume depuis le système d'exploitation Windows et certains programmes.

# **Utilisation des touches d'activité multimédia**

Les touches d'activité multimédia permettent de contrôler la lecture d'un CD audio ou d'un DVD ou BD inséré dans l'unité optique externe (vendue séparément).

- Si aucun CD audio ou DVD n'est en cours de lecture, appuyez sur la touche lecture/pause **(2)** pour lire le disque.
- Si un CD audio ou un DVD est en cours de lecture, appuyez sur les touches suivantes :
	- Pour lire le morceau précédent d'un CD audio ou le chapitre précédent d'un DVD, appuyez sur la touche piste précédente **(1)**.
	- Pour mettre en pause ou reprendre la lecture du disque, appuyez sur la touche lecture/ pause **(2)**.
	- Pour arrêter le disque, appuyez sur la touche arrêt **(3)**.
	- Pour lire le morceau suivant d'un CD audio ou le chapitre suivant d'un DVD, appuyez sur la touche piste suivante **(4)**.

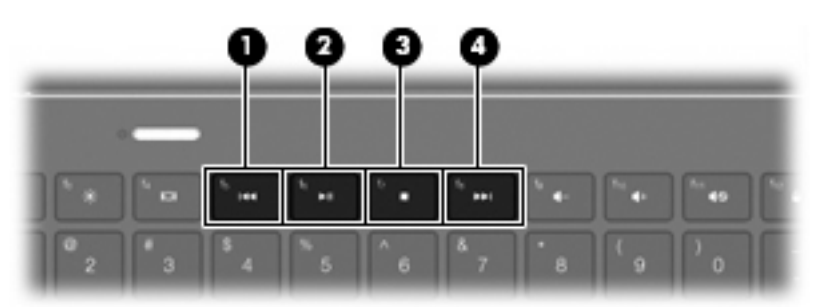

# **Logiciels multimédia**

Un logiciel multimédia est préinstallé sur l'ordinateur.

Si vous êtes équipé d'une unité optique externe (vendue séparément), vous pouvez également réaliser les tâches multimédia suivantes :

- Lecture de supports numériques, notamment des CD audio et vidéo et des DVD audio et vidéo
- Création ou copie de CD de données
- Création, édition et gravure de CD audio
- Création, édition et gravure d'une vidéo ou d'un film sur un DVD ou un CD vidéo

# **Utilisation du logiciel HP MediaSmart**

HP MediaSmart transforme votre ordinateur en un centre de divertissement mobile. Avec MediaSmart, vous pouvez écouter de la musique et regarder des films sur DVD et BD. Vous pouvez également gérer et retoucher vos photos. MediaSmart inclut les fonctions suivantes :

- Prise en charge du téléchargement de listes de diffusion :
	- Téléchargez vos listes de diffusion de photos MediaSmart sur des albums photo Internet, par exemple sur Snapfish.
	- Téléchargez vos listes de diffusion de vidéos MediaSmart sur YouTube.
	- Exportez vos listes de diffusion MediaSmart vers CyberLink DVD Suite.
- Radio Internet Pandora (Amérique du Nord uniquement) : écoutez de la musique sélectionnée exclusivement pour vous, diffusée depuis Internet.

Pour lancer MediaSmart :

▲ Sélectionnez **Démarrer > Tous les programmes > HP > HP MediaSmart**.

–ou–

Appuyez sur la touche de lancement multimédia sur le clavier.

Pour plus d'informations sur l'utilisation de MediaSmart, sélectionnez **Démarrer > Aide et support**.

#### **Utilisation du logiciel multimédia**

▲ Sélectionnez **Démarrer > Tous les programmes**, puis ouvrez le programme multimédia que vous souhaitez utiliser. Par exemple, si vous souhaitez lire un CD audio à l'aide du Lecteur Windows Media, cliquez sur **Lecteur Windows Media**.

- ou -

**1.** Insérez un disque dans une unité optique externe (vendue séparément).

Une boîte de dialogue de lecture automatique s'affiche.

**2.** Cliquez sur l'une des tâches multimédia de la liste, puis sélectionnez le logiciel à utiliser pour cette tâche.

### **Installation des logiciels multimédia à partir d'un disque**

Bien qu'aucune unité optique ne soit installée sur votre ordinateur, vous pouvez facilement accéder à des logiciels, ainsi qu'installer des applications et accéder à des données, en procédant comme suit :

- Connectez une unité optique externe (vendue séparément) à l'un des ports USB de l'ordinateur.
- **EX REMARQUE :** Pour plus d'informations sur les unités optiques externes, reportez-vous à la section [Utilisation d'unités externes à la page 63.](#page-72-0)

**REMARQUE :** Certains modèles d'ordinateurs sont livrés avec une unité optique externe.

Partagez l'unité optique connectée à un autre ordinateur de votre réseau.

**EY REMARQUE :** Pour partager une unité optique, vous devez avoir configuré un réseau. Pour plus d'informations sur le partage d'unités optiques, reportez-vous à la section [Partage d'unités](#page-74-0) optiques [à la page 65.](#page-74-0)

**REMARQUE :** Certains disques, par exemple des films sur DVD et des jeux sur CD, peuvent être protégés contre la copie et être inutilisables dans le cadre du partage de DVD ou de CD.

# **Audio**

Votre ordinateur vous permet d'utiliser un large éventail de fonctions audio :

- Lisez de la musique à l'aide des haut-parleurs de votre ordinateur et/ou connectez des hautparleurs externes
- Contrôlez les paramètres de basses avec la fonction Beats Audio ( $fn + b$ )
- Enregistrez des sons à l'aide du micro interne ou connectez un micro externe
- Téléchargez de la musique sur Internet
- Créez des présentations multimédias avec du son et des images
- Transmettez du son et des images via des programmes de messagerie instantanée
- Diffusez des programmes radio
- Créez (gravez) des CD audio avec une unité optique en option

### **Connexion de périphériques audio externes**

**AVERTISSEMENT !** Pour éviter tout risque de blessure corporelle, réglez le volume avant de mettre un casque ou des écouteurs. Pour plus d'informations sur la sécurité, reportez-vous au document *Informations sur les réglementations, la sécurité et les conditions d'utilisation*.

Pour connecter des périphériques externes, tels que des haut-parleurs, un casque, un dispositif audio de télévision ou un micro avec casque, reportez-vous aux informations fournies avec le périphérique. Pour des résultats optimaux, n'oubliez pas de suivre les conseils suivants :

- Assurez-vous que le câble du périphérique comporte un connecteur à 4 conducteurs qui prend en charge à la fois les sorties (casque) et entrées (micro) audio.
- Vérifiez que le câble du périphérique est solidement connecté à la bonne prise de votre ordinateur.
- N'oubliez pas d'installer les pilotes requis par le périphérique externe.
- **REMARQUE :** Un pilote est un programme indispensable qui joue en quelque sorte le rôle de traducteur entre le périphérique et les programmes qui utilisent ce périphérique.

### **Vérification de vos fonctions audio**

Pour vérifier le système audio de votre ordinateur, procédez comme suit :

- **1.** Sélectionnez **Démarrer > Panneau de configuration**.
- **2.** Cliquez sur **Matériel et audio**.
- **3.** Cliquez sur **Son**.
- **4.** Dans la boîte de dialogue Son, cliquez sur l'onglet **Sons**. Sous **Événements**, sélectionnez un événement audio, comme un bip ou une alarme, puis cliquez sur le bouton **Tester**.

Les haut-parleurs ou le casque connecté doivent alors émettre un son.

Pour vérifier les fonctions d'enregistrement de votre ordinateur, procédez comme suit :

- **1.** Sélectionnez **Démarrer > Tous les programmes > Accessoires > Magnétophone**.
- **2.** Cliquez sur **Démarrer l'enregistrement**, puis parlez dans le micro. Enregistrez le fichier sur votre bureau.
- **3.** Ouvrez le Lecteur Windows Media ou MediaSmart et lisez le son.
- **EX REMARQUE :** Pour optimiser les résultats de vos enregistrements, parlez directement dans le micro et enregistrez les sons dans un environnement sans bruits de fond.

Pour confirmer ou modifier les paramètres audio de votre ordinateur, sélectionnez **Démarrer > Panneau de configuration > Matériel et audio > Son**.

### **Utilisation de la fonction Beats Audio**

La fonction Beats Audio est un profil audio amélioré qui offre des basses profondes et un son cristallin. La fonction Beats Audio est activée par défaut.

▲ Pour augmenter ou diminuer les paramètres de basses de la fonction Beats Audio, appuyez sur fn+b.

Vous pouvez également consulter et contrôler les paramètres de basses depuis le système d'exploitation Windows. Sélectionnez **Démarrer > Panneau de configuration > Son > Propriétés des haut-parleurs et du casque** pour consulter et contrôler les paramètres de basses.

### **Identification des icônes de la fonction Beats Audio**

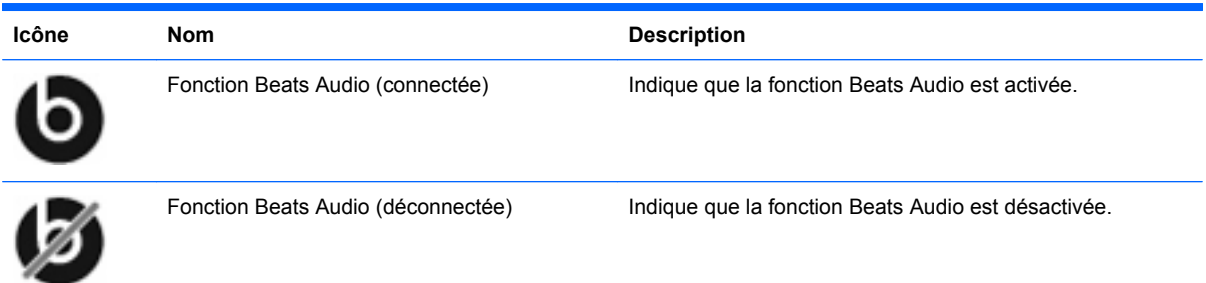

# **Vidéo**

Votre ordinateur vous permet d'utiliser un large éventail de fonctions vidéo :

- Regardez des films
- Jouez à des jeux sur Internet
- Modifiez des photos/vidéos et créer des présentations
- Connectez des périphériques vidéo externes
- Regardez la télévision sur Internet

### **Connexion d'un moniteur externe ou d'un projecteur**

Pour connecter un affichage externe - tel qu'un moniteur ou un projecteur - à l'ordinateur, branchez l'adaptateur HDMI-VGA de HP (certains modèles) sur le port HDMI de l'ordinateur.

L'adaptateur HDMI-VGA de HP prend en charge les résolutions suivantes :

- 800 × 600
- 1024 × 768
- $\bullet$  1280 × 720
- $\bullet$  1280 × 800
- 1280 × 1024
- 1400 × 1050
- $\bullet$  1440  $\times$  900
- 1600 × 1200
- 1680 × 1050
- 1920 × 1080

Pour connecter un moniteur externe ou un projecteur à l'aide de l'adaptateur HDMI-VGA de HP, procédez comme suit :

**1.** Branchez l'adaptateur HDMI-VGA de HP sur le port HDMI de l'ordinateur.

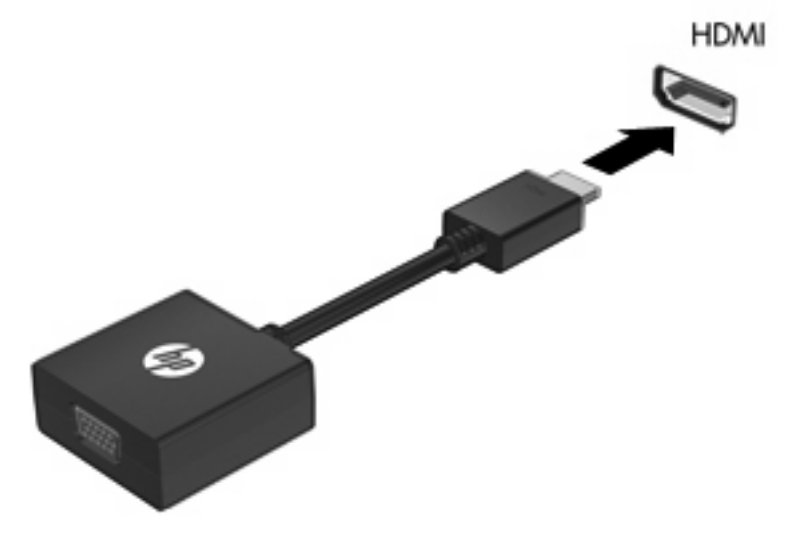

- **2.** Connectez un moniteur externe ou un projecteur à l'autre extrémité de l'adaptateur.
- **REMARQUE :** Si un périphérique d'affichage externe correctement connecté n'affiche pas d'image, appuyez sur la touche de basculement de l'image à l'écran pour transférer l'image vers le périphérique. Appuyez sur la touche de basculement de l'image à l'écran à plusieurs reprises pour faire basculer l'image à l'écran entre l'écran de l'ordinateur et l'écran du périphérique.

### **Connexion d'un périphérique HDMI**

L'ordinateur est équipé d'un port HDMI (High Definition Multimedia Interface). Le port HDMI permet de connecter l'ordinateur à un périphérique audio ou vidéo en option, tel qu'un téléviseur haute définition ou un composant audio ou numérique compatible.

**REMARQUE :** Pour transmettre des signaux vidéo via le port HDMI, vous devez utiliser un câble HDMI (vendu séparément).

L'ordinateur est capable de prendre en charge un périphérique HDMI connecté au port HDMI, tout en affichant une image sur l'écran de l'ordinateur ou sur un écran externe compatible.

Pour connecter un périphérique audio ou vidéo au port HDMI :

**1.** Raccordez l'une des extrémités du câble HDMI au port HDMI de l'ordinateur.

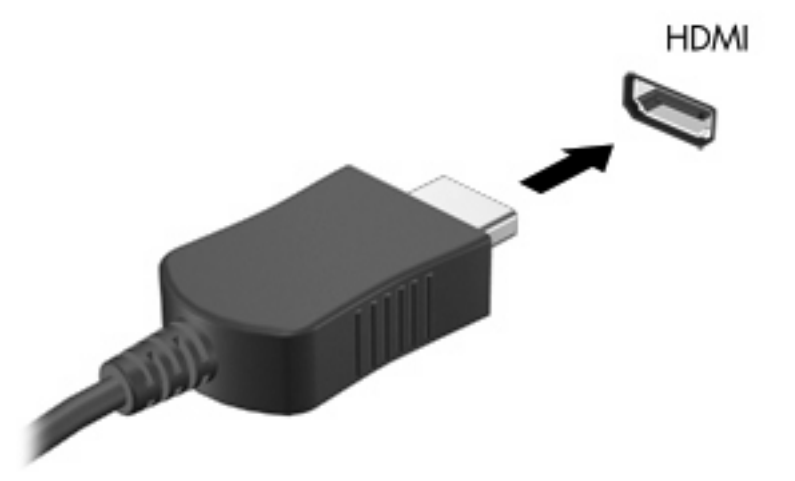

- **2.** Branchez l'autre extrémité du câble au périphérique vidéo, en suivant les instructions du fabricant.
- **3.** Appuyez sur la touche de basculement de l'image à l'écran de l'ordinateur pour basculer l'affichage de l'image entre les périphériques connectés à l'ordinateur.

#### **Configuration des fonctions audio d'un périphérique HDMI**

Pour configurer les fonctions audio d'un périphérique HDMI, connectez d'abord un périphérique audio ou vidéo (par exemple, un téléviseur haute définition) au port HDMI de votre ordinateur. Configurez ensuite le périphérique de lecture audio par défaut comme suit :

- **1.** Cliquez avec le bouton droit sur l'icône **Haut-parleurs** dans la zone de notification, à l'extrémité droite de la barre des tâches, puis sélectionnez **Périphériques de lecture**.
- **2.** Sur l'onglet **Lecture**, sélectionnez **Sortie numérique** ou **Périphérique de sortie numérique (HDMI)**.
- **3.** Sélectionnez **Définir par défaut**, puis cliquez sur **OK**.

Pour réacheminer le son vers les haut-parleurs de l'ordinateur, procédez comme suit :

- **1.** Cliquez avec le bouton droit sur l'icône **Haut-parleurs** dans la zone de notification, à l'extrémité droite de la barre des tâches, puis sélectionnez **Périphériques de lecture**.
- **2.** Dans l'onglet **Lecture**, cliquez sur **Haut-parleurs**.
- **3.** Sélectionnez **Définir par défaut**, puis cliquez sur **OK**.

# **Webcam**

Votre ordinateur est équipé d'une webcam intégrée, située dans la partie supérieure de l'écran. Le logiciel préinstallé vous permet d'utiliser la webcam pour prendre une photo ou enregistrer une vidéo. Vous pouvez afficher un aperçu de la photo ou de l'enregistrement vidéo, puis l'enregistrer sur le disque dur de votre ordinateur.

Pour utiliser la webcam, sélectionnez **Démarrer > Tous les programmes > HP > HP MediaSmart > Webcam HP MediaSmart**.

**REMARQUE :** Pour plus d'informations sur l'utilisation de HP MediaSmart, sélectionnez **Démarrer > Aide et support**, puis tapez MediaSmart dans le champ de recherche.

Le logiciel de la webcam vous permet de bénéficier des fonctions suivantes :

- Capture et partage vidéo
- Diffusion de vidéo via un programme de messagerie instantanée
- Prise de photos

### **Conseils sur la webcam**

Pour obtenir les meilleures performances possibles lors de l'utilisation de la webcam intégrée, respectez les conditions suivantes :

- Assurez-vous que vous disposez bien de la dernière version d'un programme de messagerie instantanée avant toute tentative de conversation vidéo.
- Votre webcam intégrée risque de ne pas fonctionner correctement sous certains pare-feu de réseau. Si vous avez des problèmes pour afficher des images vidéo ou pour les envoyer à un contact connecté à un autre réseau local ou situé hors du pare-feu de votre réseau, demandez assistance à votre fournisseur d'accès Internet.
- **FY REMARQUE :** Si vous avez des problèmes pour afficher des fichiers multimédia ou pour les envoyer à un contact connecté à un autre réseau local ou situé hors du pare-feu de votre réseau, désactivez provisoirement le pare-feu, exécutez la tâche, puis réactivez le pare-feu. Pour résoudre définitivement le problème, reconfigurez le pare-feu, puis définissez les stratégies et paramètres d'autres systèmes de détection des intrusions.
- Chaque fois que vous le pouvez, placez des sources lumineuses derrière la webcam et hors du champ de l'image.

### **Réglage des propriétés de la webcam**

Vous pouvez régler les propriétés de la webcam dans la boîte de dialogue Propriétés, accessible à partir des différentes applications qui utilisent l'appareil photo intégré, généralement à partir d'un menu de configuration, de paramètres ou de propriétés :

- **Luminosité** : Règle la quantité de lumière incorporée dans l'image. Un réglage plus élevé de la luminosité crée une image plus claire, alors qu'un réglage plus faible assombrit l'image.
- **Contraste** : Règle la différence entre les zones claires et les zones sombres de l'image. Une augmentation de contraste intensifie l'image ; une réduction de contraste préserve davantage la plage dynamique de l'information d'origine, mais occasionne une image plus plate.
- **Teinte** : Règle l'aspect qui distingue une couleur des autres (ce qui en fait une couleur rouge, verte ou bleue). La teinte diffère de la saturation, laquelle mesure l'intensité de la teinte.
- **Saturation** : Règle l'intensité des couleurs de l'image finale. Un réglage plus élevé de la saturation crée une image plus grossière, alors qu'un réglage plus faible crée une image plus précise.
- Netteté : Règle la définition des bordures d'une image. Un réglage plus élevé de la netteté crée une image mieux définie, alors qu'un réglage plus faible crée une image plus douce.
- **Gamma** : Règle le contraste qui affecte les gris de niveau intermédiaire ou les demi-tons d'une image. Le réglage du gamma d'une image permet de modifier les valeurs de luminosité de la plage intermédiaire de tons de gris sans altérer de façon significative les ombres et les surbrillances. Un faible réglage du gamma noircit les gris et assombrit davantage les couleurs sombres.
- **Compensation de l'éclairage en contre-jour** : Effectue une compensation lorsqu'une importante lumière en arrière-plan risque de rendre le sujet flou ou de le faire apparaître en contre-jour.

Pour plus d'informations sur l'utilisation de la webcam, sélectionnez **Démarrer > Aide et support**.

# **Utilisation du capteur de lumière ambiante**

Le capteur de lumière ambiante contrôle la luminosité de l'écran et l'éclairage de la webcam dans des conditions de faible éclairage. Ce capteur intègre les fonctions suivantes :

- **•** Luminosité adaptative
- Voyant infrarouge de la webcam

Le capteur de lumière ambiante est activé par défaut. Pour désactiver et réactiver le capteur de lumière ambiante :

- **1.** Sélectionnez **Démarrer > Panneau de configuration > Matériel et audio > Emplacement et autres capteurs**.
- **2.** Sélectionnez la case à cocher **Microsoft Windows ALS Device** (Capteur de lumière ambiante Windows).

#### **Utilisation de la luminosité adaptative**

La luminosité adaptative ajuste automatiquement la luminosité de l'écran lorsque les conditions d'éclairage changent. Dans des conditions de faible éclairage, la luminosité adaptative réduit automatiquement la luminosité de l'écran. Lorsque la lumière environnante augmente, le niveau de luminosité de l'écran augmente en conséquence.

La luminosité adaptative est activée par défaut. Pour désactiver ou réactiver la luminosité adaptative :

- **REMARQUE :** Le capteur de lumière ambiante doit être activé pour utiliser la fonction de luminosité adaptative.
	- **1.** Sélectionnez **Démarrer > Panneau de configuration > Système et sécurité > Options d'alimentation**.
	- **2.** Cliquez sur **Modifier les paramètres du mode**, puis sélectionnez **Modifier les paramètres d'alimentation avancés**.
	- **3.** Cliquez sur le signe plus en regard de **Affichage**, puis cliquez sur le signe plus en regard de **Activer la luminosité adaptative**.
	- **4.** Modifiez les paramètres suivant vos besoins, puis cliquez sur **Appliquer**.
	- **5.** Cliquez sur **OK**.

#### **Utilisation du voyant infrarouge de la webcam**

Le voyant infrarouge de la webcam améliore la qualité de l'image produite par la webcam dans des conditions de faible éclairage. Il est automatiquement activé lorsque les conditions d'éclairage sont très faibles. Lorsque des conditions d'éclairage normales sont rétablies, le voyant infrarouge de la webcam est automatiquement désactivé.

Le voyant infrarouge de la webcam se comporte comme suit :

- Conditions d'éclairage normale : Aucune compensation de faible éclairage n'est mise en place et le voyant infrarouge de la webcam n'est pas activé.
- Faibles conditions d'éclairage : La compensation de faible éclairage est mise en place et la qualité de l'image est améliorée.
- Conditions d'éclairage extrêmement faibles ou nulles : Le voyant infrarouge de la webcam est activé. Cette fonction permet à la webcam de fonctionner dans des environnements sombres. Les images sont en noir et blanc.

Le voyant infrarouge de la webcam est activé par défaut. Pour désactiver ou réactiver le voyant infrarouge de la webcam :

- **1.** Sélectionnez **Démarrer > Tous les programmes > HP > HP MediaSmart > Webcam**.
- **2.** Sous Webcam HP MediaSmart, sélectionnez **Paramètres > Afficher > Paramètres avancés**, puis cliquez sur l'onglet **Camera Control** (Commandes de la caméra).
- **3.** Cochez la case **Low Light Compensation** (Compensation d'éclairage faible), puis cliquez sur **Apply** (Appliquer).
- **4.** Cliquez sur **OK**.
- **REMARQUE :** Le voyant infrarouge de la webcam est également disponible dans d'autres programmes de webcam. Pour plus d'informations, reportez-vous à l'aide du logiciel.

# **6 Gestion de l'alimentation**

# **Définition de l'alimentation**

# **Utilisation des états d'économie d'énergie**

L'ordinateur est doté de deux états d'économie d'énergie activés en usine : veille et veille prolongée.

Lorsque le mode veille est activé, le voyant témoin d'alimentation clignote et l'écran s'éteint. Votre travail est enregistré en mémoire, ce qui vous permet de quitter le mode veille plus rapidement que de sortir du mode veille prolongée. Si l'ordinateur est en mode veille pendant une période prolongée ou que la batterie atteint un niveau de charge critique en mode veille, l'ordinateur active le mode veille prolongée.

Lorsque le mode veille prolongée est activé, votre travail est enregistré dans un fichier de mise en veille prolongée stocké sur le disque dur et l'ordinateur s'éteint.

- **ATTENTION :** Pour éviter tout risque d'altération audio ou vidéo, de perte de fonctionnalité de lecture audio ou vidéo ou de perte d'informations, n'activez pas le mode veille ou veille prolongée pendant la lecture ou la gravure d'un disque ou d'une carte multimédia externe.
- **REMARQUE :** Il est impossible d'établir des communications réseau ou d'exécuter les fonctions de l'ordinateur lorsque ce dernier est en mode veille ou veille prolongée.

#### **Activation et sortie du mode veille**

Le système est configuré en usine pour activer le mode veille après 15 minutes d'inactivité lors d'un fonctionnement sur batterie et après 30 minutes d'inactivité lors d'un fonctionnement sur une alimentation externe.

Les paramètres d'alimentation et les délais peuvent être modifiés dans les options d'alimentation du Panneau de configuration Windows®.

Lorsque l'ordinateur est sous tension, vous pouvez activer le mode veille de l'une des manières suivantes :

- Appuyez brièvement sur l'interrupteur d'alimentation.
- Fermez l'écran.
- Cliquez sur **Démarrer**, cliquez sur la flèche en regard du bouton Arrêter, puis sélectionnez **Mettre en veille**.

Vous pouvez quitter le mode veille de l'une des manières suivantes :

- Appuyez brièvement sur l'interrupteur d'alimentation.
- Si l'écran est fermé, ouvrez-le.
- Appuyez sur une touche du clavier.
- Activez le pavé tactile.

Lorsque l'ordinateur quitte le mode veille, le voyant d'alimentation s'allume, et votre travail revient à l'écran où vous vous trouviez avant d'arrêter de travailler.

**EX REMARQUE :** Si vous avez défini un mot de passe pour quitter le mode veille, vous devez le saisir pour pouvoir afficher votre travail à l'écran.

#### **Activation et sortie du mode veille prolongée**

Le système est configuré en usine pour activer le mode veille prolongée après 1 080 minutes (18 heures) d'inactivité lors d'un fonctionnement sur batterie, après 1 080 minutes (18 heures) d'inactivité lors d'un fonctionnement sur une alimentation externe, ou lorsque la batterie atteint un niveau critique.

Les paramètres d'alimentation et les délais peuvent être modifiés dans les options d'alimentation du Panneau de configuration Windows.

Pour activer le mode veille prolongée :

▲ Cliquez sur **Démarrer**, cliquez sur la flèche en regard du bouton Arrêter, puis sélectionnez **Mettre en veille prolongée**.

Pour quitter le mode veille prolongée :

▲ Appuyez brièvement sur l'interrupteur d'alimentation.

Le voyant d'alimentation s'allume, et votre travail revient à l'écran où vous vous trouviez avant d'arrêter de travailler.

**REMARQUE :** Si vous avez défini un mot de passe pour sortir du mode veille, vous devez entrer votre mot de passe Windows pour que votre travail s'affiche à l'écran.

## **Économie d'énergie**

- Sélectionnez le mode d'alimentation Économies d'énergie dans les options d'alimentation du Panneau de configuration Windows, sous **Système et sécurité**.
- Désactivez les connexions sans fil et de réseau local et quittez les applications de modem lorsque vous ne les utilisez pas.
- Déconnectez les périphériques externes non branchés sur une source d'alimentation externe lorsque vous ne les utilisez pas.
- Arrêtez, désactivez ou supprimez les cartes multimédia externes que vous n'utilisez pas.
- Utilisez les touches de réglage de la luminosité de l'écran pour régler la luminosité à votre convenance.
- Si vous vous absentez, activez le mode veille ou veille prolongée ou arrêtez l'ordinateur.

# <span id="page-54-0"></span>**Utilisation de la jauge de batterie**

La jauge de batterie est située dans la zone de notification, à l'extrémité droite de la barre des tâches. La jauge de batterie permet d'accéder rapidement aux paramètres d'alimentation, de visualiser la charge restante de la batterie, ainsi que de sélectionner un mode d'alimentation différent.

- Pour afficher le pourcentage de charge restante de la batterie et le mode d'alimentation actuel, déplacez le curseur sur l'icône de jauge de batterie.
- Pour accéder aux options d'alimentation, ou pour modifier le mode d'alimentation, cliquez sur l'icône de jauge de batterie et sélectionnez un élément dans la liste.

Différentes icônes de jauge de batterie indiquent si l'ordinateur fonctionne sur batterie ou sur une alimentation externe. L'icône affiche également un message si la batterie a atteint un niveau faible de batterie, un niveau critique de batterie ou un niveau de batterie de réserve.

Pour masquer ou afficher l'icône de jauge de batterie :

- **1.** Cliquez avec le bouton droit sur l'icône **Afficher les icônes cachées** (la flèche située à gauche de la zone de notification).
- **2.** Cliquez sur **Personnaliser les icônes de notification**.
- **3.** Sous **Comportements**, sélectionnez **Afficher les icônes et notifications** en regard de l'icône d'alimentation.
- **4.** Cliquez sur **OK**.

#### **Utilisation des modes d'alimentation**

Un mode d'alimentation est un ensemble de paramètres système qui gèrent la manière dont l'ordinateur utilise l'alimentation. Les modes d'alimentation peuvent vous aider à économiser l'énergie ou à optimiser les performances.

Vous pouvez modifier des paramètres de mode d'alimentation ou créer votre propre mode d'alimentation.

#### **Affichage du mode d'alimentation actuel**

Cliquez sur l'icône de jauge de batterie dans la zone de notification, à l'extrémité droite de la barre des tâches.

 $-$  ou  $-$ 

Sélectionnez **Démarrer > Panneau de configuration > Système et sécurité > Options d'alimentation**.

#### **Sélection d'un mode d'alimentation différent**

Cliquez sur l'icône de jauge de batterie dans la zone de notification, puis sélectionnez un mode d'alimentation dans la liste.

 $\Omega U -$ 

Sélectionnez **Démarrer > Panneau de configuration > Système et sécurité > Options d'alimentation**, puis choisissez un mode d'alimentation dans la liste.

#### **Personnalisation des modes d'alimentation**

**1.** Cliquez sur l'icône de jauge de batterie dans la zone de notification, puis sur **Autres options d'alimentation**.

 $-$  ou  $-$ 

Sélectionnez **Démarrer > Panneau de configuration > Système et sécurité > Options d'alimentation**.

- **2.** Sélectionnez un mode d'alimentation, puis cliquez sur **Modifier les paramètres du plan**.
- **3.** Le cas échéant, modifiez les paramètres.
- **4.** Pour modifier des paramètres supplémentaires, cliquez sur **Modifier les paramètres d'alimentation avancés** et apportez vos modifications.

### **Définition d'une protection par mot de passe pour quitter la mise en veille**

Pour configurer l'ordinateur afin de demander un mot de passe lorsqu'il quitte le mode veille ou veille prolongée, procédez comme suit :

- **1.** Sélectionnez **Démarrer > Panneau de configuration > Système et sécurité > Options d'alimentation**.
- **2.** Dans le volet gauche, cliquez sur **Demander un mot de passe pour sortir de la mise en veille**.
- **3.** Cliquez sur **Change Settings that are currently unavailable** (Modifier les paramètres qui ne sont pas actuellement disponibles).
- **4.** Cliquez sur **Exiger un mot de passe (recommandé)**.
- **EX REMARQUE :** Si vous devez créer un mot de passe pour votre compte utilisateur ou modifier le mot de passe actuel, cliquez sur **Créer ou modifier le mot de passe de votre compte utilisateur**, puis suivez les instructions à l'écran. Si vous ne souhaitez ni créer ni modifier le mot de passe du compte utilisateur, passez à l'étape 5.
- **5.** Cliquez sur **Enregistrer les modifications**.

# **Utilisation de l'alimentation secteur externe**

L'alimentation secteur externe est fournie via un adaptateur secteur agréé.

**AVERTISSEMENT !** Pour limiter les problèmes de sécurité potentiels, utilisez uniquement l'adaptateur secteur fourni avec l'ordinateur, un adaptateur secteur de remplacement fourni par HP ou un adaptateur secteur compatible acheté auprès de HP.

Connectez l'ordinateur à une alimentation secteur externe dans l'une des conditions suivantes :

- Chargement ou calibrage d'une batterie
- **AVERTISSEMENT !** Ne chargez pas la batterie de l'ordinateur à bord d'un avion.
- Installation ou modification du logiciel système
- Gravure d'informations sur un CD ou un DVD

Lorsque vous connectez l'ordinateur à une alimentation secteur externe, les événements suivants se produisent :

- La batterie commence à se charger.
- Si l'ordinateur est sous tension, l'icône de jauge de batterie située dans la zone de notification change d'aspect.

Lorsque vous déconnectez l'alimentation secteur externe, les événements suivants se produisent :

- L'ordinateur bascule sur l'alimentation par batterie.
- La luminosité de l'écran baisse automatiquement pour économiser la batterie. Pour augmenter la luminosité de l'écran, appuyez sur la touche d'augmentation de la luminosité de l'écran ou reconnectez l'adaptateur secteur.

#### **Connexion au secteur**

**AVERTISSEMENT !** Pour réduire les risques d'électrocution ou de détérioration du matériel :

Branchez le cordon d'alimentation sur une prise secteur facilement accessible à tout moment.

Déconnectez l'alimentation de l'ordinateur en débranchant le cordon d'alimentation de la prise secteur (et non en débranchant le cordon d'alimentation de l'ordinateur).

Si le portable est fourni avec une fiche tripolaire, branchez le cordon sur une prise électrique tripolaire reliée à la terre. Ne désactivez pas la broche de mise à la terre du cordon d'alimentation en utilisant, par exemple, un adaptateur bipolaire. La broche de mise à la terre constitue un élément de sécurité essentiel.

Pour connecter l'ordinateur à une alimentation secteur externe :

- **1.** Branchez l'adaptateur secteur sur le connecteur d'alimentation **(1)** de l'ordinateur.
- **2.** Branchez le cordon d'alimentation sur l'adaptateur **(2)**.

**3.** Branchez l'autre extrémité du cordon d'alimentation sur une prise secteur **(3)**.

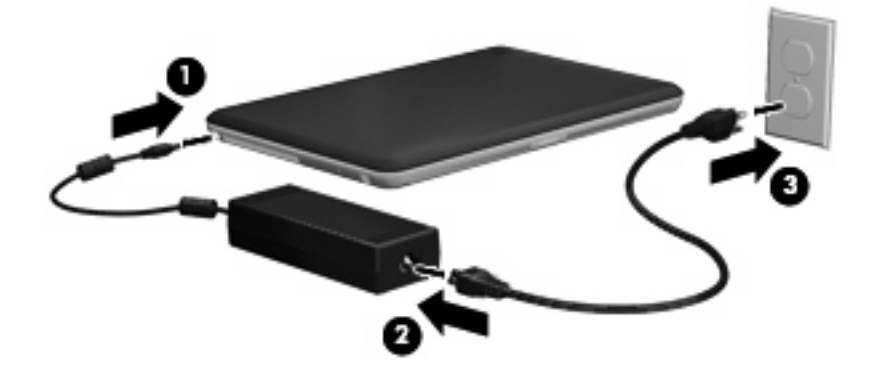

### **Test d'un adaptateur secteur**

Testez l'adaptateur secteur si l'ordinateur présente l'un des symptômes suivants lorsqu'il est connecté à l'alimentation secteur :

- L'ordinateur ne s'allume pas.
- L'écran ne s'allume pas.
- Le voyant d'alimentation est éteint.

Pour tester l'adaptateur secteur :

- **1.** Retirez le module batterie de l'ordinateur.
- **2.** Connectez l'adaptateur secteur à l'ordinateur et branchez-le sur une prise secteur.
- **3.** Mettez l'ordinateur sous tension.
	- Si le voyant d'alimentation s'allume, l'adaptateur secteur fonctionne correctement.
	- Si le voyant d'alimentation reste **éteint**, l'adaptateur secteur ne fonctionne pas, et vous devez le remplacer.

Contactez le support technique pour obtenir des informations sur le remplacement d'un adaptateur secteur. Sélectionnez **Démarrer > Aide et support > Obtenir de l'aide**.

# **Utilisation de l'alimentation de la batterie**

Lorsque l'ordinateur contient une batterie chargée et qu'il n'est pas connecté à une alimentation externe, il est alimenté par la batterie. Lorsque l'ordinateur est connecté à une alimentation secteur externe, il fonctionne sous celle-ci.

Si l'ordinateur est alimenté par une alimentation secteur externe par l'intermédiaire d'un adaptateur secteur externe et qu'il contient une batterie chargée, il passe sur batterie dès que l'adaptateur secteur est déconnecté de l'ordinateur.

**EX REMARQUE :** Lorsque vous déconnectez l'alimentation secteur, la luminosité de l'écran diminue afin d'économiser la batterie. Pour augmenter la luminosité de l'écran, appuyez sur la touche d'augmentation de la luminosité de l'écran ou reconnectez l'adaptateur secteur.

C'est votre manière de travailler qui détermine s'il faut laisser la batterie dans l'ordinateur ou la stocker. La première option permet de recharger la batterie chaque fois que l'ordinateur est connecté au secteur et également de protéger votre travail en cas de perte de tension. Toutefois, une batterie se décharge lentement lorsque l'ordinateur est hors tension et qu'il est déconnecté de toute alimentation externe.

**AVERTISSEMENT !** Pour réduire les risques de sécurité potentiels, n'utilisez que la batterie fournie avec l'ordinateur, une batterie de rechange fournie par HP ou une batterie compatible achetée auprès de HP.

La durée de vie d'une batterie d'ordinateur varie en fonction des paramètres de gestion de l'alimentation, des applications exécutées sur l'ordinateur, de la luminosité de l'affichage, des périphériques externes connectés à l'ordinateur, ainsi que d'autres facteurs.

### **Identification des batteries**

L'ordinateur peut prendre en charge deux batteries :

- Une batterie principale au lithium-ion est fournie avec l'ordinateur et installée en usine.
- Une batterie secondaire en option (vendue séparément) peut être fixée sous l'ordinateur en complément de la batterie principale.

### **Recherche d'informations sur la batterie dans le Centre d'aide et de support**

Le Centre d'aide et de support propose les informations et outils suivants relatifs à la batterie :

- Outil Contrôle de la batterie permettant de tester les performances d'une batterie
- Informations sur le calibrage, la gestion de l'alimentation, mais aussi concernant l'entretien et le stockage afin d'optimiser la durée de vie d'une batterie
- Informations sur les types, spécifications, cycles de vie et capacités des batteries

Pour accéder aux informations relatives à la batterie :

▲ Sélectionnez **Démarrer > Aide et support > Apprendre > Modes de gestion de l'alimentation : Forum Aux Questions**.

### **Utilisation de l'outil Contrôle de la batterie de HP**

**REMARQUE :** L'outil Contrôle de la batterie peut uniquement fonctionner sur la batterie principale. Retirez toute autre batterie avant de procéder au contrôle de la batterie.

Le Centre d'aide et de support apporte des informations sur l'état de la batterie installée dans l'ordinateur.

Pour exécuter le contrôle de la batterie :

- **1.** Connectez l'adaptateur secteur à l'ordinateur.
- **EY REMARQUE :** L'ordinateur doit être connecté à une alimentation externe pour exécuter correctement le contrôle de la batterie.
- **2.** Sélectionnez **Démarrer > Aide et support > Résoudre un problème > Alimentation, thermique et mécanique**.
- **3.** Cliquez sur l'onglet **Alimentation**, puis sélectionnez **Contrôle de la batterie**.

Le contrôle de la batterie examine la batterie et ses cellules pour voir si elles fonctionnent correctement, puis établit un rapport sur les résultats du contrôle.

#### **Affichage de la charge de batterie restante**

▲ Déplacez le curseur sur l'icône de jauge de batterie située dans la zone de notification, à l'extrémité droite de la barre des tâches.

#### **Retrait ou insertion de la batterie principale**

 $\triangle$  **ATTENTION** : Le retrait d'une batterie, qui est l'unique source d'alimentation, peut entraîner une perte d'informations. Pour éviter toute perte de données, activez le mode veille prolongée ou arrêtez l'ordinateur via Windows avant de retirer la batterie.

Pour retirer la batterie principale :

- **1.** Arrêtez l'ordinateur et fermez l'écran.
- **2.** Retournez l'ordinateur sur une surface plane et rigide.
- **3.** Faites glisser le verrou de la batterie **(1)** vers la droite pour la déverrouiller.
- **4.** Faites glisser le loquet de dégagement de la batterie **(2)** vers la droite pour extraire la batterie.
- **REMARQUE :** Le loquet de dégagement de la batterie reprend automatiquement sa position initiale.

**5.** Soulevez la batterie et retirez-la du compartiment de batterie **(3)**.

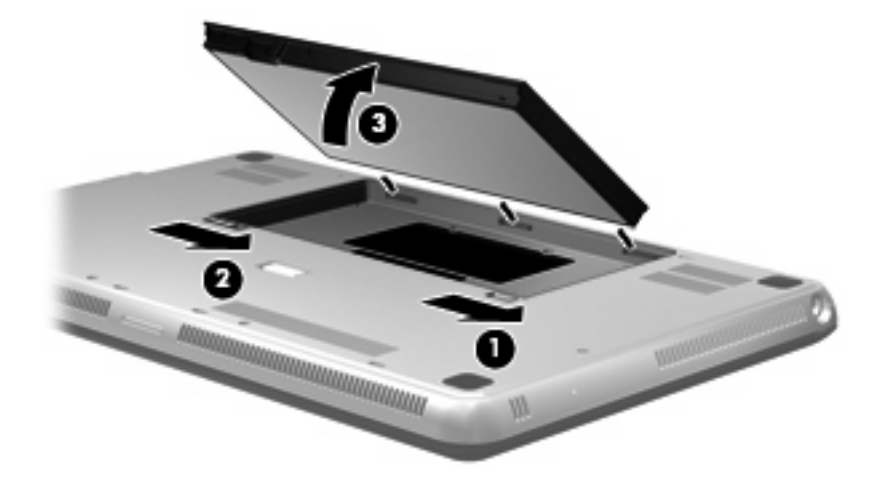

Pour insérer la batterie principale :

- **1.** Arrêtez l'ordinateur et fermez l'écran.
- **2.** Retournez l'ordinateur sur une surface plane et rigide.
- **3.** Alignez les taquets de la batterie sur les encoches de l'ordinateur du bord extérieur du compartiment de batterie **(1)** et insérez la batterie jusqu'à ce qu'elle soit en place **(2)**.
- **4.** Actionnez le verrou de la batterie **(3)** pour la verrouiller.

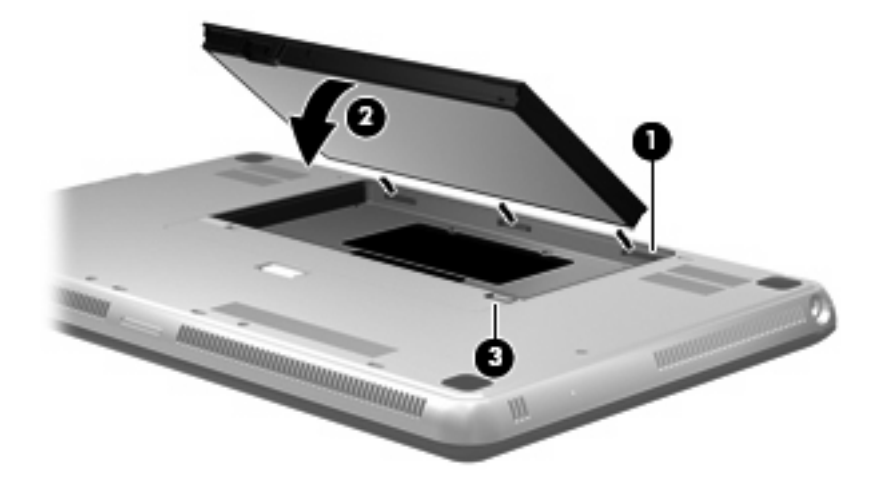

# **Charge d'une batterie**

**AVERTISSEMENT !** Ne chargez pas la batterie de l'ordinateur à bord d'un avion.

La batterie se recharge pendant que l'ordinateur est connecté à une source d'alimentation externe via un adaptateur secteur ou un adaptateur d'alimentation en option.

Vous pouvez charger la batterie lorsque l'ordinateur est éteint ou en cours d'utilisation. Toutefois, la charge est plus rapide lorsque l'ordinateur est éteint.

La charge peut prendre plus de temps si la batterie est neuve, si elle n'a pas été utilisée pendant deux semaines ou plus ou si sa température est nettement supérieure ou inférieure à la température ambiante.

Pour prolonger la durée de vie de la batterie et optimiser la précision des indicateurs de charge, suivez ces instructions :

- Si vous chargez une batterie neuve, chargez-la entièrement avant de mettre l'ordinateur sous tension.
- Chargez la batterie jusqu'à ce que son voyant devienne blanc.
- **REMARQUE :** Si l'ordinateur est sous tension durant la charge de la batterie, la jauge de batterie située dans la zone de notification peut afficher une charge de 100 % avant que la batterie ne soit complètement chargée.
- Laissez la batterie se décharger au-dessous de 5 % de sa charge totale via une utilisation normale avant de la recharger.
- Si la batterie n'a pas été utilisée pendant un ou plusieurs mois, ne vous contentez pas de la charger, mais pensez à la calibrer.

Le voyant de la batterie, sur l'ordinateur, affiche l'état de charge suivant :

- Éteint : L'ordinateur fonctionne sur batterie.
- Orange clignotant : La batterie a atteint un niveau faible, un niveau critique ou rencontre un problème.
- Orange : La batterie est en cours de charge.
- Blanc : L'ordinateur est branché sur une source d'alimentation externe et la batterie est entièrement rechargée.

### **Optimisation de la durée de décharge de la batterie**

La durée de décharge de la batterie dépend des fonctionnalités que vous utilisez lors de l'alimentation sur batterie. La durée de décharge maximale baisse avec la réduction naturelle de la capacité de stockage de la batterie.

Conseils d'optimisation de la durée de décharge de la batterie :

- Réduisez la luminosité de l'écran.
- Vérifiez le paramètre **Économies d'énergie** dans la section Options d'alimentation.
- Retirez la batterie de l'ordinateur lorsqu'elle est inutilisée ou déchargée.
- Conservez la batterie dans un endroit frais et sec.

#### **Gestion des niveaux bas de batterie**

Cette section fournit des informations sur les alertes et les réponses système définies en usine. Certaines alertes et réponses système à des niveaux bas de batterie peuvent être modifiées à l'aide des options d'alimentation dans le Panneau de configuration Windows. Les préférences définies via les options d'alimentation n'affectent pas les voyants.

#### **Identification des niveaux bas de batterie**

Lorsqu'une batterie utilisée comme la seule source d'alimentation de l'ordinateur atteint un niveau de charge faible ou critique, l'icône de jauge de batterie dans la zone de notification affiche une notification. Lorsque la batterie atteint un niveau de charge critique, une notification apparaît au-dessus de l'icône de jauge de batterie et indique la charge restante.

**REMARQUE :** Pour plus d'informations sur la jauge de batterie, reportez-vous à la section [Utilisation](#page-54-0) [de la jauge de batterie à la page 45.](#page-54-0)

L'ordinateur résout un niveau critique de batterie en procédant aux actions suivantes :

- Si le mode veille prolongée est activé et que l'ordinateur est sous tension ou en mode veille, le mode veille prolongée est activé.
- Si le mode veille prolongée est désactivé et que l'ordinateur est sous tension ou en mode veille, l'ordinateur reste brièvement en mode veille avant de s'éteindre. Les données non enregistrées sont alors perdues.

#### **Résolution d'un niveau bas de batterie**

**ATTENTION :** Pour éviter tout risque de perte d'informations lorsque l'ordinateur atteint un niveau critique de batterie et a activé le mode veille prolongée, ne rétablissez pas l'alimentation tant que le voyant d'alimentation est allumé.

**Résolution d'un niveau bas de batterie lorsqu'une alimentation externe est disponible**

- ▲ Connectez l'un des périphériques suivants :
	- Adaptateur secteur
	- Adaptateur d'alimentation en option acheté comme accessoire auprès de HP

#### **Résolution d'un niveau bas de batterie lorsqu'une batterie chargée est disponible**

- **1.** Éteignez l'ordinateur ou activez le mode veille prolongée.
- **2.** Retirez la batterie déchargée, puis insérez une batterie chargée.
- **3.** Mettez l'ordinateur sous tension.

#### **Résolution d'un niveau bas de batterie lorsqu'aucune source d'alimentation n'est disponible**

▲ Activez le mode veille prolongée.

 $-$  ou  $-$ 

Enregistrez votre travail et arrêtez l'ordinateur.

#### **Résolution d'un niveau bas de batterie lorsque l'ordinateur ne peut pas quitter le mode veille prolongée**

Lorsque l'ordinateur ne dispose pas d'une puissance suffisante pour quitter le mode veille prolongée, procédez comme suit :

- **1.** Insérez une batterie chargée ou connectez l'ordinateur à une alimentation externe.
- **2.** Quittez le mode veille prolongée en appuyant sur l'interrupteur d'alimentation.

### **Utilisation de la batterie secondaire (certains modèles)**

Une batterie secondaire peut permettre de prolonger l'autonomie de votre ordinateur de plusieurs heures.

# $\mathcal{L}$ **Élément Description (1)** Indicateur de combustibles de la batterie Lorsque vous appuyez sur l'indicateur de combustibles de la batterie, la charge restante est calculée. (2) Voyants de charge de la batterie **Affiche le pourcentage de charge disponible.** Clignotant : La batterie secondaire a atteint un niveau de charge faible. Un voyant allumé : La batterie secondaire possède 25 % de charge disponible. Deux voyants allumés : La batterie secondaire possède 50 % de charge disponible. ● Trois voyants allumés : La batterie secondaire possède 75 % de charge disponible. Quatre voyants allumés : La batterie secondaire est entièrement chargée. **(3)** Loquets de dégagement de la batterie Libère la batterie de la partie inférieure de l'ordinateur.

#### **Identification des composants de la batterie secondaire**

#### **Insertion ou retrait d'une batterie secondaire**

 $\triangle$  **ATTENTION** : Le retrait d'une batterie qui est l'unique source d'alimentation peut entraîner une perte de données. Pour éviter toute perte de données, enregistrez votre travail avant de procéder au retrait de la batterie.

Pour insérer la batterie secondaire :

**EY REMARQUE :** Lorsque vous installez pour la première fois la batterie secondaire, veillez à retirer le cache de protection du connecteur de batterie secondaire.

**REMARQUE :** Il n'est pas nécessaire de mettre hors tension l'ordinateur avant d'insérer ou de retirer la batterie secondaire.

- **1.** Retournez l'ordinateur sur une surface plane en orientant le compartiment de batterie vers vous.
- **2.** Alignez la batterie secondaire avec la partie inférieure de l'ordinateur en orientant l'indicateur de combustibles vers vous.
- **3.** Appuyez sur la batterie secondaire jusqu'à ce qu'elle soit bien en place **(1)**.
- **4.** Faites glisser les loquets de dégagement de la batterie **(2)** pour verrouiller la batterie secondaire sur l'ordinateur.

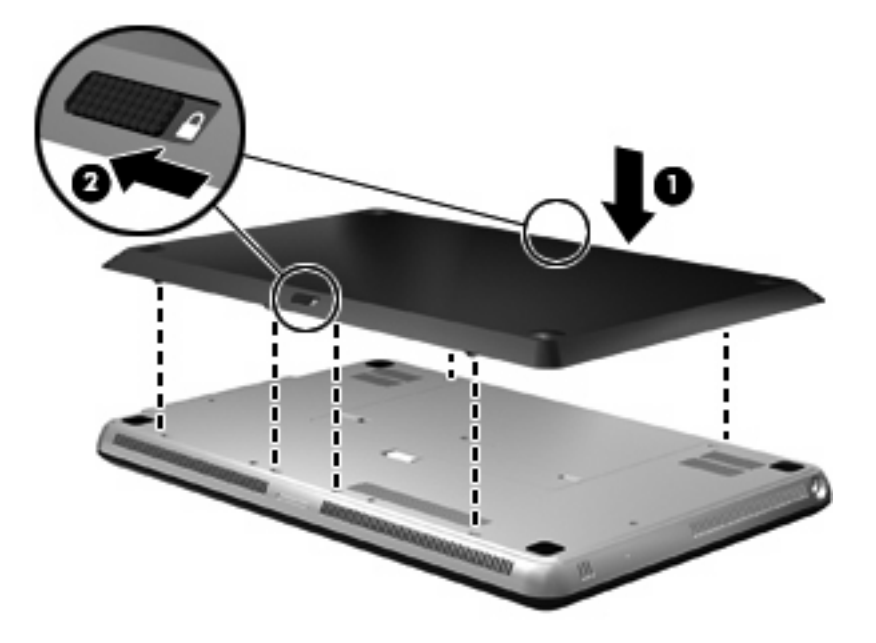

Pour retirer la batterie secondaire :

- **1.** Retournez l'ordinateur sur une surface plane et rigide.
- **2.** Faites glisser les loquets de dégagement de la batterie **(1)** pour libérer la batterie secondaire.

**3.** Retirez la batterie secondaire de la partie inférieure de l'ordinateur **(2)**.

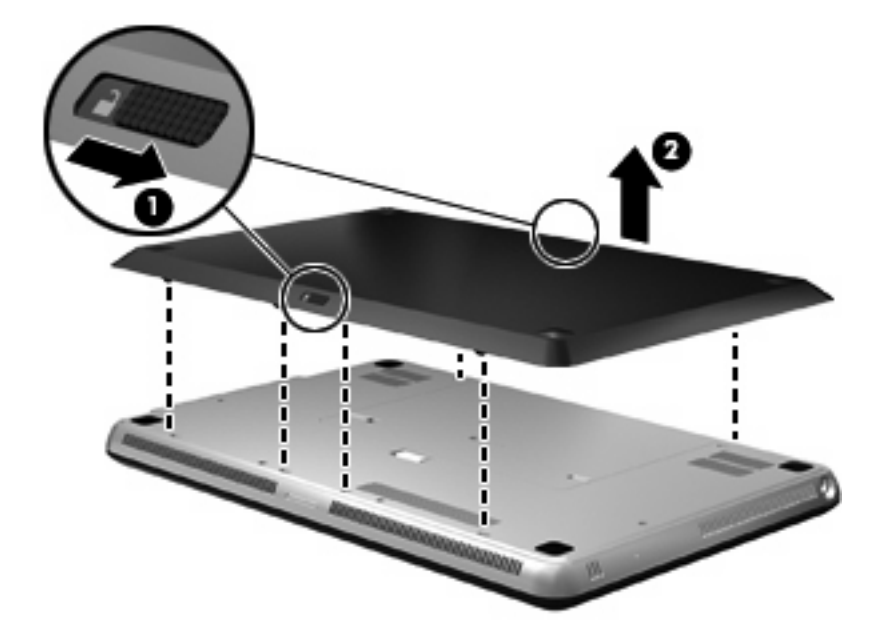

#### **Séquence de charge et de décharge de la batterie**

La séquence de charge et de décharge de la batterie varie quand la batterie principale et la batterie secondaire en option sont toutes les deux installées.

- L'ordinateur prend en charge le mode de charge rapide (activé en usine). Lorsque les deux batteries sont en cours de charge, la batterie principale est chargée jusqu'à 90 % avant que le chargement de la batterie secondaire ne commence. Le chargement passe alors à la batterie secondaire. Lorsque la charge de batterie secondaire atteint 90 %, la batterie principale est ensuite chargée jusqu'à 100 %. Une fois la batterie principale entièrement chargée, la batterie secondaire est chargée à son tour jusqu'à 100 %.
- **REMARQUE :** Le mode de charge rapide peut être désactivé dans l'utilitaire de configuration (BIOS). Si ce mode est désactivé, la batterie principale est chargée jusqu'à 100 % avant que le chargement de la batterie secondaire ne commence. Pour plus d'informations, reportez-vous à la section [Utilitaire de configuration \(BIOS\) à la page 88.](#page-97-0)
- Lorsque la batterie secondaire atteint un niveau critique, la batterie principale se charge de l'alimentation de l'ordinateur.
- La batterie secondaire est déchargée avant la batterie principale.
- Lorsque la batterie secondaire est retirée, la batterie principale se charge de l'alimentation de l'ordinateur.
- Lorsque la batterie secondaire est insérée, elle se charge de l'alimentation de l'ordinateur.

### **Calibrage d'une batterie**

Pour optimiser les performances de la batterie, calibrez-la dans les circonstances suivantes :

- Lorsque l'indication de charge de la batterie semble incorrecte
- Lorsque vous constatez une variation importante dans la durée de fonctionnement de la batterie

Même si elle est très sollicitée, la batterie ne doit pas être calibrée plus d'une fois par mois. Il est également inutile de calibrer une batterie neuve.

**REMARQUE :** Pour calibrer la batterie et obtenir des informations supplémentaires, sélectionnez **Démarrer > Aide et support**.

#### **Stockage d'une batterie**

 $\triangle$  **ATTENTION** : Pour éviter d'endommager une batterie, ne l'exposez pas à des températures élevées pendant de longues périodes.

Si un ordinateur reste inutilisé et débranché de toute source d'alimentation externe pendant plus de deux semaines, retirez la batterie et stockez-la séparément.

Pour prolonger la charge d'une batterie stockée, placez-la dans un endroit frais et sec.

**REMARQUE :** Une batterie stockée doit être contrôlée tous les 6 mois. Si la capacité est inférieure à 50 %, rechargez-la avant de la restocker.

Calibrez les batteries stockées pendant un ou plusieurs mois avant de les utiliser.

### **Mise au rebut d'une batterie usagée**

**AVERTISSEMENT !** Pour réduire le risque d'incendie ou de brûlures, abstenez-vous de démonter, d'écraser, de perforer une batterie ou de court-circuiter ses connecteurs externes. Ne la jetez pas dans l'eau ou le feu.

Pour obtenir des informations sur la mise au rebut des batteries, reportez-vous au document *Informations sur les réglementations, la sécurité et les conditions d'utilisation*.

#### **Remplacement de la batterie**

La durée de vie d'une batterie d'ordinateur varie en fonction des paramètres de gestion de l'alimentation, des applications exécutées sur l'ordinateur, de la luminosité de l'affichage, des périphériques externes connectés à l'ordinateur, ainsi que d'autres facteurs.

L'outil Contrôle de la batterie de HP vous indique de remplacer la batterie lorsqu'une cellule interne ne charge pas correctement ou lorsque la capacité de stockage de la batterie s'affaiblit. Un message vous renvoie au site Web HP pour obtenir des informations sur la commande d'une nouvelle batterie. Si une batterie est sous garantie HP, les instructions fournies incluent un numéro d'identification de garantie.

**FY REMARQUE :** Pour vous assurer de toujours disposer d'une batterie alimentée chaque fois que vous en avez besoin, HP recommande d'acheter une batterie neuve lorsque l'indicateur de la capacité de stockage devient vert-jaune.

# **Mise hors tension de l'ordinateur**

△ **ATTENTION :** Les informations non enregistrées seront perdues lors de la mise hors tension de l'ordinateur.

La commande Arrêter ferme toutes les applications ouvertes, y compris le système d'exploitation, puis éteint l'écran et l'ordinateur.

Arrêtez l'ordinateur lorsqu'une des situations suivantes se produit :

- Lorsque vous devez remplacer la batterie ou accéder à des composants internes de l'ordinateur
- Lorsque vous connectez un périphérique externe qui ne se branche pas sur un port USB
- Lorsque l'ordinateur reste inutilisé et débranché d'une alimentation externe pendant une période prolongée

Même si l'interrupteur d'alimentation permet d'éteindre l'ordinateur, nous vous recommandons d'utiliser la commande Arrêter de Windows.

Pour arrêter l'ordinateur :

- **FY REMARQUE :** Si l'ordinateur est en mode veille ou veille prolongée, vous devez d'abord quitter ce mode pour pouvoir arrêter l'ordinateur.
	- **1.** Enregistrez votre travail et fermez toutes les applications.
	- **2.** Cliquez sur **Démarrer**.
	- **3.** Cliquez sur **Arrêter**.

Si l'ordinateur ne répond plus et que vous ne pouvez pas utiliser les procédures d'arrêt précédentes, essayez les procédures d'arrêt d'urgence dans l'ordre suivant :

- Appuyez sur les touches ctrl+alt+suppr, puis cliquez sur le bouton **Alimentation**.
- Appuyez sur l'interrupteur d'alimentation sans relâcher la pression pendant au moins 5 secondes.
- Débranchez l'ordinateur de l'alimentation externe et retirez la batterie.

# **7 Unités et périphériques externes**

# **Unités**

### **Identification des unités installées**

Votre ordinateur est équipé d'un disque dur (avec disque rotatif) ou d'un disque dur électronique (SSD) avec mémoire électronique. En raison de l'absence de pièces mobiles, un disque dur électronique génère moins de chaleur qu'un disque dur.

Certains ordinateurs peuvent prendre en charge jusqu'à deux disques durs. Pour afficher les disques durs installés sur l'ordinateur, sélectionnez **Démarrer > Ordinateur**.

Les ordinateurs équipés de deux disques durs électroniques (SSD) sont livrés dans une configuration RAID 0. Pour visualiser les deux disques durs électroniques et la configuration RAID 0 :

- **1.** Mettez l'ordinateur sous tension ou redémarrez-le.
- **2.** Lorsque l'écran **POST** apparaît, appuyez sur ctrl+I pour afficher l'utilitaire de configuration.
- **3.** Sous **Disk/Volume Information** (Informations sur le disque/volume), RAID 0 et les deux disques durs électroniques apparaissent.
- **EX REMARQUE :** Pour plus d'informations sur RAID 0, reportez-vous à la section [RAID 0 \(certains](#page-111-0) modèles) [à la page 102.](#page-111-0)

**REMARQUE :** Pour renforcer la sécurité de votre ordinateur, Windows® intègre la fonction Contrôle du compte utilisateur. Pour les tâches telles que l'installation d'applications, l'exécution d'utilitaires ou la modification de paramètres Windows, le système peut vous demander de fournir une autorisation ou un mot de passe. Pour plus d'informations, reportez-vous au Centre d'aide et de support.

### **Manipulation des unités**

Les unités sont des composants fragiles que vous devez manipuler avec soin. Reportez-vous aux précautions suivantes lors de la manipulation des unités. D'autres mises en garde sont fournies avec les procédures auxquelles elles s'appliquent.

**ATTENTION :** Afin d'éviter tout risque de détérioration de l'ordinateur, d'une unité ou toute perte d'informations, respectez les précautions suivantes :

Avant de déplacer un ordinateur branché sur un disque dur externe, passez en mode veille et attendez que l'écran s'éteigne ou débranchez correctement le disque dur externe.

Manipulez une unité avec précaution. Évitez de la faire tomber ou de placer des objets dessus.

Lorsque la batterie est la seule source d'alimentation, vérifiez qu'elle est suffisamment chargée avant d'écrire sur un support.

N'exposez pas l'unité à une température ou à une humidité extrême.

Évitez d'exposer l'unité à des liquides. Ne vaporisez pas de produits nettoyants sur l'unité.

Évitez d'exposer l'unité à des champs magnétiques. Les portiques de détection et les bâtons de sécurité utilisés dans les aéroports sont des dispositifs de sécurité qui génèrent des champs magnétiques. En revanche, les dispositifs de sécurité aéroportuaires qui contrôlent les bagages, tels que les tapis roulants, utilisent généralement des rayons X et non des champs magnétiques, ce qui ne représente aucun risque pour les unités.

### **Amélioration des performances du disque dur**

#### **Utilisation du défragmenteur de disque**

Au fur et à mesure de l'utilisation de l'ordinateur, les fichiers sur le disque dur se fragmentent. Le défragmenteur de disque rassemble les fichiers et les dossiers fragmentés sur le disque dur afin d'en améliorer le fonctionnement.

**FY REMARQUE :** Il n'est pas nécessaire d'exécuter le défragmenteur de disque dur les disques durs électroniques.

Pour exécuter le défragmenteur de disque :

- **1.** Sélectionnez **Démarrer > Tous les programmes > Accessoires > Outils système > Défragmenteur de disque**.
- **2.** Cliquez sur **Défragmenter le disque**.
- **EX REMARQUE :** Pour renforcer la sécurité de votre ordinateur, Windows® intègre la fonction Contrôle du compte utilisateur. Pour les tâches telles que l'installation d'applications, l'exécution d'utilitaires ou la modification de paramètres Windows, le système peut vous demander de fournir une autorisation ou un mot de passe. Pour plus d'informations, reportez-vous au Centre d'aide et de support.

Pour des informations supplémentaires, consultez l'aide du défragmenteur de disque.

#### **Utilisation du nettoyage de disque**

Le nettoyage de disque recherche sur le disque dur les fichiers non nécessaires que vous pouvez supprimer en toute sécurité pour libérer de l'espace sur le disque. L'ordinateur fonctionne ainsi plus efficacement.

Pour exécuter le nettoyage de disque :

- **1.** Sélectionnez **Démarrer > Tous les programmes > Accessoires > Outils système > Nettoyage de disque**.
- **2.** Suivez les instructions à l'écran.

## **Utilisation de HP ProtectSmart Hard Drive Protection (certains modèles)**

HP ProtectSmart Hard Drive Protection protège votre disque dur en parquant l'unité et en interrompant les requêtes de données dans les circonstances suivantes :

- Vous faites tomber l'ordinateur.
- Vous déplacez l'ordinateur avec l'écran fermé alors que l'ordinateur fonctionne sur batterie.

Quelques instants après la survenue de l'un de ces événements, HP ProtectSmart Hard Drive Protection rétablit le fonctionnement normal du disque dur.

**REMARQUE :** En raison de l'absence de pièces mobiles dans les disques durs électroniques (SSD), HP ProtectSmart Hard Drive Protection est inutile.

**REMARQUE :** Les disques durs placés dans le compartiment du disque dur principal ou dans le compartiment du disque dur secondaire sont protégés par HP ProtectSmart Hard Drive Protection. Toutefois, les disques durs connectés à un port USB ne sont pas protégés.

Pour plus d'informations, reportez-vous à l'aide du logiciel HP ProtectSmart Hard Drive Protection.

#### **Identification de l'état de HP ProtectSmart Hard Drive Protection**

Le voyant de l'unité sur l'ordinateur passe à la couleur orange pour indiquer qu'une unité est parquée dans le compartiment du disque dur principal ou dans le compartiment du disque dur secondaire (certains modèles). Pour identifier si les unités sont actuellement protégées ou si une unité est parquée, sélectionnez **Démarrer > Panneau de configuration > Matériel et audio > Centre de mobilité Windows** :

- Si le logiciel est activé, une coche de couleur verte est superposée à l'icône du disque dur.
- Si le logiciel est désactivé, un X de couleur rouge est superposé à l'icône du disque dur.
- Si les unités sont parquées, une lune de couleur jaune est superposée à l'icône du disque dur.

Il est possible que l'icône du Centre de mobilité n'indique pas l'état le plus à jour de l'unité. Pour des mises à jour immédiates après un changement d'état, vous devez activer l'icône de la zone de notification.

Pour activer l'icône de la zone de notification :

- **1.** Sélectionnez **Démarrer > Panneau de configuration > Matériel et audio > HP ProtectSmart Hard Drive Protection**.
- **EXARQUE :** Si la fonction Contrôle du compte utilisateur vous y invite, cliquez sur **Oui**.
- **2.** En regard de **Icon in System Tray** (Icône dans la barre des tâches), cliquez sur **Show** (Afficher).
- **3.** Cliquez sur **OK**.
### **Gestion de l'alimentation avec un disque dur parqué**

Si HP ProtectSmart Hard Drive Protection a parqué l'unité, vous constatez le comportement suivant :

- L'ordinateur ne s'arrête pas.
- Le mode veille ou veille prolongée n'est pas activé, sauf dans les circonstances décrites cidessous.
- **REMARQUE :** Si l'ordinateur fonctionne sur batterie et atteint un niveau critique de charge, HP ProtectSmart Hard Drive Protection lui permet d'activer le mode veille prolongée.

Arrêtez l'ordinateur ou activez le mode veille ou veille prolongée avant de déplacer l'ordinateur.

#### **Utilisation du logiciel HP ProtectSmart Hard Drive Protection**

Le logiciel HP ProtectSmart Hard Drive Protection permet d'effectuer les opérations suivantes :

- Activer et désactiver HP ProtectSmart Hard Drive Protection.
- **EX REMARQUE :** Il est possible que vos privilèges utilisateur ne vous autorisent pas à activer ou désactiver HP ProtectSmart Hard Drive Protection. Par ailleurs, les membres d'un groupe d'administrateurs peuvent modifier les privilèges des utilisateurs n'appartenant pas à un groupe d'administrateurs.
- Déterminer si une unité du système est pris en charge.

Pour lancer le logiciel et modifier les paramètres, effectuez les opérations suivantes :

**1.** Dans le Centre de mobilité, cliquez sur l'icône du disque dur pour ouvrir la fenêtre de HP ProtectSmart Hard Drive Protection.

 $-$ ou $-$ 

Sélectionnez **Démarrer > Panneau de configuration > Matériel et audio > HP ProtectSmart Hard Drive Protection**.

- **EXARQUE :** Si la fonction Contrôle du compte utilisateur vous y invite, cliquez sur **Oui**.
- **2.** Cliquez sur le bouton approprié pour modifier les paramètres.
- **3.** Cliquez sur **OK**.

#### **Utilisation d'unités externes**

Les unités externes amovibles vous offrent davantage de possibilités pour le stockage de vos informations et l'accès à celles-ci.

Les unités USB peuvent relever des types suivants :

- Unité de disquette 1,44 Mo
- Module de disque dur (un disque dur doté d'un adaptateur)
- Lecteur de DVD-ROM
- Lecteur DVD±RW SuperMulti double couche (DL)
- Lecteur Blu-ray DVD±R/RW SuperMulti double couche (DL)

#### **Connexion d'unités externes en option**

**FREMARQUE :** Pour plus d'informations sur les pilotes et logiciels requis, ou pour savoir quel port d'ordinateur utiliser, reportez-vous aux instructions du fabricant.

Pour connecter une unité externe à l'ordinateur :

- $\triangle$  **ATTENTION :** Afin de réduire tout risque de détérioration du matériel lorsque vous connectez une unité alimentée, vérifiez que cette dernière est désactivée et que le cordon d'alimentation est débranché.
	- **1.** Connectez l'unité à l'ordinateur.
	- **2.** Si vous connectez une unité alimentée, branchez son cordon d'alimentation sur une prise secteur mise à la terre.
	- **3.** Mettez l'unité sous tension.

Pour déconnecter une unité externe non alimentée, mettez-la hors tension, puis débranchez-la de l'ordinateur. Pour déconnecter un disque externe alimenté, mettez l'unité hors tension, déconnectez-la de l'ordinateur, puis débranchez le cordon d'alimentation du secteur.

### **Utilisation d'une unité optique externe (certains modèles)**

Certains modèles d'ordinateurs sont livrés avec une unité optique externe. Une unité optique externe se branche sur un port USB de l'ordinateur pour vous permettre de lire des disques de données, écouter de la musique et regarder des films. Si votre unité optique externe est équipée d'un lecteur Blu-ray (BD), vous pouvez également regarder des vidéos haute définition.

L'un des types d'unités suivantes peut être installé :

- Lecteur DVD±RW SuperMulti double couche (DL)
- Lecteur Blu-ray DVD±R/RW SuperMulti double couche (DL)
- **EX REMARQUE :** L'unité optique externe doit être connectée au port USB de l'ordinateur et non au port USB d'un autre périphérique externe (de type concentrateur ou station d'accueil).

L'unité optique externe peut posséder un chargeur ou une fente. L'unité optique contient également deux ports USB supplémentaires.

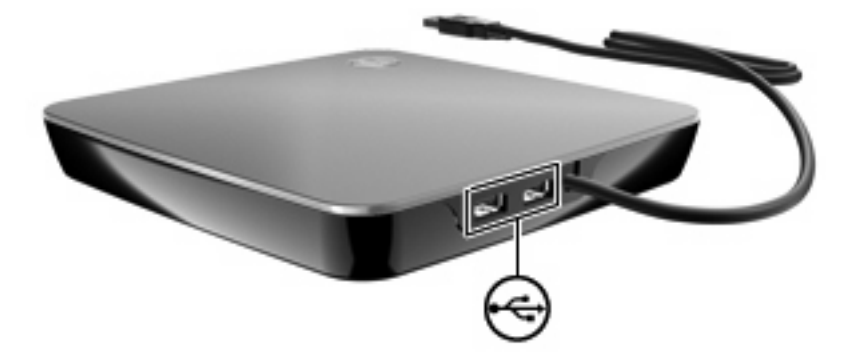

### **Retrait d'un disque optique lorsque le chargeur de disque ne s'ouvre pas**

Si votre unité optique possède un chargeur et que celui-ci ne s'ouvre pas, procédez comme suit :

- **1.** Introduisez l'extrémité d'un trombone **(1)** dans le trou d'éjection situé sur la face avant de l'unité.
- **2.** Appuyez délicatement sur le trombone jusqu'au dégagement du chargeur, puis tirez celui-ci **(2)** jusqu'à ce qu'il s'arrête.
- **3.** Retirez le disque **(3)** du chargeur en appuyant délicatement sur l'axe de rotation tout en extrayant le disque par ses bords. Tenez le disque par les bords et évitez de toucher la surface.
- **REMARQUE :** Si le chargeur n'est pas entièrement accessible, inclinez légèrement le disque pendant son retrait.

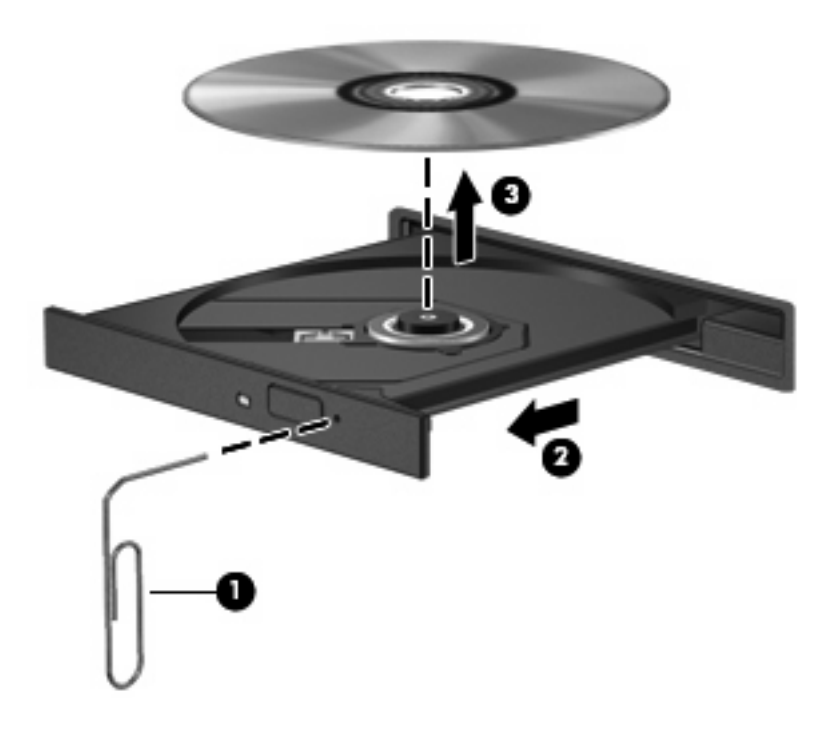

**4.** Fermez le chargeur et placez le disque dans un boîtier de protection.

### **Partage d'unités optiques**

Bien qu'aucune unité optique ne soit installée sur votre ordinateur, vous pouvez facilement accéder à des logiciels, ainsi qu'installer des applications et accéder à des données, en partageant une unité optique connectée à un autre ordinateur de votre réseau. Le partage d'unités est une fonction offerte par le système d'exploitation Windows qui permet de mettre à disposition d'autres ordinateurs d'un même réseau une unité installée sur un ordinateur.

**FREMARQUE :** Pour partager une unité optique, vous devez avoir configuré un réseau ; reportez-vous à la section [Réseau local et sans fil à la page 13](#page-22-0) pour obtenir des informations supplémentaires sur la configuration d'un réseau.

**REMARQUE :** Certains disques, par exemple des films sur DVD et des jeux sur CD, peuvent être protégés contre la copie et être inutilisables dans le cadre du partage de DVD ou de CD.

Pour partager une unité optique :

- **1.** Depuis l'ordinateur sur lequel est installée l'unité optique que vous partagez, sélectionnez **Démarrer > Ordinateur**.
- **2.** Cliquez avec le bouton droit sur l'unité optique à partager, puis cliquez sur **Propriétés**.
- **3.** Sélectionnez l'onglet **Partage > Partage avancé**.
- **4.** Cochez la case **Partager ce dossier**.
- **5.** Entrez un nom pour l'unité optique dans le champ **Nom du partage**.
- **6.** Cliquez sur **Appliquer**, puis sur **OK**.
- **7.** Pour afficher l'unité optique partagée sur votre ordinateur, sélectionnez **Démarrer > Panneau de configuration > Centre réseau et partage > Afficher les ordinateurs et les périphériques réseau**.

## **Périphériques externes**

### **Utilisation d'un périphérique USB**

**EX REMARQUE :** Si votre HP ENVY 15 est équipé de la technologie USB 3.0, seul le port eSATA/USB 2.0 peut être utilisé pour les périphériques USB en mode HP QuickWeb.

Un port USB permet de connecter un périphérique externe en option (par exemple, un clavier, une souris, une unité, une imprimante, un scanner ou un concentrateur USB) à l'ordinateur.

Certains périphériques USB peuvent nécessiter des logiciels de prise en charge supplémentaires, qui sont normalement livrés avec le périphérique. Pour plus d'informations sur les logiciels spécifiques à un périphérique, reportez-vous aux instructions du fabricant.

L'ordinateur possède 2 ports USB prenant en charge les périphériques USB 1.0, USB 1.1 et USB 2.0. Certains modèles prennent également en charge les périphériques USB 3.0. Pour ajouter des ports USB, connectez un concentrateur en option.

#### **Connexion d'un périphérique USB**

**ATTENTION :** Pour éviter d'endommager un connecteur USB, usez d'une force minimum lors du branchement d'un périphérique USB.

Pour connecter un périphérique USB à l'ordinateur, branchez son câble USB sur le port USB.

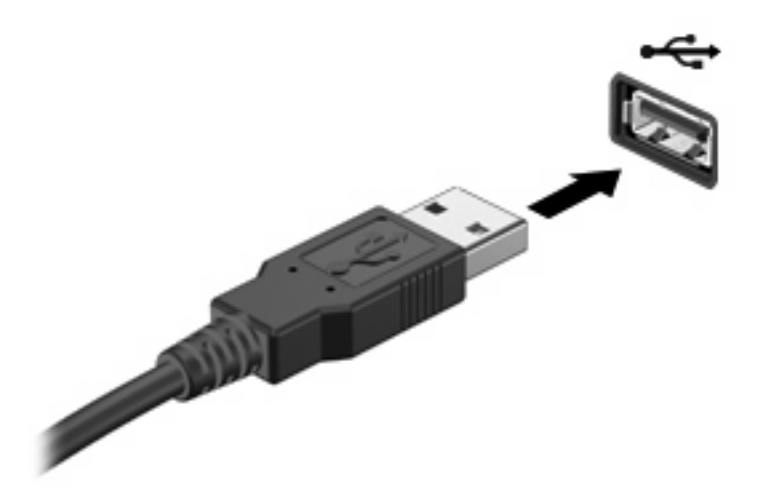

Vous entendrez alors un son signifiant que le périphérique a été détecté.

**EX REMARQUE :** La première fois que vous connectez un périphérique USB, le message «Installation du pilote logiciel de périphérique» s'affiche dans la zone de notification, à l'extrémité droite de la barre des tâches.

#### **Retrait d'un périphérique USB**

 $\triangle$  **ATTENTION :** Pour éviter toute perte d'informations ou tout blocage du système, procédez comme suit pour retirer en toute sécurité le périphérique USB.

**ATTENTION :** Pour éviter d'endommager un connecteur USB, ne tirez pas sur le câble pour retirer le périphérique USB.

Pour retirer un périphérique USB :

- **1.** Cliquez sur l'icône **Retirer le périphérique en toute sécurité et éjecter le média** dans la zone de notification, à l'extrémité droite de la barre de tâches.
- **REMARQUE :** Pour afficher cette icône, cliquez sur l'icône **Afficher les icônes cachées** (la flèche à gauche de la zone de notification).
- **2.** Cliquez sur le nom du périphérique dans la liste.
	- **FY REMARQUE :** Vous êtes averti lorsque le retrait peut se faire en toute sécurité.
- **3.** Retirez le périphérique.

### **Utilisation d'un périphérique eSATA**

Un port eSATA permet de connecter un composant eSATA hautes performances en option, par exemple un disque dur externe eSATA.

Certains périphériques eSATA peuvent nécessiter des logiciels de prise en charge supplémentaires, qui sont normalement livrés avec le périphérique. Pour plus d'informations sur les logiciels spécifiques à un périphérique, reportez-vous aux instructions du fabricant.

**EXALUE :** Le port eSATA prend également en charge un périphérique USB en option.

### **Connexion d'un périphérique eSATA**

- **ATTENTION :** Pour éviter d'endommager le connecteur de port eSATA, usez d'une force minimum lors du branchement d'un périphérique eSATA.
	- ▲ Pour connecter un périphérique eSATA à l'ordinateur, branchez son câble eSATA sur le port eSATA.

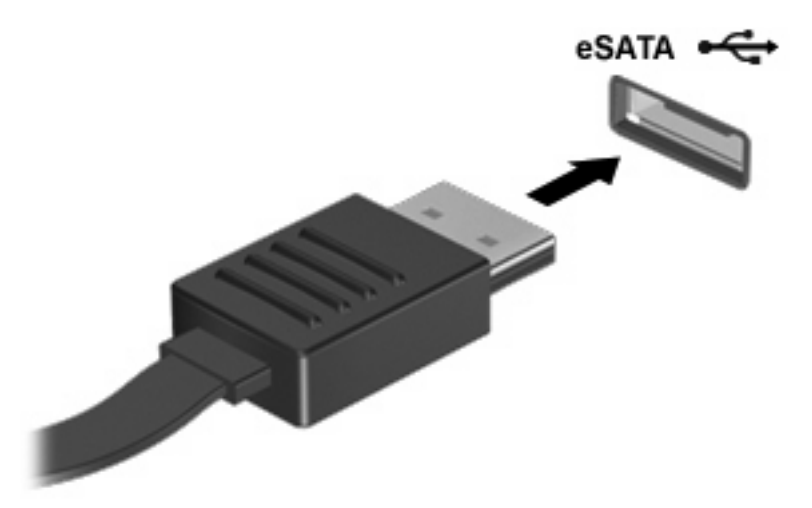

Vous entendrez un son indiquant que le périphérique a été détecté.

#### **Retrait d'un périphérique eSATA**

**ATTENTION :** Pour éviter toute perte d'informations ou tout blocage du système, procédez comme suit pour retirer en toute sécurité le périphérique.

**ATTENTION :** Pour éviter d'endommager un connecteur eSATA, ne tirez pas sur le câble pour débrancher le périphérique eSATA.

- **1.** Cliquez sur l'icône **Retirer le périphérique en toute sécurité et éjecter le média** dans la zone de notification, à l'extrémité droite de la barre de tâches.
- **REMARQUE :** Pour afficher cette icône, cliquez sur l'icône **Afficher les icônes cachées** (la flèche à gauche de la zone de notification).
- **2.** Cliquez sur le nom du périphérique dans la liste.
- **REMARQUE :** Vous êtes averti lorsque le retrait peut se faire en toute sécurité.
- **3.** Retirez le périphérique.

### **Utilisation de cartes compatibles avec le connecteur de carte numérique**

Les cartes numériques en option offrent un stockage de données sécurisé et un partage d'informations convivial. Elles sont couramment utilisées avec les appareils photo numériques et les PDA équipés d'un connecteur de carte numérique, mais aussi avec les autres types d'ordinateurs.

Le connecteur de carte numérique prend en charge les formats suivants :

- **MultiMediaCard**
- Micro MultiMediaCard (adaptateur nécessaire)
- **MultiMediaCard Plus**
- Carte mémoire SD (Secure Digital)
- Carte mémoire Micro Secure Digital (adaptateur nécessaire)
- Carte mémoire Secure Digital High Capacity (SDHC)

#### **Insertion d'une carte numérique**

- $\triangle$  **ATTENTION** : Pour éviter d'endommager les connecteurs, usez d'une force minimum lors de l'insertion d'une carte numérique.
	- **1.** Tenez la carte numérique, étiquette vers le haut et connecteurs faisant face à l'ordinateur.
	- **2.** Insérez la carte dans le connecteur, puis enfoncez-la jusqu'à ce qu'elle s'enclenche.

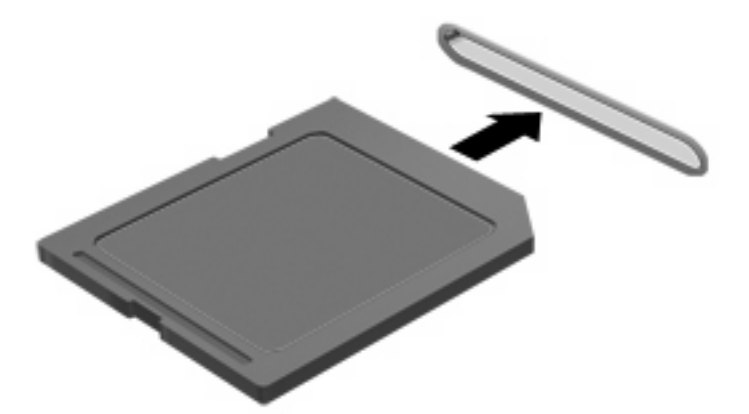

Un son est émis lorsque le périphérique est détecté et un menu d'options peut s'afficher.

#### **Retrait d'une carte numérique**

- **ATTENTION :** Pour éviter toute perte d'informations ou tout blocage du système, procédez comme suit pour retirer en toute sécurité une carte numérique.
	- **1.** Enregistrez vos informations et fermez toutes les applications associées à la carte numérique.
	- **REMARQUE :** Pour arrêter un transfert de données, cliquez sur le bouton **Annuler** dans la fenêtre de copie du système d'exploitation.
	- **2.** Pour retirer une carte numérique :
		- **a.** Cliquez sur l'icône **Retirer le périphérique en toute sécurité et éjecter le média** dans la zone de notification, à l'extrémité droite de la barre de tâches.
			- **REMARQUE :** Pour afficher cette icône, cliquez sur l'icône **Afficher les icônes cachées** (la flèche à gauche de la zone de notification).
		- **b.** Cliquez sur le nom de la carte numérique dans la liste.
			- **REMARQUE :** Vous êtes averti lorsque le retrait peut se faire en toute sécurité.

**3.** Retirez la carte numérique du connecteur.

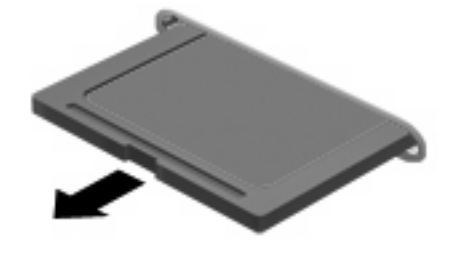

# **8 Modules mémoire**

Selon votre modèle, l'ordinateur peut être équipé d'un ou deux connecteurs de module mémoire. Les connecteurs de module mémoire sont situés sous l'ordinateur. La capacité de mémoire de l'ordinateur peut être mise à jour grâce à l'ajout d'un module mémoire ou le remplacement du module mémoire existant dans l'un des connecteurs de module mémoire.

- **AVERTISSEMENT !** Pour éviter tout risque d'électrocution et de détérioration de l'ordinateur, débranchez le cordon d'alimentation et retirez tous les modules batterie avant d'installer un module mémoire.
- **ATTENTION :** Les décharges électrostatiques peuvent endommager les composants électroniques. Avant de commencer toute procédure, touchez un objet métallique relié à la terre pour vous décharger de l'électricité statique.

## **Ajout ou remplacement d'un module mémoire sur les modèles équipés d'un seul connecteur**

Pour ajouter ou remplacer un module mémoire :

- **1.** Enregistrez votre travail.
- **2.** Arrêtez l'ordinateur et fermez-le.

Si vous ne savez pas si l'ordinateur est hors tension ou en veille prolongée, mettez-le sous tension en appuyant brièvement sur l'interrupteur d'alimentation. Mettez-le ensuite hors tension via le système d'exploitation.

- **3.** Débranchez tous les périphériques externes reliés à l'ordinateur.
- **4.** Débranchez le cordon d'alimentation de la prise secteur.
- **5.** Retournez l'ordinateur sur une surface plane et rigide.
- **6.** Retirez le module batterie de l'ordinateur.
- **7.** Desserrez les vis du cache du compartiment de module mémoire **(1)** et retirez-le **(2)** de l'ordinateur.

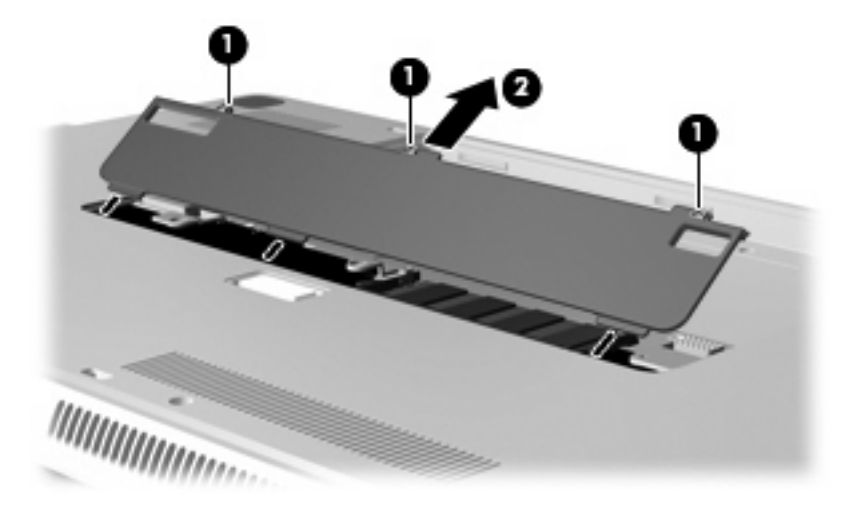

- **8.** Retirez un module mémoire du connecteur de module mémoire :
	- **a.** Retirez les loquets de retenue **(1)** situés de chaque côté du module mémoire.
		- **ATTENTION :** Pour éviter d'endommager le module mémoire, maintenez-le uniquement par les bords. Ne touchez pas ses composants.

**b.** Saisissez le module mémoire **(2)** par ses bords, puis extrayez-le délicatement de son connecteur en le faisant pivoter.

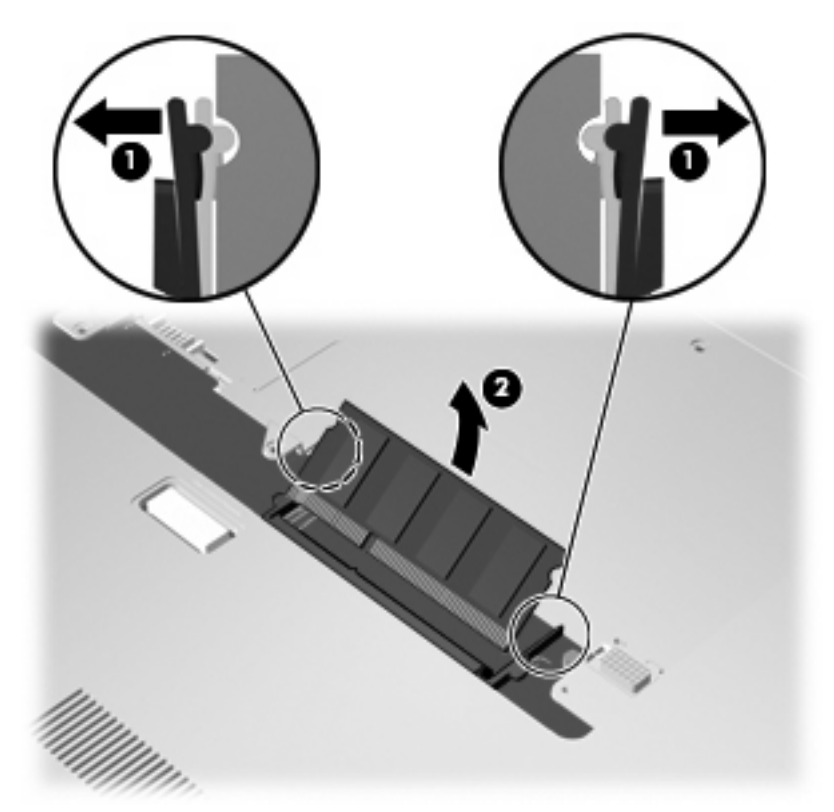

Pour protéger le module mémoire après son retrait, placez-le dans un emballage de protection contre l'électricité statique.

- **9.** Insérez un module mémoire dans le connecteur de module mémoire :
	- **a.** Alignez le bord à encoche **(1)** du module mémoire sur le taquet du connecteur de module mémoire supérieur.
- **b.** Insérez le module mémoire dans le connecteur de module mémoire et faites-le pivoter vers le bas **(2)** jusqu'à ce qu'il soit fixé et que les loquets de retenue **(3)** s'enclenchent.
	- **ATTENTION :** Pour éviter d'endommager le module mémoire, maintenez-le uniquement par les bords. Ne touchez pas ses composants.

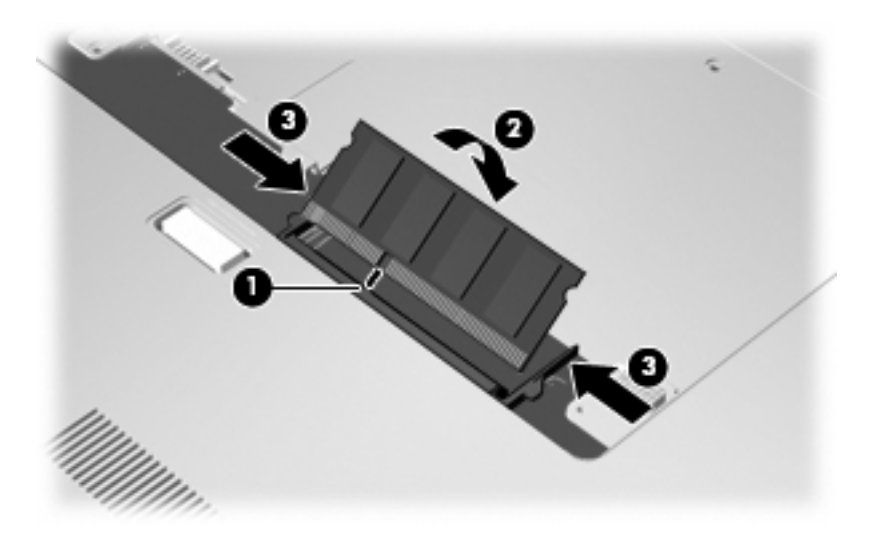

- **10.** Alignez les taquets **(1)** du compartiment de module mémoire sur les encoches de l'ordinateur.
- **11.** Fermez le cache **(2)**.
- **12.** Serrez les vis du cache du compartiment de module mémoire **(3)**.

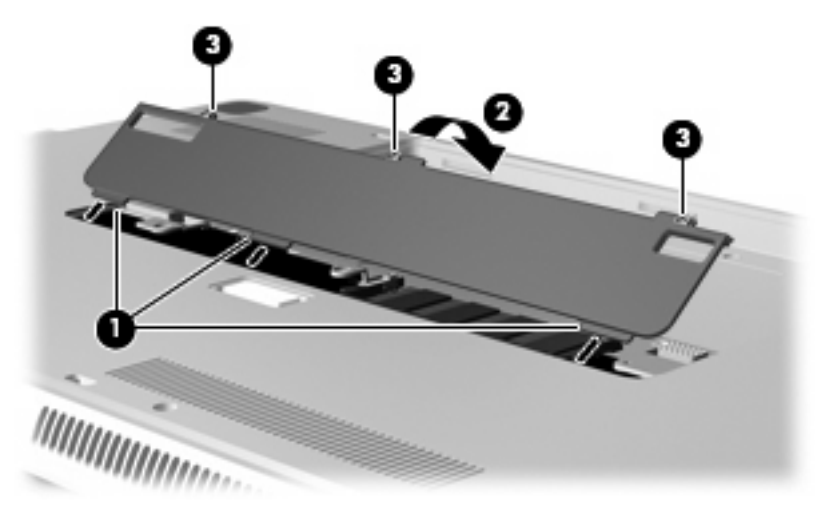

- **13.** Remettez en place le module batterie.
- **14.** Orientez le côté droit de l'ordinateur vers le haut et reconnectez l'alimentation externe et les périphériques externes.
- **15.** Mettez l'ordinateur sous tension.

## **Ajout ou remplacement d'un module mémoire sur les modèles équipés de deux connecteurs**

Pour ajouter ou remplacer un module mémoire :

- **EX REMARQUE :** Si vous insérez un seul module mémoire, vous devez le placer dans le connecteur de module mémoire supérieur faute de quoi il ne sera pas reconnu par l'ordinateur.
	- **1.** Enregistrez votre travail.
	- **2.** Arrêtez l'ordinateur et fermez-le.

Si vous ne savez pas si l'ordinateur est hors tension ou en veille prolongée, mettez-le sous tension en appuyant brièvement sur l'interrupteur d'alimentation. Mettez-le ensuite hors tension via le système d'exploitation.

- **3.** Débranchez tous les périphériques externes reliés à l'ordinateur.
- **4.** Débranchez le cordon d'alimentation de la prise secteur.
- **5.** Retournez l'ordinateur sur une surface plane et rigide.
- **6.** Retirez le module batterie de l'ordinateur.
- **7.** Desserrez les vis du cache du compartiment de module mémoire **(1)** et retirez-le **(2)** de l'ordinateur.

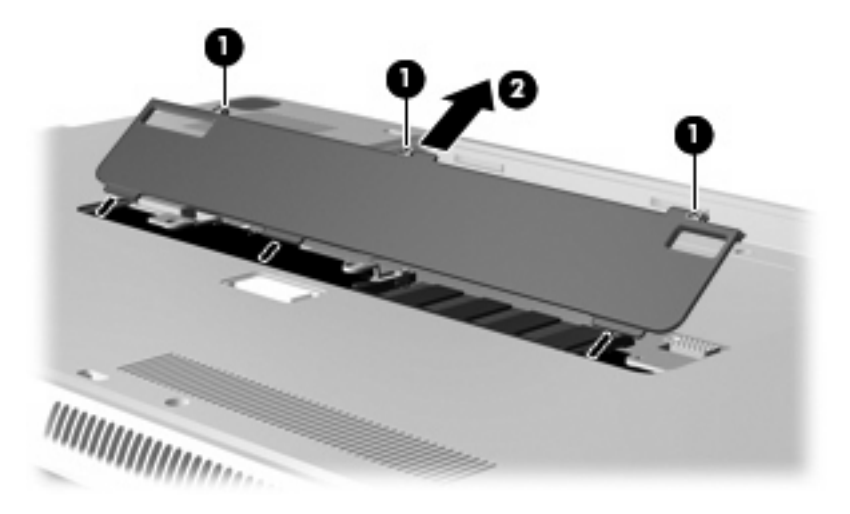

- **8.** Retirez un module mémoire du connecteur de module mémoire supérieur :
	- **a.** Retirez les loquets de retenue **(1)** situés de chaque côté du module mémoire.
	- **ATTENTION :** Pour éviter d'endommager le module mémoire, maintenez-le uniquement par les bords. Ne touchez pas ses composants.

**b.** Saisissez le module mémoire **(2)** par ses bords, puis extrayez-le délicatement de son connecteur en le faisant pivoter.

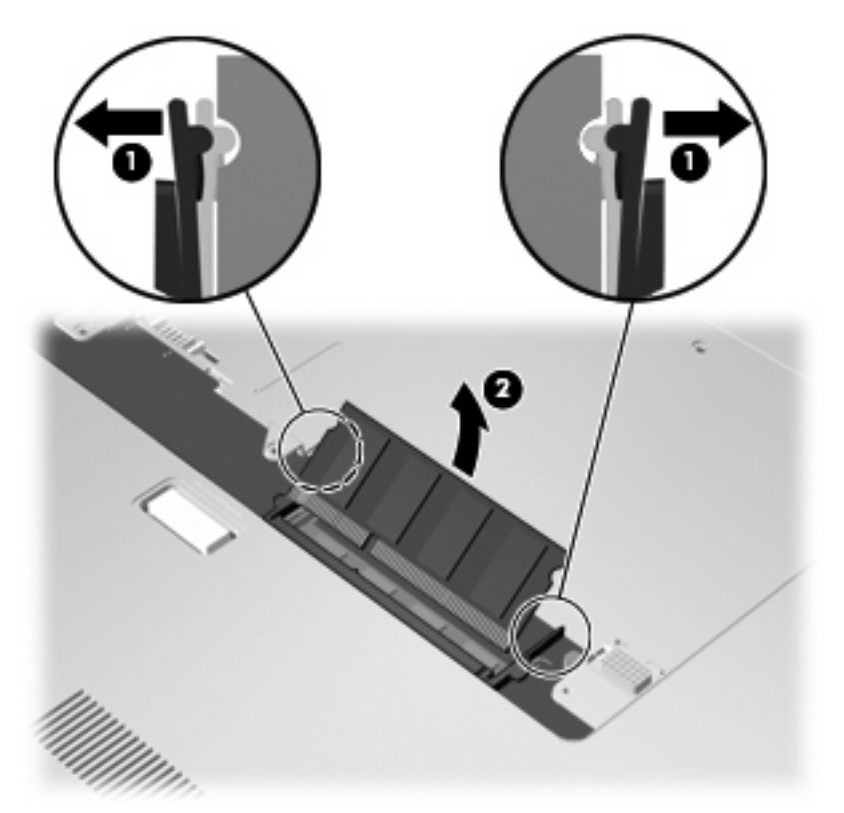

Pour protéger le module mémoire après son retrait, placez-le dans un emballage de protection contre l'électricité statique.

- **9.** Retirez un module mémoire du connecteur de module mémoire inférieur :
	- **a.** Retirez les loquets de retenue **(1)** situés de chaque côté du module mémoire.
	- **ATTENTION :** Pour éviter d'endommager le module mémoire, maintenez-le uniquement par les bords. Ne touchez pas ses composants.

**b.** Saisissez le module mémoire **(2)** par ses bords, puis extrayez-le délicatement de son connecteur.

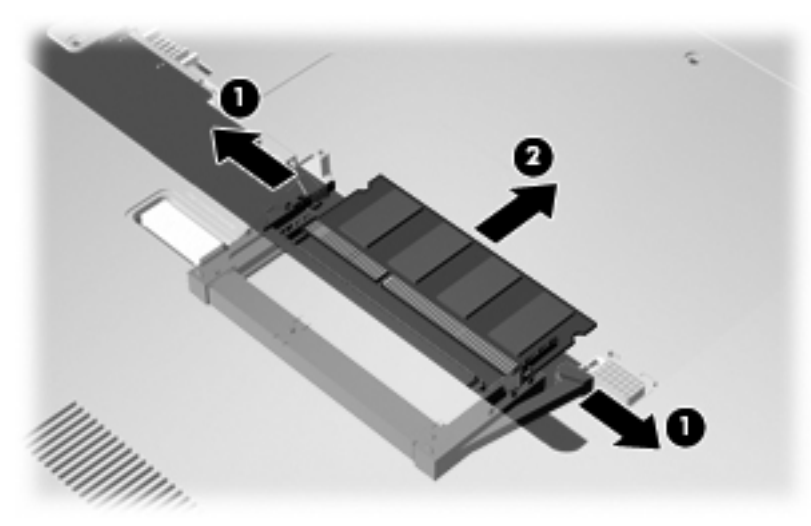

Pour protéger le module mémoire après son retrait, placez-le dans un emballage de protection contre l'électricité statique.

- **10.** Insérez un module mémoire dans le connecteur de module mémoire inférieur :
	- **a.** Alignez le bord à encoche **(1)** du module mémoire sur le taquet du connecteur de module mémoire inférieur.
	- **b.** Insérez fermement le module mémoire dans le connecteur de module mémoire inférieur **(2)** jusqu'à ce qu'il soit fixé et que les loquets de retenue **(3)** s'enclenchent automatiquement.

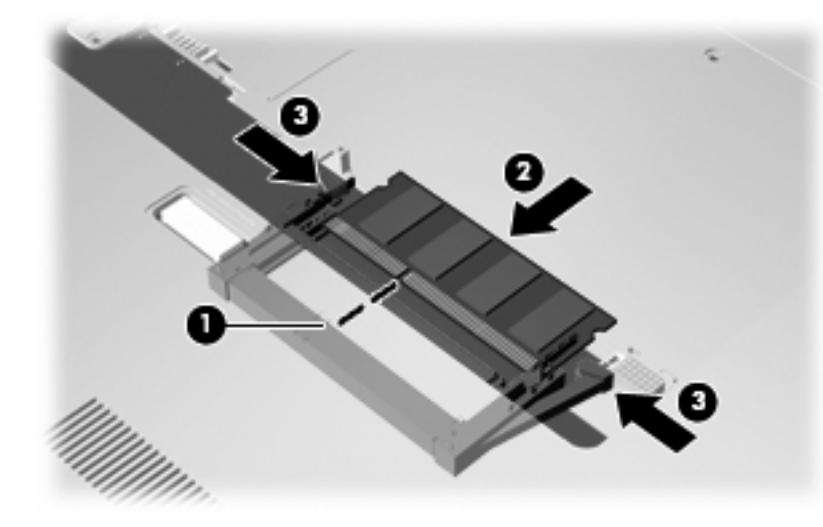

- **11.** Insérez un module mémoire dans le compartiment de module mémoire supérieur :
	- **a.** Alignez le bord à encoche **(1)** du module mémoire sur le taquet du connecteur de module mémoire supérieur.
- **b.** Insérez le module mémoire dans le connecteur de module mémoire supérieur et faites-le pivoter vers le bas **(2)** jusqu'à ce qu'il soit fixé et que les loquets de retenue **(3)** s'enclenchent.
	- **ATTENTION :** Pour éviter d'endommager le module mémoire, maintenez-le uniquement par les bords. Ne touchez pas ses composants.

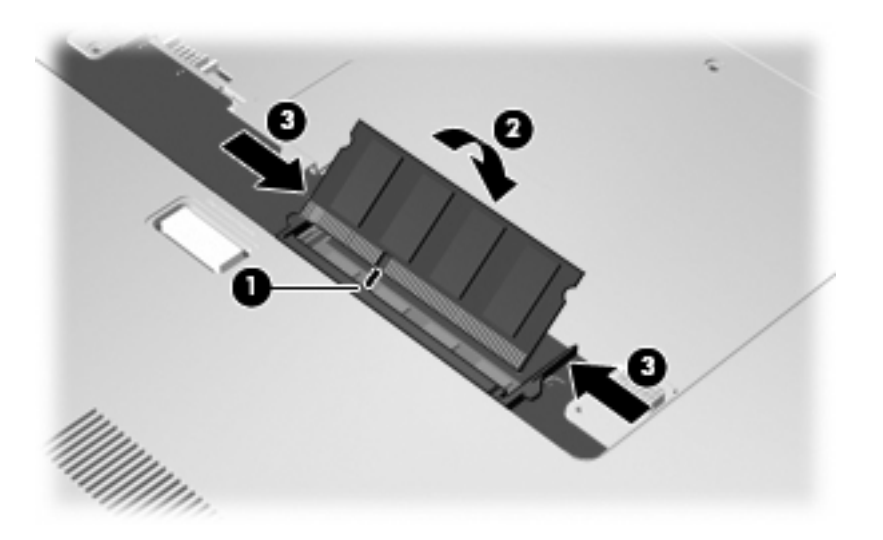

- **12.** Alignez les taquets **(1)** du compartiment de module mémoire sur les encoches de l'ordinateur.
- **13.** Fermez le cache **(2)**.
- **14.** Serrez les vis du cache du compartiment de module mémoire **(3)**.

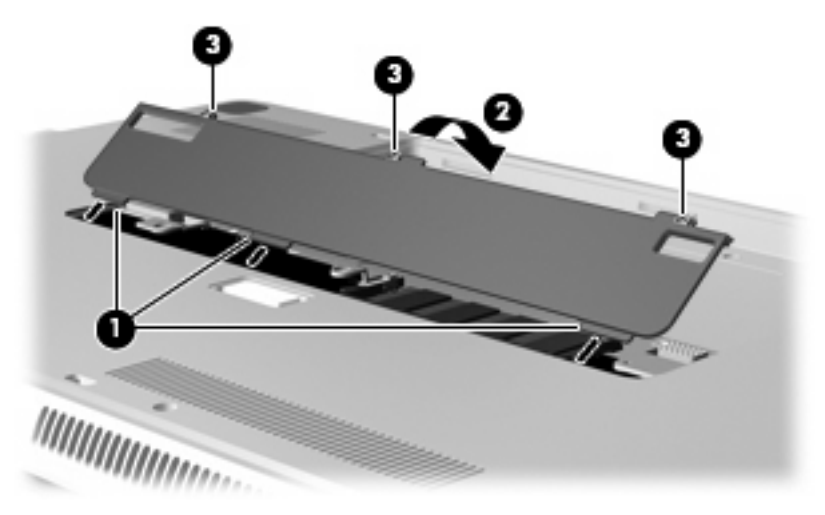

- **15.** Remettez en place le module batterie.
- **16.** Orientez le côté droit de l'ordinateur vers le haut et reconnectez l'alimentation externe et les périphériques externes.
- **17.** Mettez l'ordinateur sous tension.

# **9 Sécurité**

## **Protection de l'ordinateur**

Les fonctions de sécurité standard fournies par le système d'exploitation Windows® et par l'utilitaire de configuration indépendant de Windows, permettent de protéger vos paramètres et données personnels contre de nombreux risques.

Suivez les procédures de ce manuel pour utiliser les fonctions suivantes :

- Mots de passe
- Logiciel antivirus
- Logiciel de pare-feu
- **•** Mises à jour de sécurité critiques
- Câble antivol en option

**E** REMARQUE : Les solutions de sécurité exercent un effet dissuasif, mais elles ne constituent pas une protection contre les attaques logicielles, ou encore contre l'utilisation malveillante ou le vol de l'ordinateur.

**REMARQUE :** Avant d'envoyer votre ordinateur en réparation, supprimez tous les réglages de mots de passe.

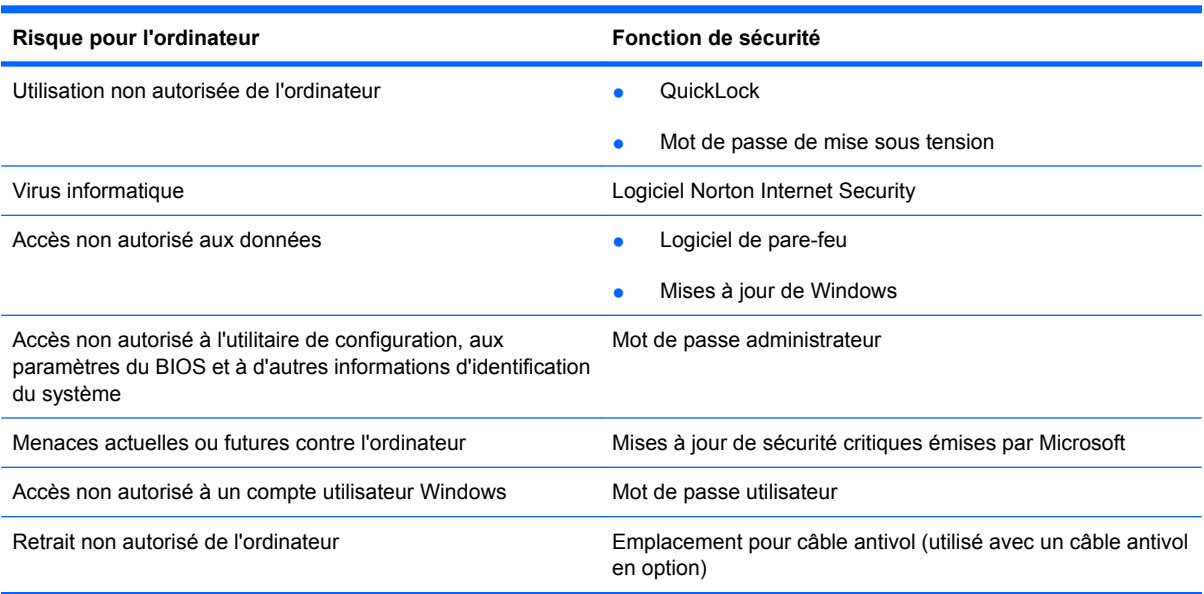

## **Utilisation des mots de passe**

Un mot de passe est un groupe de caractères que vous choisissez afin de protéger les informations de votre ordinateur. Plusieurs types de mots de passe peuvent être définis, en fonction de la manière dont vous souhaitez contrôler l'accès à vos informations. Des mots de passe peuvent être configurés dans Windows ou dans l'utilitaire de configuration indépendant de Windows préinstallé sur l'ordinateur.

 $\triangle$  **ATTENTION :** Pour éviter de perdre l'accès à l'ordinateur, enregistrez chaque mot de passe que vous définissez. Dans la mesure où la plupart des mots de passe ne sont pas affichés lorsqu'ils sont définis, modifiés ou supprimés, il est impératif d'enregistrer chaque mot de passe immédiatement et de le stocker dans un endroit sûr.

Vous pouvez utiliser le même mot de passe pour une fonction de l'utilitaire de configuration et pour une fonction de sécurité Windows. Vous pouvez également utiliser le même mot de passe pour plusieurs fonctions de l'utilitaire de configuration.

Lors de la définition d'un mot de passe dans l'utilitaire de configuration, suivez les recommandations cidessous :

- Un mot de passe peut contenir au maximum 8 lettres et chiffres et ne distingue pas les majuscules des minuscules.
- Un mot de passe défini dans l'utilitaire de configuration doit être entré à l'invite de l'utilitaire. Un mot de passe défini dans Windows doit être entré à l'invite Windows.

Utilisez les conseils suivants pour la création et l'enregistrement de mots de passe :

- Lorsque vous créez des mots de passe, suivez les instructions définies par le programme.
- Notez vos mots de passe et conservez-les en lieu sûr, loin de l'ordinateur.
- Ne les stockez pas dans un fichier sur l'ordinateur.
- N'utilisez pas votre nom ou d'autres informations personnelles qui pourraient être facilement trouvées par un intrus.

Les sections suivantes répertorient les mots de passe Windows et de l'utilitaire de configuration, et décrivent leurs fonctions. Pour des informations supplémentaires sur les mots de passe Windows, tels que les mots de passe pour écran de veille, sélectionnez **Démarrer > Aide et support**.

### **Définition de mots de passe sous Windows**

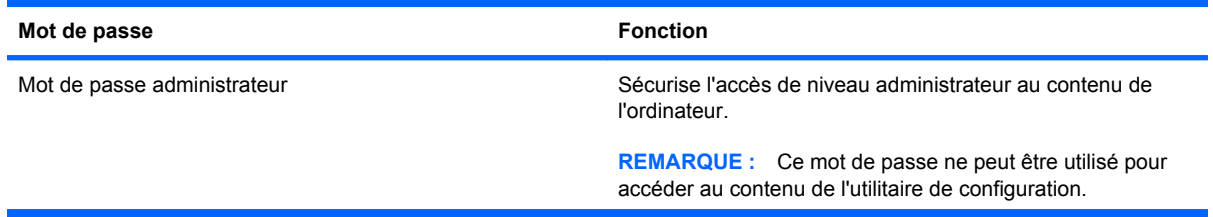

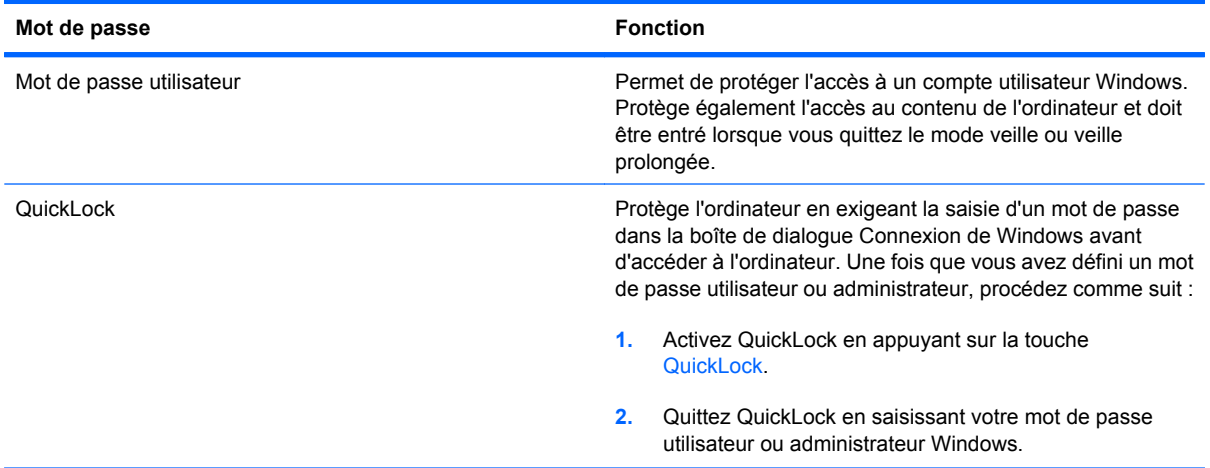

## **Définition de mots de passe dans l'utilitaire de configuration**

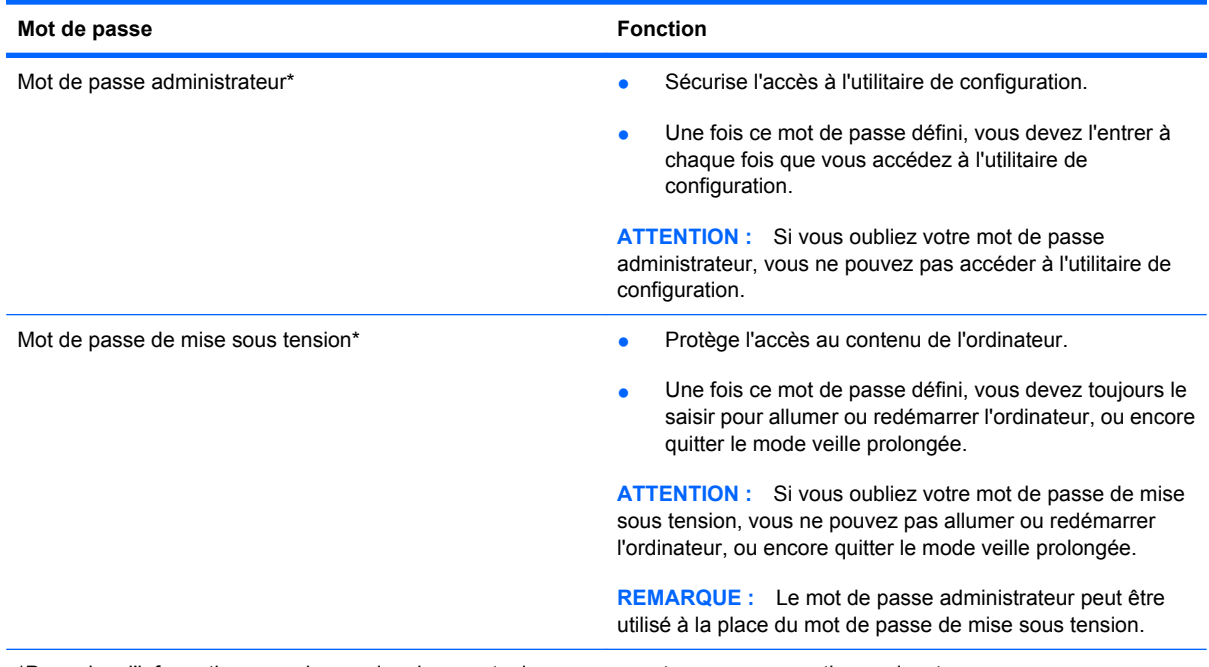

\*Pour plus d'informations sur chacun des deux mots de passe, reportez-vous aux sections suivantes.

#### **Mot de passe administrateur**

Le mot de passe administrateur protège les paramètres de configuration et les informations d'identification du système dans l'utilitaire de configuration. Une fois ce mot de passe défini, vous devez l'entrer à chaque fois que vous accédez à l'utilitaire de configuration.

Votre mot de passe administrateur ne peut pas être échangé avec un autre mot de passe administrateur défini dans Windows, comme il ne s'affiche pas lorsqu'il est défini, entré, modifié ou supprimé. Veillez à enregistrer votre mot de passe et à le conserver en lieu sûr.

Si vous entrez votre mot de passe administrateur lors de la première vérification du mot de passe, avant l'affichage du message « Press the ESC key for Startup Menu » (Pour accéder au menu de démarrage,

appuyez sur la touche echap), vous n'avez pas besoin de le saisir de nouveau pour accéder à l'utilitaire de configuration.

Si vous entrez votre mot de passe de mise sous tension lors de la première vérification du mot de passe, avant l'affichage du message « Press the ESC key for Startup Menu » (Pour accéder au menu de démarrage, appuyez sur la touche echap), vous devez entrer le mot de passe administrateur pour accéder à l'utilitaire de configuration.

#### **Gestion d'un mot de passe administrateur**

Pour définir, modifier ou supprimer le mot de passe, suivez les étapes ci-dessous :

**1.** Ouvrez l'utilitaire de configuration en mettant l'ordinateur sous tension ou en le redémarrant. Lorsque le message « Press the ESC key for Startup Menu » (Pour accéder au menu de démarrage, appuyez sur la touche echap) apparaît dans l'angle inférieur gauche de l'écran, appuyez sur f10.

 $-$  ou  $-$ 

Ouvrez l'utilitaire de configuration en mettant l'ordinateur sous tension ou en le redémarrant. Lorsque le message « Press the ESC key for Startup Menu » (Pour accéder au menu de démarrage, appuyez sur la touche echap) apparaît dans l'angle inférieur gauche de l'écran, appuyez sur echap. Lorsque le menu de démarrage s'affiche, appuyez sur f10.

- **2.** Utilisez les touches de direction pour sélectionner **Sécurité > Définir mot de passe admin.**, puis appuyez sur entrée.
	- Pour définir un mot de passe administrateur, tapez-le dans les champs **Nouveau mot de passe** et **Confirmer le nouveau mot de passe**, puis appuyez sur entrée.
	- Pour modifier un mot de passe administrateur, tapez-le dans le champ **Mot de passe actuel**, tapez le nouveau mot de passe dans les champs **Nouveau mot de passe** et **Confirmer le mot de passe**, puis appuyez sur entrée.
	- Pour supprimer un mot de passe administrateur, tapez-le dans le champ **Mot de passe**, puis appuyez 4 fois sur entrée.
- **3.** Pour enregistrer vos modifications et quitter l'utilitaire de configuration, utilisez les touches de direction pour sélectionner **Exit** (Quitter) **> Exit Saving Changes** (Quitter en enregistrant les modifications).

Vos modifications prennent effet au redémarrage de l'ordinateur.

#### **Saisie d'un mot de passe administrateur**

À l'invite **Entrer le mot de passe**, entrez votre mot de passe administrateur, puis appuyez sur entrée. Après 3 tentatives infructueuses, vous devrez redémarrer l'ordinateur pour pouvoir essayer à nouveau.

#### **Mot de passe de mise sous tension**

Votre mot de passe de mise sous tension permet d'empêcher toute utilisation non autorisée de l'ordinateur. Une fois ce mot de passe défini, vous devez toujours le saisir pour allumer ou redémarrer l'ordinateur, ou encore quitter le mode veille prolongée. Le mot de passe de mise sous tension ne s'affiche pas lorsqu'il est défini, entré, modifié ou supprimé.

#### **Gestion d'un mot de passe de mise sous tension**

Pour définir, modifier ou supprimer le mot de passe, suivez les étapes ci-dessous :

**1.** Ouvrez l'utilitaire de configuration en mettant l'ordinateur sous tension ou en le redémarrant. Lorsque le message « Press the ESC key for Startup Menu » (Pour accéder au menu de démarrage, appuyez sur la touche echap) apparaît dans l'angle inférieur gauche de l'écran, appuyez sur f10.

 $-$  ou  $-$ 

Ouvrez l'utilitaire de configuration en mettant l'ordinateur sous tension ou en le redémarrant. Lorsque le message « Press the ESC key for Startup Menu » (Pour accéder au menu de démarrage, appuyez sur la touche echap) apparaît dans l'angle inférieur gauche de l'écran, appuyez sur echap. Lorsque le menu de démarrage s'affiche, appuyez sur f10.

- **2.** Utilisez les touches fléchées pour sélectionner **Sécurité > Définir mot de passe de mise sous tension**, puis appuyez sur entrée.
	- Pour définir un mot de passe de mise sous tension, tapez-le dans les champs **Nouveau mot de passe** et **Confirmer le mot de passe**, puis appuyez sur entrée.
	- Pour modifier un mot de passe de mise sous tension, tapez-le dans le champ **Mot de passe actuel**, tapez le nouveau mot de passe dans les champs **Nouveau mot de passe** et **Confirmer le mot de passe**, puis appuyez sur entrée.
	- Pour supprimer un mot de passe de mise sous tension, tapez-le dans le champ **Mot de passe actuel**, puis appuyez quatre fois sur entrée.
- **3.** Pour enregistrer vos modifications et quitter l'utilitaire de configuration, utilisez les touches de direction pour sélectionner **Exit** (Quitter) **> Exit Saving Changes** (Quitter en enregistrant les modifications).

Vos modifications prennent effet au redémarrage de l'ordinateur.

#### **Saisie d'un mot de passe de mise sous tension**

À l'invite **Entrer le mot de passe**, entrez votre mot de passe, puis appuyez sur entrée. Après 3 tentatives infructueuses de saisie du mot de passe, vous devrez redémarrer l'ordinateur pour pouvoir essayer à nouveau.

## **Utilisation d'un logiciel antivirus**

Lorsque vous utilisez l'ordinateur pour accéder à la messagerie électronique, au réseau ou à Internet, vous l'exposez à des virus informatiques. Ceux-ci peuvent désactiver le système d'exploitation, les applications ou les utilitaires, ou les empêcher de fonctionner normalement.

Les logiciels antivirus peuvent détecter la plupart des virus et les détruire. Dans la majorité des cas, ils peuvent réparer les dégâts occasionnés. Pour que les logiciels antivirus puissent fournir une protection contre les nouveaux virus détectés, ils doivent être régulièrement mis à jour.

Le logiciel antivirus Norton Internet Security est préinstallé sur l'ordinateur. Il contient 60 jours de mises à jour gratuites. Nous vous recommandons vivement de protéger votre ordinateur contre les nouveaux virus au-delà de cette période de 60 jours en achetant une extension de service de mise à jour. Les instructions relatives à l'utilisation et à la mise à jour de Norton Internet Security ainsi qu'à l'abonnement au service de mise à jour étendu sont fournies dans l'application. Pour accéder au logiciel Norton Internet Security, sélectionnez **Démarrer > Tous les programmes > Norton Internet Security**.

Pour plus d'informations sur les virus informatiques, tapez virus dans le champ de recherche du Centre d'aide et de support.

## **Utilisation d'un logiciel de pare-feu**

Lorsque vous utilisez l'ordinateur pour accéder à la messagerie électronique, au réseau ou à Internet, des personnes non autorisées peuvent accéder à votre ordinateur, vos fichiers et vos données personnelles. Pour protéger la confidentialité de vos données, utilisez le logiciel de pare-feu préinstallé sur l'ordinateur.

Les fonctions de pare-feu comprennent l'ouverture de session, la génération de rapports sur l'activité réseau et la surveillance automatique afin de contrôler tout le trafic entrant et sortant. Pour plus d'informations, reportez-vous à la documentation du pare-feu ou contactez le fabricant de ce dernier.

**REMARQUE :** Dans certains cas, un pare-feu peut bloquer l'accès aux jeux sur Internet, interférer avec le partage d'imprimantes ou de fichiers sur un réseau ou bloquer des pièces jointes de courrier électronique autorisées. Pour résoudre temporairement le problème, désactivez le pare-feu, effectuez la tâche souhaitée, puis réactivez-le. Pour résoudre définitivement le problème, reconfigurez le parefeu.

## **Installation de mises à jour de sécurité critiques**

**ATTENTION :** Microsoft envoie des alertes relatives à des mises à jour critiques. Pour protéger l'ordinateur des failles de sécurité et des virus, installez les mises à jour critiques dès que vous recevez une alerte de Microsoft.

Des mises à jour du système d'exploitation et des logiciels installés peuvent être disponibles après la livraison de l'ordinateur. Pour vous assurer que toutes les mises à jour disponibles ont été installées sur l'ordinateur, respectez les consignes suivantes :

- Exécutez Windows Update dès que possible après la configuration de votre ordinateur. Utilisez le lien de mise à jour dans **Démarrer > Tous les programmes > Windows Update**.
- Par la suite, exécutez Windows Update une fois par mois.
- Procédez aux mises à jour Windows et des programmes Microsoft® dès leur parution, à partir du site Web de Microsoft et par l'intermédiaire du lien des mises à jour dans le Centre d'aide et de support.

## **Installation d'un câble antivol en option**

- **REMARQUE :** Un câble antivol a un caractère dissuasif, mais ne constitue pas une garantie contre une utilisation malveillante ou le vol du produit.
	- **1.** Enroulez le câble antivol autour d'un objet fixe.
	- **2.** Insérez la clé **(1)** dans le verrou **(2)**.
	- **3.** Insérez le verrou du câble dans son connecteur sur l'ordinateur **(3)**, puis verrouillez-le à l'aide de la clé.

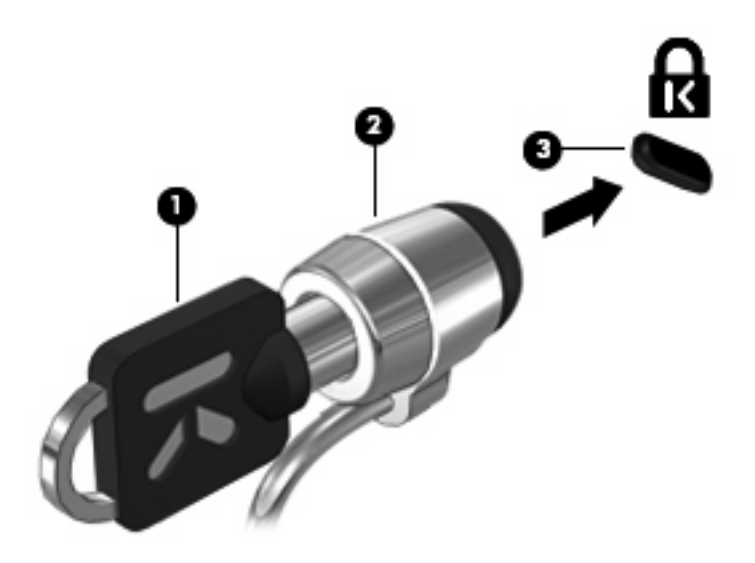

**4.** Retirez la clé et gardez-la en lieu sûr.

# **A Utilitaire de configuration (BIOS)**

## **Démarrage de l'utilitaire de configuration**

L'utilitaire de configuration est un utilitaire d'informations et de personnalisation présent dans la mémoire ROM, qui peut être utilisé même lorsque le système d'exploitation Windows® ne fonctionne pas.

Cet utilitaire présente des informations sur l'ordinateur et permet de modifier des paramètres relatifs au démarrage, à la sécurité et à d'autres préférences.

Pour démarrer l'utilitaire de configuration :

▲ Ouvrez l'utilitaire de configuration en mettant l'ordinateur sous tension ou en le redémarrant. Lorsque le message « Press the ESC key for Startup Menu » (Appuyez sur echap pour afficher le menu de démarrage) apparaît dans l'angle inférieur gauche de l'écran, appuyez sur f10.

–ou–

- **1.** Ouvrez l'utilitaire de configuration en mettant l'ordinateur sous tension ou en le redémarrant. Lorsque le message « Press the ESC key for Startup Menu » (Appuyez sur echap pour afficher le menu de démarrage) apparaît dans l'angle inférieur gauche de l'écran, appuyez sur echap.
- **2.** Lorsque le menu de démarrage s'affiche, appuyez sur f10.

## **Utilisation de l'utilitaire de configuration**

### **Changement de langue de l'utilitaire de configuration**

La procédure suivante décrit comment changer de langue dans l'utilitaire de configuration. Si l'utilitaire de configuration n'est pas en cours d'exécution, commencez par l'étape 1. S'il l'est déjà, commencez par l'étape 2.

**1.** Ouvrez l'utilitaire de configuration en mettant l'ordinateur sous tension ou en le redémarrant. Lorsque le message « Press the ESC key for Startup Menu » (Appuyez sur echap pour afficher le menu de démarrage) apparaît dans l'angle inférieur gauche de l'écran, appuyez sur f10.

–ou–

Ouvrez l'utilitaire de configuration en mettant l'ordinateur sous tension ou en le redémarrant. Lorsque le message « Press the ESC key for Startup Menu » (Appuyez sur echap pour afficher le menu de démarrage) apparaît dans l'angle inférieur gauche de l'écran, appuyez sur echap. Lorsque le menu de démarrage s'affiche, appuyez sur f10.

- **2.** Utilisez les touches de direction pour sélectionner **Configuration du système > Langue**, puis appuyez sur entrée.
- **3.** Utilisez les touches de direction pour sélectionner une langue, puis appuyez sur entrée.
- **4.** Lorsqu'une invite de confirmation de la langue s'affiche, appuyez sur entrée.
- **5.** Pour enregistrer vos modifications et quitter l'utilitaire de configuration, utilisez les touches de direction pour sélectionner **Quitter > Quitter en enregistrant les modifications**, puis appuyez sur entrée.

Vos modifications prennent effet immédiatement.

### **Navigation et sélection dans l'utilitaire de configuration**

De configuration n'est pas un utilitaire Windows et ne prend pas en charge le pavé tactile. La navigation et la sélection se font par pression sur les touches du clavier.

- Pour choisir un menu ou un de ses éléments, utilisez les touches de direction.
- Pour choisir un élément dans la liste ou basculer vers un champ, par exemple le champ Activer/ Désactiver, utilisez les touches de direction ou la touche f5 ou f6.
- Pour sélectionner un élément, appuyez sur entrée.
- Pour fermer une zone de texte ou retourner à l'écran du menu, appuyez sur echap.
- Pour afficher des informations de navigation et de sélection supplémentaires pendant que l'utilitaire de configuration est en cours d'exécution, appuyez sur f1.

### **Affichage des informations système**

La procédure suivante décrit comment afficher les informations système dans l'utilitaire de configuration. Si l'utilitaire n'est pas encore ouvert, commencez par l'étape 1. S'il l'est déjà, commencez par l'étape 2.

**1.** Ouvrez l'utilitaire de configuration en mettant l'ordinateur sous tension ou en le redémarrant. Lorsque le message « Press the ESC key for Startup Menu » (Appuyez sur echap pour afficher le menu de démarrage) apparaît dans l'angle inférieur gauche de l'écran, appuyez sur f10.

 $-0u-$ 

Ouvrez l'utilitaire de configuration en mettant l'ordinateur sous tension ou en le redémarrant. Lorsque le message « Press the ESC key for Startup Menu » (Appuyez sur echap pour afficher le menu de démarrage) apparaît dans l'angle inférieur gauche de l'écran, appuyez sur echap. Lorsque le menu de démarrage s'affiche, appuyez sur f10.

- **2.** Sélectionnez le menu **Principal**. Les informations système, telles que la date et l'heure système, ainsi que des informations d'identification relatives à l'ordinateur s'affichent.
- **3.** Pour quitter l'utilitaire de configuration sans modifier les paramètres, utilisez les touches de direction pour sélectionner le menu **Quitter > Quitter en ignorant les modifications**, puis appuyez sur entrée.

### **Restauration des paramètres par défaut dans l'utilitaire de configuration**

La procédure suivante décrit comment restaurer les paramètres par défaut de l'utilitaire de configuration. Si l'utilitaire de configuration n'est pas en cours d'exécution, commencez par l'étape 1. S'il l'est déjà, commencez par l'étape 2.

**1.** Ouvrez l'utilitaire de configuration en mettant l'ordinateur sous tension ou en le redémarrant. Lorsque le message « Press the ESC key for Startup Menu » (Appuyez sur echap pour afficher le menu de démarrage) apparaît dans l'angle inférieur gauche de l'écran, appuyez sur f10.

–ou–

Ouvrez l'utilitaire de configuration en mettant l'ordinateur sous tension ou en le redémarrant. Lorsque le message « Press the ESC key for Startup Menu » (Appuyez sur echap pour afficher le menu de démarrage) apparaît dans l'angle inférieur gauche de l'écran, appuyez sur echap. Lorsque le menu de démarrage s'affiche, appuyez sur f10.

- **2.** Utilisez les touches de direction pour sélectionner **Quitter > Charger les paramètres d'installation par défaut**, puis appuyez sur entrée.
- **3.** Lorsque la boîte de dialogue Confirmation de configuration s'affiche, appuyez sur entrée.
- **4.** Pour enregistrer vos modifications et quitter l'utilitaire de configuration, utilisez les touches de direction pour sélectionner **Quitter > Quitter en enregistrant les modifications**, puis appuyez sur entrée.

Les paramètres par défaut de l'utilitaire de configuration prennent effet au redémarrage de l'ordinateur.

**EX REMARQUE :** La restauration des paramètres par défaut définis en usine n'affecte pas les paramètres relatifs aux mots de passe, à la sécurité et à la langue.

### **Sortie de l'utilitaire de configuration**

Vous pouvez quitter l'utilitaire de configuration en enregistrant ou en ignorant les modifications.

Pour quitter l'utilitaire de configuration et enregistrer les modifications dans la session en cours :

Si les menus de l'utilitaire de configuration ne s'affichent pas, appuyez sur echap pour retourner à l'écran du menu principal. Ensuite utilisez les touches de direction pour sélectionner **Quitter > Quitter en enregistrant les modifications**, puis appuyez sur entrée.

Pour quitter l'utilitaire de configuration sans enregistrer vos modifications dans la session en cours :

Si les menus de l'utilitaire de configuration ne s'affichent pas, appuyez sur echap pour retourner à l'écran du menu principal. Utilisez ensuite les touches de direction pour sélectionner **Quitter > Quitter en ignorant les modifications**, puis appuyez sur entrée.

Quel que soit votre choix, l'ordinateur redémarre sous Windows.

## **Menus de l'utilitaire de configuration**

Les tableaux de menus présentés dans cette section décrivent les options de l'utilitaire de configuration.

**EY REMARQUE :** Certains des éléments de menu de l'utilitaire de configuration répertoriés dans ce chapitre peuvent ne pas être pris en charge par votre ordinateur.

### **Menu Principal**

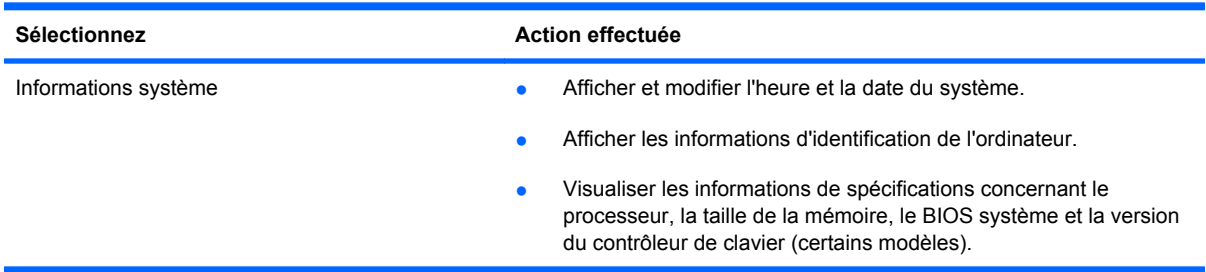

### **Menu Sécurité**

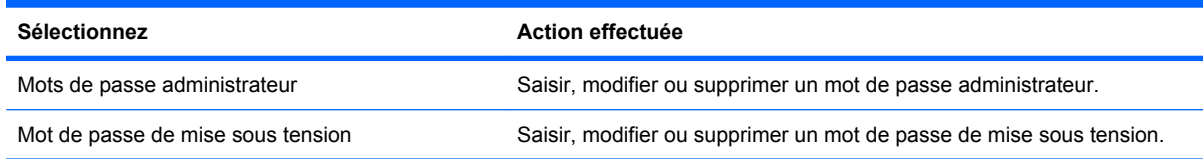

## **Menu Configuration du système**

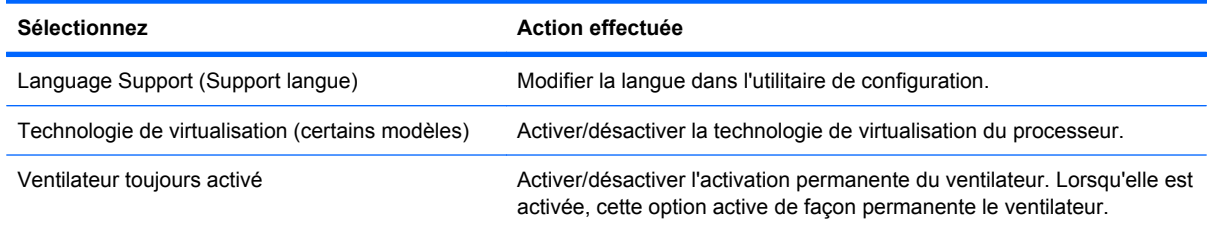

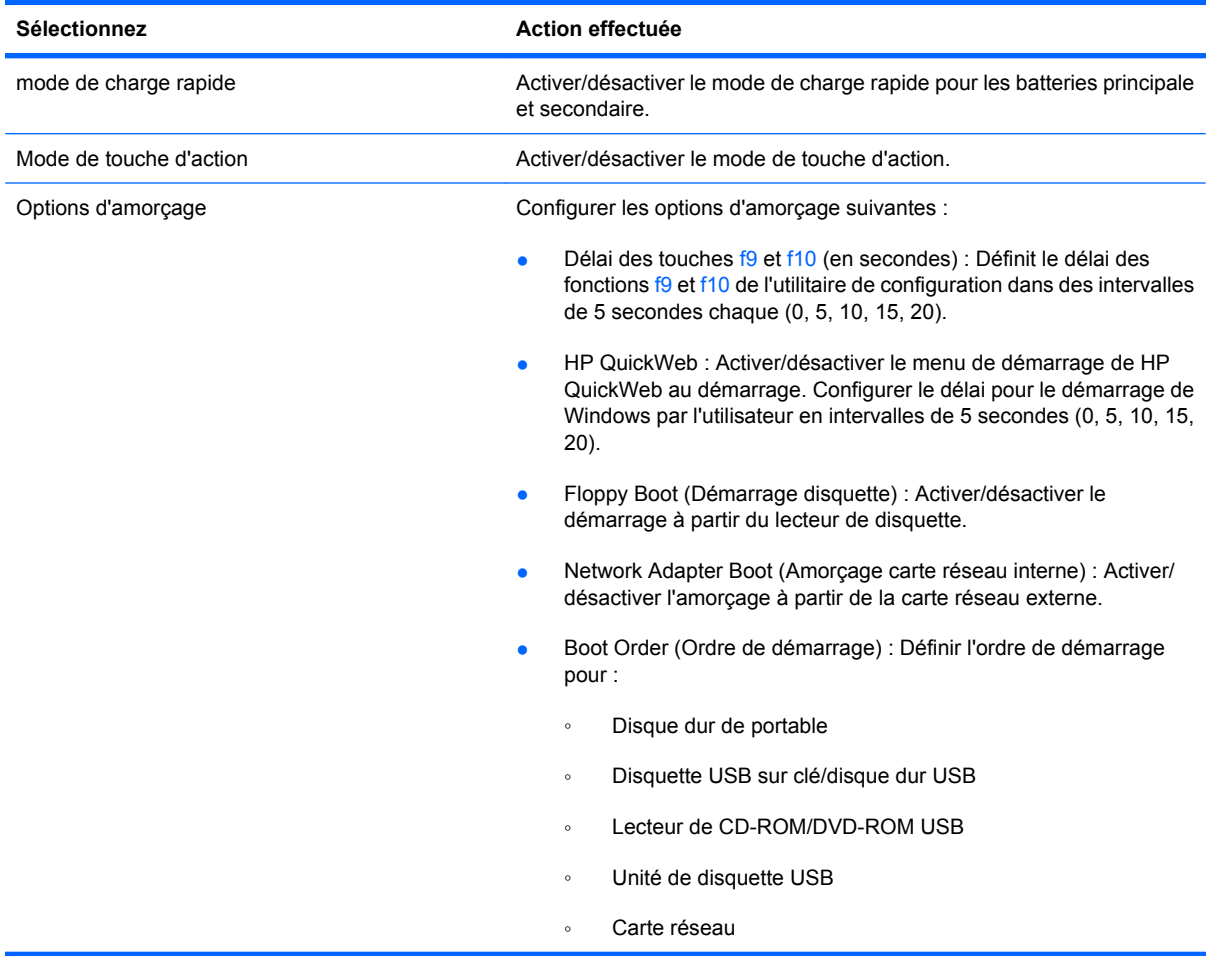

## **Menu Diagnostic**

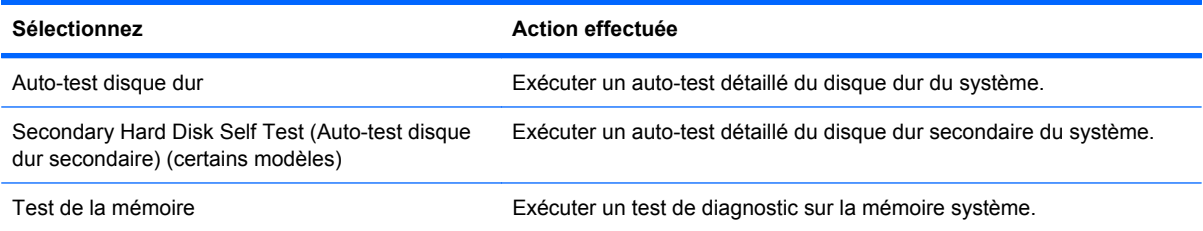

## **Mise à jour du BIOS**

Les versions mises à jour des logiciels fournis avec l'ordinateur sont disponibles sur le site Web HP.

La plupart des mises à jour de logiciels et de BIOS proposées sur le site Web HP se présentent sous la forme de fichiers compressés appelés *SoftPaqs*.

Certaines mises à jour intègrent un fichier appelé Readme.txt qui contient des informations sur l'installation du fichier et la résolution de problèmes qui y sont liés.

### **Identification de la version du BIOS**

Pour déterminer si les mises à jour du BIOS disponibles sont supérieures aux versions du BIOS actuellement installées sur l'ordinateur, vous devez connaître la version actuelle du BIOS système.

Vous pouvez afficher des informations sur la version du BIOS (appelé également *date ROM* et *BIOS système*) en appuyant sur fn+echap (si vous êtes déjà dans Windows) ou en ouvrant l'utilitaire de configuration.

Pour utiliser l'utilitaire de configuration afin d'afficher des informations sur le BIOS :

- **1.** Ouvrez l'utilitaire de configuration en allumant ou en redémarrant l'ordinateur. Appuyez sur f10 lorsque le message « Press the ESC key for Startup Menu » (Appuyez sur echap pour accéder au menu de démarrage) apparaît dans l'angle inférieur gauche de l'écran.
- **2.** Si l'utilitaire de configuration ne s'ouvre pas en affichant les informations système, utilisez les touches de direction pour sélectionner le menu **Principal**.

Lorsque le menu Principal est sélectionné, les informations système et celles du BIOS s'affichent.

**3.** Pour fermer l'utilitaire de configuration sans modifier les paramètres, utilisez les touches de direction pour sélectionner le menu **Quitter > Quitter en ignorant les modifications**, puis appuyez sur la touche entrée.

### **Téléchargement d'une mise à jour du BIOS**

**ATTENTION :** Pour éviter d'endommager l'ordinateur ou de faire échouer l'installation, téléchargez et installez une mise à jour du BIOS uniquement lorsque l'ordinateur est branché sur une source d'alimentation externe fiable via un adaptateur secteur. N'effectuez aucun téléchargement ni aucune installation de mise à jour du BIOS lorsque l'ordinateur fonctionne sur batterie, est installé dans une station d'accueil en option ou branché sur une source d'alimentation en option. Au cours du téléchargement et de l'installation, suivez les instructions ci-dessous.

Ne déconnectez pas l'alimentation de l'ordinateur en débranchant le cordon d'alimentation de la prise secteur.

N'arrêtez pas l'ordinateur et n'activez pas le mode veille ou veille prolongée.

Abstenez-vous d'insérer, de retirer, de connecter ou de déconnecter un périphérique, un câble ou un cordon.

Pour télécharger une mise à jour du BIOS :

**1.** Rendez-vous sur la page du site Web HP qui fournit les logiciels pour votre ordinateur :

Sélectionnez **Démarrer > Aide et support**, puis cliquez sur le lien des mises à jour du BIOS, du pilote et du logiciel.

- **2.** Suivez les instructions qui s'affichent pour identifier votre ordinateur et accéder à la mise à jour du BIOS que vous souhaitez télécharger.
- **3.** Dans la zone de téléchargement, procédez comme suit :
	- **a.** Identifiez la mise à jour du BIOS ultérieure à celle actuellement installée sur l'ordinateur. Notez la date, le nom ou un autre identifiant. Ces informations vous seront utiles pour rechercher la mise à jour une fois qu'elle aura été téléchargée sur le disque dur.
	- **b.** Suivez les instructions à l'écran pour télécharger votre mise à jour sur le disque dur.

Notez le chemin d'accès à l'emplacement où sera téléchargée la mise à jour du BIOS sur le disque dur. Vous devrez accéder à cet emplacement lorsque vous serez prêt à installer la mise à jour.

**REMARQUE :** Si vous connectez votre ordinateur à un réseau, consultez l'administrateur réseau avant d'installer des mises à jour de logiciels, en particulier celles du BIOS système.

Les procédures d'installation du BIOS varient. Une fois le téléchargement terminé, suivez les instructions à l'écran. Si aucune instruction ne s'affiche, procédez comme suit :

- **1.** Ouvrez l'Explorateur Windows en sélectionnant **Démarrer > Ordinateur**.
- **2.** Double-cliquez sur votre disque dur. Il s'agit généralement de Disque local (C:).
- **3.** À l'aide du chemin d'accès noté précédemment, ouvrez le dossier du disque dur qui contient la mise à jour.
- **4.** Double-cliquez sur le fichier portant l'extension .exe (par exemple, *nomfichier*.exe).

L'installation du BIOS commence.

**5.** Terminez l'installation en suivant les instructions à l'écran.

**FY REMARQUE :** Lorsqu'un message apparaît à l'écran pour indiquer que l'installation s'est correctement déroulée, vous pouvez supprimer le fichier téléchargé du disque dur.

# **B Sauvegarde et restauration**

En cas de panne du système, la restauration est effectuée à partir de la sauvegarde la plus récente. HP vous recommande de créer des disques de restauration immédiatement après avoir installé un logiciel. À mesure que vous ajoutez des logiciels et des fichiers de données, nous vous conseillons de sauvegarder régulièrement votre système afin de toujours disposer d'une sauvegarde relativement récente.

Des outils fournis par le système d'exploitation et le logiciel HP Recovery Manager sont conçus pour vous aider à exécuter les tâches suivantes afin de sauvegarder vos informations et de les restaurer en cas de panne du système :

- Créer un ensemble de disques de restauration (fonctionnalité de Recovery Manager). Les disques de restauration permettent de démarrer l'ordinateur et de restaurer les paramètres d'usine du système d'exploitation et des logiciels en cas de panne ou d'instabilité.
- Sauvegarder régulièrement vos informations afin de protéger vos fichiers système importants.
- Créer des points de restauration système (fonction du système d'exploitation). Les points de restauration du système permettent d'annuler des modifications non désirées apportées à l'ordinateur en restaurant celui-ci à un état antérieur.
- Récupérer un programme ou un pilote (fonctionnalité de Recovery Manager). Cette fonctionnalité permet de réinstaller un programme ou un pilote sans exécuter une restauration complète du système.
- Exécuter une restauration complète du système (fonctionnalité de Recovery Manager). Avec Recovery Manager, vous pouvez restaurer l'image d'usine complète en cas de panne ou d'instabilité du système. Recovery Manager utilise une partition de restauration dédiée (certains modèles) sur le disque dur ou les disques de restauration que vous créez.
- **EXARQUE :** Si votre ordinateur intègre un disque dur SSD, vous ne disposez peut-être pas d'une partition de restauration. Des disques de restauration sont fournis pour les ordinateurs ne disposant pas d'une partition. Ces disques vous permettent de restaurer votre système d'exploitation et vos logiciels. Pour savoir si vous disposez d'une partition de restauration, sélectionnez **Démarrer > Ordinateur**. Si vous disposez d'une partition, un disque HP Recovery apparaît dans la liste des disques durs de la fenêtre.

## **Création de disques de restauration**

HP vous recommande de créer des disques de restauration afin de pouvoir restaurer la configuration d'origine de votre système en cas de panne ou d'instabilité. Créez ces disques après avoir configuré l'ordinateur pour la première fois.

Manipulez ces disques avec précaution et conservez-les en lieu sûr. Le logiciel ne permet de créer qu'un seul jeu de CD de restauration.

**EX REMARQUE :** Si votre ordinateur n'est pas équipé d'une unité optique interne, vous pouvez utiliser une unité optique externe en option (vendue séparément) pour créer des disques de restauration ou acheter des disques de restauration sur le site Web HP. L'unité optique externe doit être connectée au port USB de l'ordinateur et non au port USB d'un autre périphérique externe (de type concentrateur ou station d'accueil).

Prenez note des recommandations suivantes lors de la création de disques de restauration :

- Vous devez utiliser des disques DVD-R, DVD-R double couche, DVD+R, DVD+R double couche, BD-R (Blu-ray inscriptibles) ou CD-R de haute qualité. Tous ces disques sont vendus séparément. La capacité d'un DVD et d'un BD est bien supérieure à celle d'un CD. Si vous utilisez des CD, jusqu'à 20 disques peuvent être nécessaires contre quelques DVD ou BD seulement.
- **REMARQUE :** Les disques réinscriptibles, tels que les CD-RW, les DVD±RW, les DVD±RW double couche et les BD-RE (Blu-ray réinscriptibles), ne sont pas compatibles avec le logiciel Recovery Manager.
- L'ordinateur doit être connecté au secteur durant ce processus.
- Un seul jeu de disques de restauration peut être créé par ordinateur.
- Numérotez chaque disque avant de l'insérer dans l'unité optique.
- Si nécessaire, vous pouvez quitter le programme avant d'avoir fini de créer les disques de restauration. À la prochaine ouverture de Recovery Manager, vous serez invité à poursuivre la procédure de création de disque.

Pour créer un jeu de disques de restauration :

- **1.** Sélectionnez **Démarrer > Tous les programmes > Recovery Manager > Recovery Manager**.
- **2.** Suivez les instructions à l'écran.

## **Sauvegarde des informations**

À mesure que vous ajoutez des logiciels et des fichiers de données, sauvegardez régulièrement vos données pour conserver une sauvegarde à jour. Sauvegardez votre système :

- Selon un calendrier planifié
- **FY REMARQUE :** Définissez des rappels pour sauvegarder vos informations régulièrement.
- Avant de réparer ou de restaurer l'ordinateur
- Avant d'ajouter un logiciel ou du matériel, ou de les modifier

Tenez compte des recommandations suivantes lorsque vous effectuez une sauvegarde :

- Créez des points de restauration système à l'aide de la fonction Restauration du système de Windows® et copiez-les régulièrement sur le disque.
- Stockez les dossiers personnels dans la bibliothèque Documents et sauvegardez-les régulièrement.
- Sauvegardez les modèles dans leurs applications respectives.
- Enregistrez vos paramètres personnalisés de fenêtre, de barre d'outils ou de barre de menus en effectuant une capture d'écran. La capture d'écran peut vous faire gagner du temps si vous devez réinitialiser vos préférences.

Pour copier l'écran et le coller dans un document de traitement de texte, suivrez les étapes suivantes :

- **1.** Affichez l'écran.
- **2.** Copiez l'écran :

Pour copier uniquement la fenêtre active, appuyez sur alt+imp écr.

Pour copier tout l'écran, appuyez sur imp écr.

- **3.** Ouvrez un document dans un programme de traitement de texte, puis sélectionnez **Édition > Coller**.
- **4.** Enregistrez le document.
- Vous pouvez sauvegarder vos données sur un disque dur externe (en option), sur une unité réseau ou sur des disques.
- Lorsque vous sauvegardez vos données sur disque, utilisez l'un des types de disques suivants (vendus séparément) : CD-R, CD-RW, DVD+R, DVD-R ou DVD±RW. Les disques utilisés dépendent du type d'unité optique connectée à votre ordinateur.
- **EXARQUE :** Les DVD stockent plus de données que les CD ; par conséquent, leur utilisation pendant la sauvegarde réduit le nombre de disques nécessaires.
- Lorsque vous sauvegardez vos données sur disque, numérotez chaque disque avant de l'insérer dans l'unité optique de l'ordinateur.

### **Utilisation du Centre de sauvegarde et de restauration Windows**

Pour créer une sauvegarde à l'aide du Centre de sauvegarde et de restauration Windows, procédez comme suit :

**REMARQUE :** L'ordinateur doit être sous tension avant de commencer la sauvegarde.

**REMARQUE :** Ce processus peut prendre plus d'une heure, en fonction de la taille des fichiers et de la vitesse de l'ordinateur.

- **1.** Sélectionnez **Démarrer > Tous les programmes > Maintenance > Sauvegarder et restaurer**.
- **2.** Suivez les instructions à l'écran pour configurer et créer une sauvegarde.
- **REMARQUE :** Pour renforcer la sécurité de votre ordinateur, Windows® intègre la fonction Contrôle du compte utilisateur. Votre autorisation ou votre mot de passe vous seront peut-être demandés pour des tâches telles que l'installation d'applications, l'exécution d'utilitaires ou la modification de paramètres Windows. Pour plus d'informations, reportez-vous au Centre d'aide et de support.

### **Utilisation des points de restauration système**

Lorsque vous sauvegardez votre système, vous créez un point de restauration système. Ce dernier permet d'enregistrer et de nommer un instantané du disque dur à un moment spécifique dans le temps. Vous pouvez ensuite restaurer ce point si vous souhaitez annuler les modifications ultérieures apportées au système.

**REMARQUE :** La restauration à un point de restauration antérieur n'affecte ni les fichiers de données enregistrés, ni les messages électroniques créés depuis le dernier point de restauration.

Vous pouvez également créer des points de restauration supplémentaires pour améliorer la protection de vos fichiers et paramètres système.

#### **À quel moment créer des points de restauration**

- Avant d'ajouter un logiciel ou du matériel, ou de les modifier en profondeur.
- Périodiquement (lorsque le fonctionnement du système est optimal).
- **EX REMARQUE :** Si vous retournez à un point de restauration et que vous changez d'avis par la suite, vous pouvez annuler la restauration.

#### **Création d'un point de restauration système**

- **1.** Sélectionnez **Démarrer > Panneau de configuration > Système et maintenance > Système**.
- **2.** Dans le volet gauche, cliquez sur **Protection du système**.
- **3.** Cliquez sur l'onglet **Protection du système**.
- **4.** Sous **Points de restauration automatiques**, sélectionnez le disque pour lequel vous voulez créer un point de restauration.
- **5.** Cliquez sur **Créer**.
- **6.** Suivez les instructions à l'écran.
### **Restauration à des date et heure antérieures**

Pour retourner à un point de restauration créé à une date et à une heure antérieures auxquelles l'ordinateur fonctionnait de façon optimale, procédez comme suit :

- **1.** Sélectionnez **Démarrer > Panneau de configuration > Système et maintenance > Système**.
- **2.** Dans le volet gauche, cliquez sur **Protection du système**.
- **3.** Cliquez sur l'onglet **Protection du système**.
- **4.** Cliquez sur le bouton **Restauration du système**, puis sur **Suivant**.
- **5.** Suivez les instructions à l'écran.

# <span id="page-109-0"></span>**Exécution d'une restauration**

**REMARQUE :** Vous pouvez uniquement restaurer les fichiers sauvegardés au préalable. HP vous recommande d'utiliser HP Recovery Manager pour créer une sauvegarde d'une unité complète dès que vous installez votre ordinateur.

L'application Recovery Manager permet de réparer ou de restaurer le système en cas de panne ou d'instabilité. Recovery Manager utilise des disques de restauration ou une partition de restauration dédiée (certains modèles) sur le disque dur. Toutefois, si votre ordinateur intègre un disque dur SSD, vous ne disposez peut-être pas d'une partition de restauration. C'est pourquoi des disques de restauration sont fournis avec votre ordinateur. Ces disques vous permettent de restaurer votre système d'exploitation et vos logiciels.

**E** REMARQUE : Windows intègre des fonctionnalités de réparation, telles que l'utilitaire Restauration du système et les fonctions de restauration de pilotes. Si vous n'avez pas encore essayé ces fonctionnalités, faites-le avant d'utiliser Recovery Manager.

**REMARQUE :** Recovery Manager ne restaure que les logiciels préinstallés en usine. Les logiciels non fournis avec cet ordinateur doivent être réinstallés à l'aide du disque fourni par l'éditeur ou téléchargés sur son site Web.

# **Restauration à partir des disques de restauration**

Pour restaurer le système à partir des disques de restauration :

- **1.** Sauvegardez tous les fichiers personnels.
- **2.** Insérez le premier disque de restauration dans l'unité optique, puis redémarrez l'ordinateur.
- **3.** Suivez les instructions à l'écran.

# **Restauration à partir de la partition de restauration dédiée (certains modèles)**

**FY REMARQUE :** Si votre ordinateur intègre un disque dur SSD, vous ne disposez peut-être pas d'une partition de restauration. Vous ne pourrez pas restaurer votre système en utilisant cette procédure. Des disques de restauration sont fournis pour les ordinateurs ne disposant pas d'une partition. Ces disques vous permettent de restaurer votre système d'exploitation et vos logiciels.

Certains modèles permettent d'effectuer une restauration à partir de la partition sur le disque à l'aide du bouton Démarrer ou de la touche f11. Cette opération restaure les paramètres d'usine de l'ordinateur.

<span id="page-110-0"></span>Pour restaurer le système depuis la partition, procédez comme suit :

- **1.** Ouvrez Recovery Manager en suivant l'une des méthodes suivantes :
	- Sélectionnez **Démarrer > Tous les programmes > Recovery Manager > Recovery Manager**.

– ou –

- Redémarrez l'ordinateur et appuyez sur f11 lorsque le message « Press <F11> for recovery » (Appuyez sur F11 pour la restauration) apparaît. Puis, sélectionnez **Recovery Manager**.
- **2.** Cliquez sur **Restauration du système**, puis sur **Suivant**.
- **3.** Suivez les instructions à l'écran.

# **C RAID 0 (certains modèles)**

Certains modèles d'ordinateurs équipés de deux disques durs électroniques (SSD) possèdent une configuration RAID 0. Le RAID est destiné aux utilisateurs qui travaillent fréquemment sur des fichiers volumineux et souhaitent améliorer les performances de stockage de leur ordinateur. Avec RAID 0, les données sont distribuées sur les deux disques durs. Cela permet aux données, notamment aux fichiers volumineux, d'être lues plus rapidement en raison de la lecture simultanée sur les deux disques durs. Cependant, RAID 0 n'offre aucune tolérance aux pannes : en cas de panne d'un disque dur, toute la matrice de disques est défaillante.

**EX REMARQUE :** Cependant, il n'est pas pris en charge par les ordinateurs équipés de deux disques durs électroniques (SSD).

Pour améliorer les performances d'écriture de RAID 0, le logiciel Intel® Matrix Storage Manager implémente un cache d'écriture différée. Le cache d'écriture différée permet de mettre en tampon les écritures et améliore la fusion. Le cache est activé par défaut et peut être désactivé ou réactivé dans Intel® Matrix Storage Console. L'utilisation d'un système d'alimentation sans coupure est recommandée si le cache est activé.

# **Désactivation de RAID 0**

**ATTENTION :** L'utilisation de RAID 0 efface et reformate entièrement le disque dur. Tous les fichiers que vous avez créés et tous les programmes installés sur l'ordinateur sont définitivement supprimés. Avant de désactiver RAID 0, veillez à sauvegarder vos données et à créer un jeu de disques de restauration. Pour plus d'informations, reportez-vous à la section [Sauvegarde et restauration](#page-104-0) [à la page 95](#page-104-0).

Pour désactiver RAID 0 :

- **1.** Sauvegardez tous les fichiers personnels.
- **2.** Mettez l'ordinateur sous tension ou redémarrez-le.
- **3.** Lorsque l'écran **POST** apparaît, appuyez sur ctrl+I pour afficher l'utilitaire de configuration.
- **4.** Dans la fenêtre **Main** (Principal), appuyez sur la flèche vers le haut ou vers le bas pour sélectionner **3. Reset Disks to Non-RAID** (Réinitialiser les disques sur « Non Raid »), puis appuyez sur la touche entrée. La fenêtre Reset RAID Data (Réinitialiser les données du RAID) s'affiche.
- **5.** Appuyez sur la barre d'espace pour sélectionner le premier disque dur électronique, puis appuyez sur la flèche vers le bas et la barre d'espace pour sélectionner le deuxième disque dur électronique.
- **6.** Appuyez sur la touche entrée, puis sélectionnez Y (Oui) pour confirmer la sélection.
- **7.** Appuyez sur la flèche vers le bas pour sélectionner **5. Exit** (Quitter).
- **8.** Appuyez sur la touche entrée, puis sélectionnez Y (Oui) pour amorcer le système.
- **9.** Restaurez le système à partir des disques de restauration :
	- **a.** Insérez le premier disque de restauration dans une unité optique externe en option et redémarrez l'ordinateur.
	- **b.** Suivez les instructions à l'écran.

# **Index**

#### **A**

adaptateur HDMI-VGA de HP utilisation [36](#page-45-0) adaptateur secteur identification [10](#page-19-0) test [48](#page-57-0) administrateur, mot de passe création [82](#page-91-0) gestion [82](#page-91-0) saisie [82](#page-91-0) affichage de l'image, basculement [28](#page-37-0) affichage des informations système [90](#page-99-0) alimentation connexion [47](#page-56-0) économie [44](#page-53-0) alimentation, identification du connecteur [7](#page-16-0) alimentation, identification du voyant [3](#page-12-0) alimentation par batterie [49](#page-58-0) antennes [9](#page-18-0) antennes sans fil [9](#page-18-0) arrêt [59](#page-68-0) auto-test disque dur secondaire [92](#page-101-0) auto-test du disque dur [92](#page-101-0)

#### **B**

batterie charge [51](#page-60-0) décharge [52](#page-61-0) économie d'énergie [44](#page-53-0) étalonnage [57](#page-66-0) insertion [50](#page-59-0) mise au rebut [58](#page-67-0) mode de charge rapide [57](#page-66-0) niveaux bas de batterie [52](#page-61-0) remplacement [58](#page-67-0)

retrait [50](#page-59-0) séquence de charge [57](#page-66-0) stockage [58](#page-67-0) batterie, identification du verrou [8](#page-17-0) batterie secondaire composants [55](#page-64-0) insertion [55](#page-64-0) retrait [55](#page-64-0) Bluetooth, étiquette [11](#page-20-0) bouton d'activation et désactivation du pavé tactile [3](#page-12-0) boutons activation/désactivation du pavé tactile [3](#page-12-0) alimentation [4](#page-13-0) droit sur le pavé tactile [3](#page-12-0) gauche du pavé tactile [3](#page-12-0)

### **C**

câble antivol, identification de l'emplacement [7](#page-16-0) câble antivol, installation [87](#page-96-0) câble eSATA, connexion [68](#page-77-0) câble réseau, connexion [24](#page-33-0) câbles eSATA [68](#page-77-0) USB [67](#page-76-0) câble USB, connexion [67](#page-76-0) calculatrice, identification de la touche [5](#page-14-0) capteur de lumière ambiante identification [9](#page-18-0) luminosité adaptative [41](#page-50-0) utilisation [41](#page-50-0) voyant infrarouge de la webcam [41](#page-50-0) carte numérique formats pris en charge [68](#page-77-0) insertion [69](#page-78-0) retrait [69](#page-78-0)

casque (sortie audio), prise [7](#page-16-0) certificat d'authenticité, étiquette [11](#page-20-0) changement de langue de l'utilitaire de configuration [89](#page-98-0) charge, niveau critique [43](#page-52-0) charge de batteries [51](#page-60-0) clavier, identification des touches d'activation [29](#page-38-0) clavier, nettoyage [30](#page-39-0) clé de produit [11](#page-20-0) clé de réseau [21](#page-30-0) codes de sécurité du réseau clé de réseau [21](#page-30-0) SSID [21](#page-30-0) commandes des périphériques sans fil clé [14](#page-23-0) logiciel Wireless Assistant [14](#page-23-0) système d'exploitation [14](#page-23-0) commandes multimédia, touches [28](#page-37-0) compartiment de la batterie, identification [8](#page-17-0) concentrateurs [66](#page-75-0) concentrateurs USB [66](#page-75-0) configuration d'une connexion Internet [17](#page-26-0) configuration d'un réseau WLAN [17](#page-26-0) configuration HDMI [38](#page-47-0) connecteur d'alimentation [7](#page-16-0) connecteur de batterie secondaire, identification [9](#page-18-0) connecteur de carte numérique, identification [6](#page-15-0) connecteurs carte numérique [6](#page-15-0)

connexion, alimentation externe [47](#page-56-0) contrôle du volume, identification des touches [28](#page-37-0) cordon, alimentation [10](#page-19-0) cordon d'alimentation, identification [10](#page-19-0) cryptage [18](#page-27-0)

#### **D**

définition de mots de passe sous Windows [80](#page-89-0) défragmenteur de disque [61](#page-70-0) déplacement avec l'ordinateur [58](#page-67-0) dispositifs de sécurité dans les aéroports [61](#page-70-0) disque dur externe [63](#page-72-0) HP ProtectSmart Hard Drive Protection [62](#page-71-0) disque dur électronique (SSD) [60](#page-69-0) disque dur SSD [95](#page-104-0), [100](#page-109-0) disques de restauration [95](#page-104-0), [96](#page-105-0) disques pris en charge [96](#page-105-0)

#### **E**

echap, identification de la touche [6](#page-15-0) économie d'énergie [44](#page-53-0) éléments avant [6](#page-15-0) côté droit [6](#page-15-0) côté gauche [7](#page-16-0) écran [9](#page-18-0) face supérieure [2](#page-11-0) matériel supplémentaire [10](#page-19-0) partie inférieure [8](#page-17-0) emplacements antivol, câble [7](#page-16-0) mémoire [71](#page-80-0) entrée audio (microphone), identification de la prise [7](#page-16-0) entretien défragmenteur de disque [61](#page-70-0) nettoyage de disque [61](#page-70-0) étalonnage d'une batterie [57](#page-66-0) étiquettes Bluetooth [11](#page-20-0) certificat d'authenticité Microsoft [11](#page-20-0)

certification de périphérique sans fil [11](#page-20-0) réglementations [11](#page-20-0) Service Tag [11](#page-20-0) WLAN [11](#page-20-0)

# **F**

f11 [100,](#page-109-0) [101](#page-110-0) fn, identification de la touche [5](#page-14-0), [29](#page-38-0) fonction Beats Audio, utilisation [35](#page-44-0) fonctions audio, vérification [34](#page-43-0)

#### **G**

gestion d'un mot de passe administrateur [82](#page-91-0) gestion d'un mot de passe de mise sous tension [83](#page-92-0)

#### **H**

HDMI configuration [38](#page-47-0) connexion [37](#page-46-0) HP ProtectSmart Hard Drive Protection [62](#page-71-0)

### **I**

icône des périphériques sans fil [13](#page-22-0) icône du réseau [13](#page-22-0), [21](#page-30-0) icônes périphériques sans fil [13](#page-22-0) réseau [13,](#page-22-0) [21](#page-30-0) image à l'écran, basculement [28](#page-37-0) indicateur de combustibles de la batterie secondaire [55](#page-64-0) informations système [91](#page-100-0) informations système, touches d'activation [29](#page-38-0) interférences, réduction [22](#page-31-0) interrupteur d'alimentation, identification [4](#page-13-0)

# **L**

lancement multimédia, identification de la touche [5](#page-14-0) lecteur de BD [63](#page-72-0) lecteur de CD [63](#page-72-0) lecteur de DVD [63](#page-72-0) logiciel antivirus, utilisation [84](#page-93-0) logiciel de nettoyage de disque [61](#page-70-0) logiciels défragmenteur de disque [61](#page-70-0) MediaSmart [33](#page-42-0) nettoyage de disque [61](#page-70-0) utilisation [33](#page-42-0) Wireless Assistant [15](#page-24-0) logiciels multimédia installation [33](#page-42-0) utilisation [33](#page-42-0) logiciel Wireless Assistant [14](#page-23-0), [15](#page-24-0) logo Windows, identification de la touche [5](#page-14-0) loquet, dégagement de la batterie [9](#page-18-0) loquet de dégagement de la batterie [9](#page-18-0), [50](#page-59-0) luminosité adaptative, utilisation [41](#page-50-0)

# **M**

MediaSmart démarrage [33](#page-42-0) utilisation [33](#page-42-0) menu Configuration du système [91](#page-100-0) menu Diagnostic [92](#page-101-0) menu Principal [91](#page-100-0) menu Sécurité [91](#page-100-0) messagerie, identification de la touche [6](#page-15-0) microphones internes, identification [9](#page-18-0) Microsoft, étiquette du certificat d'authenticité [11](#page-20-0) mise hors tension de l'ordinateur [59](#page-68-0) mises à jour de sécurité critiques, installation [86](#page-95-0) mode de charge rapide [57](#page-66-0), [92](#page-101-0) mode de touche d'action [92](#page-101-0) module mémoire insertion [73,](#page-82-0) [77](#page-86-0) retrait [72,](#page-81-0) [75](#page-84-0) module mémoire, identification du compartiment [8](#page-17-0) moniteur, connexion [36](#page-45-0) mot de passe administrateur [91](#page-100-0)

mot de passe de mise sous tension création [83](#page-92-0) gestion [83](#page-92-0) saisie [83](#page-92-0) mots de passe administrateur [81](#page-90-0) à partir de Windows [80](#page-89-0) définition dans l'utilitaire de configuration [81](#page-90-0) mise sous tension [82](#page-91-0) mouvement de défilement du pavé tactile [26](#page-35-0) mouvement de pincement du pavé tactile [26](#page-35-0) mouvement de rotation du pavé tactile [27](#page-36-0) mouvement de zoom du pavé tactile [26](#page-35-0) mouvements du pavé tactile défilement [26](#page-35-0) pincement [26](#page-35-0) rotation [27](#page-36-0) zoom [26](#page-35-0) Muet, identification du voyant [3](#page-12-0)

#### **N**

navigation dans l'utilitaire de configuration [89](#page-98-0) nettoyage, pavé tactile et clavier [30](#page-39-0) niveau bas de batterie [52](#page-61-0) niveau critique de batterie [53](#page-62-0) nom et numéro du produit de l'ordinateur [11](#page-20-0) numéro de série, ordinateur [11](#page-20-0)

### **O**

options d'amorçage [92](#page-101-0) options d'impression, identification de la touche [5](#page-14-0) ordre de démarrage [92](#page-101-0) outil Contrôle de la batterie de HP [49](#page-58-0) ouvertures d'aération, identification [6](#page-15-0), [7](#page-16-0), [8](#page-17-0)

### **P**

panne ou instabilité du système [95](#page-104-0) pare-feu, logiciels [18](#page-27-0), [85](#page-94-0) partition de restauration [95](#page-104-0) pavé tactile boutons [3](#page-12-0) identification [2](#page-11-0) mouvements [25](#page-34-0) nettoyage [30](#page-39-0) utilisation [25](#page-34-0) périphérique Bluetooth [13](#page-22-0) périphérique sans fil, étiquette de certification [11](#page-20-0) périphériques audio, connexion externe [34](#page-43-0) périphériques audio externes, connexion [34](#page-43-0) périphériques de pointage configuration des préférences [25](#page-34-0) périphériques eSATA connexion [68](#page-77-0) retrait [68](#page-77-0) périphériques haute définition, connexion [37](#page-46-0) périphériques sans fil configuration [17](#page-26-0) dépannage [21](#page-30-0) protection [17](#page-26-0) périphériques sans fil, touche utilisation [14](#page-23-0) périphériques sans fil Bluetooth [20](#page-29-0) périphériques USB connexion [66](#page-75-0) description [66](#page-75-0) retrait [67](#page-76-0) périphérique WLAN [11](#page-20-0), [13](#page-22-0) points de restauration [98](#page-107-0) port eSATA, identification [7](#page-16-0) port HDMI, identification [7](#page-16-0), [36,](#page-45-0) [37](#page-46-0) ports eSATA [7](#page-16-0) HDMI [7](#page-16-0), [37](#page-46-0) USB [7](#page-16-0), [66](#page-75-0) prise du microphone (entrée audio), identification [7](#page-16-0) prises entrée audio (microphone) [7](#page-16-0) RJ-45 (réseau) [7](#page-16-0)

sortie audio (casque) [7](#page-16-0) programmes, utilisation [33](#page-42-0) projecteur, connexion [36](#page-45-0)

# **Q**

QuickLock [28,](#page-37-0) [79](#page-88-0), [81](#page-90-0) QuickWeb, logiciel [12](#page-21-0)

# **R**

RAID 0 [60](#page-69-0) Recovery Manager [95,](#page-104-0) [100](#page-109-0) récupération d'un programme ou d'un pilote [95](#page-104-0) réduction des interférences [22](#page-31-0) réglementations, informations étiquettes de certification de périphérique sans fil [11](#page-20-0) réglementations, étiquette [11](#page-20-0) réseau (RJ-45), identification de la prise [7](#page-16-0) réseau local câble requis [24](#page-33-0) connexion, câble [24](#page-33-0) réseau sans fil (WLAN) équipement nécessaire [17](#page-26-0) sécurité [17](#page-26-0) restauration à partir de la partition de restauration dédiée [100](#page-109-0) restauration à partir des disques de restauration [100](#page-109-0) restauration des paramètres par défaut [90](#page-99-0) restauration du système [100](#page-109-0) restauration système complète [95](#page-104-0) RJ-45 (réseau), identification de la prise [7](#page-16-0)

# **S**

saisie d'un mot de passe administrateur [82](#page-91-0) saisie d'un mot de passe de mise sous tension [83](#page-92-0) sauvegarde fichiers personnels [97](#page-106-0) modèles [97](#page-106-0) paramètres de fenêtres, barre d'outils et barre de menu personnalisés [97](#page-106-0) secteur, connexion [47](#page-56-0) sécurité, réseau sans fil [17](#page-26-0) sélection dans l'utilitaire de configuration [89](#page-98-0) Service Tag [11](#page-20-0)

sortie audio (casque), identification de la prise [7](#page-16-0) sortie de l'utilitaire de configuration [91](#page-100-0) souris externe configuration des préférences [25](#page-34-0) stockage d'une batterie [58](#page-67-0) support d'unité [43](#page-52-0) support inscriptible [43](#page-52-0) support langue [91](#page-100-0) support lisible [43](#page-52-0) système, points de restauration [95,](#page-104-0) [98](#page-107-0) système d'exploitation clé de produit [11](#page-20-0) Microsoft, étiquette du certificat d'authenticité [11](#page-20-0) système ne répondant plus [59](#page-68-0)

#### **T**

technologie de virtualisation [91](#page-100-0) température [58](#page-67-0) température de batterie [58](#page-67-0) test de la mémoire [92](#page-101-0) touche des applications Windows, identification [5](#page-14-0) touche des périphériques sans fil, identification [5](#page-14-0) touche du Centre d'aide et de support [28](#page-37-0) touche Muet identification [28](#page-37-0) utilisation [31](#page-40-0) touches action [5](#page-14-0) applications Windows [5](#page-14-0) calculatrice [5](#page-14-0) echap [6](#page-15-0) fn [5](#page-14-0) lancement multimédia [5](#page-14-0) logo Windows [5](#page-14-0) Muet [31](#page-40-0) options d'impression [5](#page-14-0) périphériques sans fil [5](#page-14-0), [14](#page-23-0) touche de messagerie [6](#page-15-0) Web [5](#page-14-0) touches d'action augmentation de la luminosité de l'écran [28](#page-37-0)

basculement de l'image à l'écran [28](#page-37-0) Centre d'aide et de support [28](#page-37-0) commandes des CD audio, DVD ou BD [28](#page-37-0) désactivation du volume du haut-parleur [28](#page-37-0) identification [5](#page-14-0) QuickLock [28](#page-37-0) réduction de la luminosité de l'écran [28](#page-37-0) réglage du volume [28](#page-37-0) utilisation [27](#page-36-0) volume [31](#page-40-0) touches d'activation affichage des informations système [29](#page-38-0) description [29](#page-38-0) utilisation [29](#page-38-0) touches d'activité multimédia [32](#page-41-0) touches de réglage de la luminosité de l'écran [28](#page-37-0)

#### **U**

unité, voyant [8](#page-17-0), [62](#page-71-0) unité de disquette [63](#page-72-0) unité externe [63](#page-72-0) unité optique externe [33,](#page-42-0) [64](#page-73-0) partage [33](#page-42-0), [34](#page-43-0) unité optique externe [33](#page-42-0) unités connexion en externe [64](#page-73-0) disques durs [63](#page-72-0) disquette [63](#page-72-0) externe [63](#page-72-0) optiques [63](#page-72-0) unités, ordre d'amorçage [92](#page-101-0) unités installées, identification [60](#page-69-0) unités partagées [34](#page-43-0) USB, identification des ports [7](#page-16-0), [66](#page-75-0) utilisation de la restauration système [98](#page-107-0) utilitaire de configuration définition de mots de passe [81](#page-90-0) démarrage [88](#page-97-0) menus [91](#page-100-0)

#### **V**

veille activation [43](#page-52-0) sortie [43](#page-52-0) veille prolongée activation [44](#page-53-0) activation suite à un niveau critique de batterie [53](#page-62-0) sortie [44](#page-53-0) ventilateur toujours activé [91](#page-100-0) vérification des fonctions audio [34](#page-43-0) verr maj, identification du voyant [3](#page-12-0) volume Muet [31](#page-40-0) réglage [31](#page-40-0) touches [31](#page-40-0) voyant de batterie [51](#page-60-0) voyant de la batterie [7](#page-16-0) voyant des périphériques sans fil [3,](#page-12-0) [14](#page-23-0) voyant du pavé tactile, identification [3](#page-12-0) voyant infrarouge de la webcam, utilisation [41](#page-50-0) voyants alimentation [3](#page-12-0) batterie [7](#page-16-0) Muet [3](#page-12-0) pavé tactile [3](#page-12-0) périphériques sans fil [3](#page-12-0) unité [8](#page-17-0), [62](#page-71-0) verr maj [3](#page-12-0) webcam [9](#page-18-0) voyants de charge de la batterie secondaire [55](#page-64-0)

#### **W**

Web, identification de la touche [5](#page-14-0) webcam conseils [39](#page-48-0) identification [9](#page-18-0) réglage des propriétés [39](#page-48-0) webcam, identification du voyant [9](#page-18-0) webcam, identification du voyant infrarouge [9](#page-18-0) webcam interne, identification du voyant [9](#page-18-0)

WLAN, étiquette 11